# **Logitec**

# **Wireless Broadband Router**

IEEE802.11g/11b対応 54Mbps無線ブロードバンドルータ

**LAN-WG/RA** 

# **User's Manual**

**このマニュアルは,別冊の「セットアップガイド(クイック接続編)」とあわせてお読みください** 

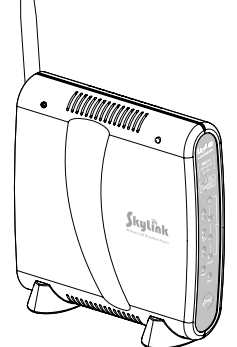

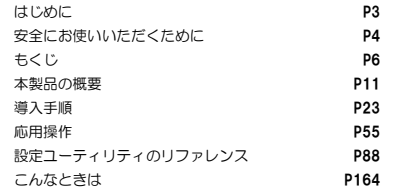

今ロジテック状式会社

# **●このマニュアルで使われている用語**

このマニュアルでは紙面上の都合により,一部の表記を除いて"LAN-WG/RA"を「本製品」と表記しているほか,次の用語を使用しています。

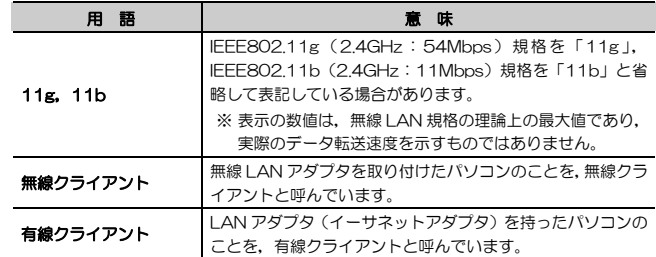

# **●このマニュアルで使われている記号**

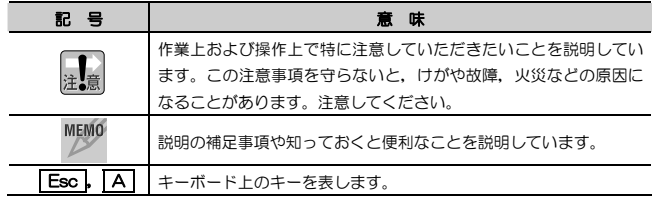

#### **ご注意**

- 本製品の仕様および価格は、製品の改良等により予告なしに変更する場合があります。
- 本製品に付随するドライバ, ソフトウェア等を逆アセンブル,逆コンパイルまたはその他リバースエンジニアリング すること, 弊社に無断でホームページ, FTP サイトに登録するなどの行為を禁止させていただきます。
- このマニュアルの著作権は、ロジテック株式会社が所有しています。
- このマニュアルの内容の一部または全部を無断で複製/転載することを禁止させていただきます。
- このマニュアルの内容に関しては、製品の改良のため予告なしに変更する場合があります。
- このマニュアルの内容に関しましては,万全を期しておりますが,万一ご不審な点がございましたら,弊社テクニカ ル・サポートまでご連絡ください。
- 本製品の日本国外での使用は禁じられています。ご利用いただけません。日本国外での使用による結果について弊社 は,一切の責任を負いません。また本製品について海外での(海外からの)保守,サポートは行っておりません。
- 本製品を使用した結果によるお客様のデータの消失,破損など他への影響につきましては, 上記にかかわらず責任は 負いかねますのでご了承ください。重要なデータについてはあらかじめバックアップするようにお願いいたします。
- Microsoft, Windows は米国 Microsoft Corporation の登録商標です。そのほか, このマニュアルに掲載されてい る商品名/社名などは, 一般に各社の商標ならびに登録商標です。 本文中における®および ™は省略させていただきま した。

# **LAN-WG/RA**

**User's Manual** 

**ユーザーズマニュアル** 

### **■ はじめに ■**

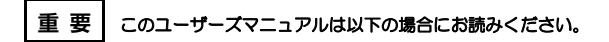

- ・ 本製品の詳細な設定をおこなう。
- ・ 設定情報の詳しい説明を参照する。
- ●導入手順については、別冊「セットアップガイド」をお読みください。
- ●無線LANアダプタをご使用の際は,無線LANアダプタのマニュアルもあわ せてお読みください。
- ●このマニュアルでは一部の表記を除いて各製品名を「本製品」と表記して います。
- ●このマニュアルは、製品の導入後も大切に保管しておいてください。

# **安全にお使いいただくために**

けがや故障,火災などを防ぐために,ここで説明している注意事項を必ずお読みください。

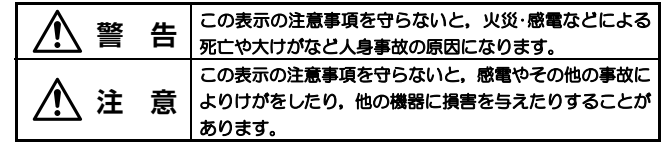

人<br>第一卷

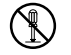

本製品の分解,改造,修理をご自分でおこなわないでください。 火災や感電,故障の原因になります。また,故障時の保証の対象外となります。

- 本製品から発煙や異臭がしたときは,直ちに使用を中止したうえで電源を 切り,ACコンセントから電源プラグを抜いてください。そのあと,ご購入店もしくは当社テクニカル・サポートまでご連絡ください。 そのまま使用すると、火災や感電、故障の原因になります。
- 本製品に水などの液体や異物が入った場合は,直ちに使用を中止したうえ で電源を切り,ACコンセントから電源プラグを抜いてください。そのあと,ご購入店もしくは当社テクニカル・サポートまでご連絡ください。 そのまま使用すると、火災や感電、故障の原因になります。

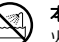

本製品を,水を使う場所や湿気の多いところで使用しないでください。火災や感電,故障の原因になります。

安全にお使いいただくために

 **注 意** 

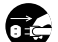

#### 本製品を次のようなところで使用しないでください。

- ・高温または多湿なところ,結露を起こすようなところ
- ・直射日光のあたるところ
- ・平坦でないところ,土台が安定していないところ,振動の発生するところ
- ・静電気の発生するところ,火気の周辺

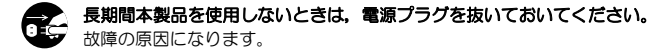

#### **無線 LAN をご使用になるにあたってのご注意**

- 無線LANは無線によりデータを送受信するため盗聴や不正なアクセスを受ける恐れがあります。無線LANをご使用になるにあたってはその危険性を十分に理解したうえ,データの安全を確保するためセキュリティ設定をおこなってください。また,個人データなどの重要な情報は有線LANを使うこともセキュリティ対策として重要な手段です。
- ●本製品は電波法に基づき,特定無線設備の認証を受けておりますので免許を申請す る必要はありません。ただし,以下のことは絶対におこなわないようにお願いします。
	- ・本製品を分解したり,改造すること
	- ・本製品の背面に貼り付けてある認証ラベルをはがしたり,改ざん等の行為をす ること
	- ・ 本製品を日本国外で使用すること

これらのことに違反しますと法律により罰せられることがあります。

- ●心臓ペースメーカーを使用している人の近く,医療機器の近くなどで本製品を含 む無線LANシステムをご使用にならないでください。心臓ペースメーカーや医療機器に影響を与え,最悪の場合,生命に危険を及ぼす恐れがあります。
- 電子レンジの近くで本製品を使用すると無線LANの通信に影響を及ぼすことがあります。

# **もくじ**

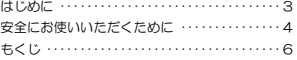

#### **Chapter 1 概要編**

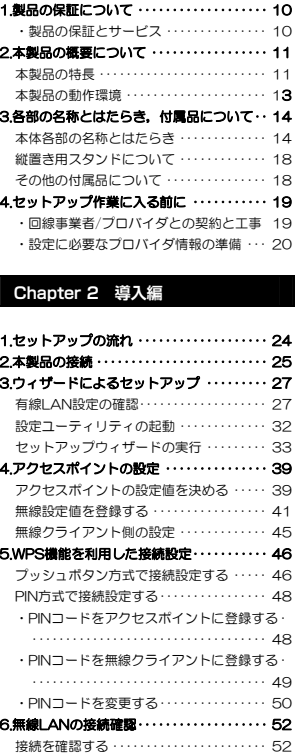

#### **Chapter 3 応用編**

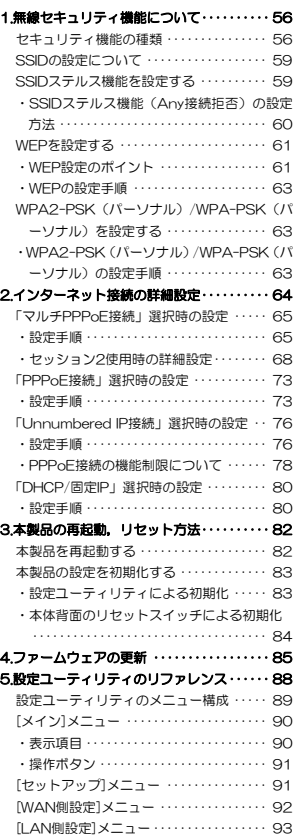

#### もくじ

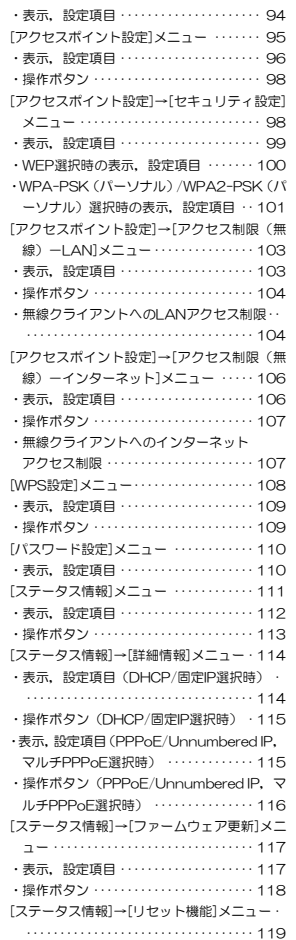

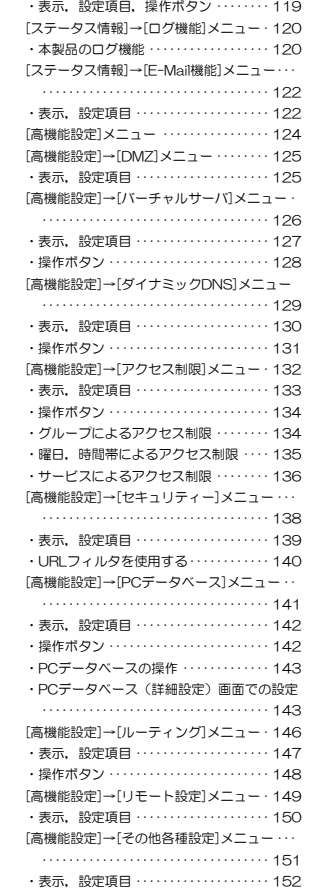

#### もくじ

#### **Chapter 4 付録編**

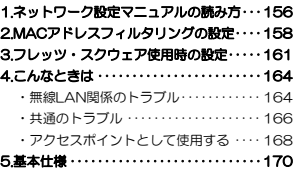

#### Tips 用語解説

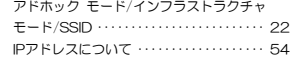

# **Chapter 1**

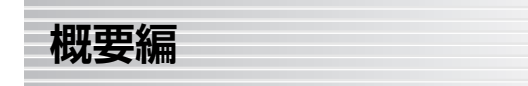

本製品の概要について説明しています。

本製品の導入手順は,別冊「セットアップガイド(クイック接続編)」をお読みください。

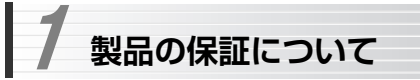

### **製品の保証とサービス**

本製品には保証書が付いています。内容をお確かめの上,大切に保管してください。

#### ●保証期間

保証期間はお買い上げの日より1年間です。保証期間を過ぎての修理は有料になります。詳細については保証書をご覧ください。保証期間中のサービスについてのご相談は,お買い上げの販売店にお問い合わせください。

#### ●保証範囲

次のような場合は,弊社は保証の責任を負いかねますのでご注意ください。

- ・弊社の責任によらない製品の破損,または改造による故障
- ・本製品をお使いになって生じたデータの消失,または破損

・本製品をお使いになって生じたいかなる結果および,直接的,間接的なシステム,機器およびその他の異常

詳しい保証規定につきましては、保証書に記載された保証規定をお確かめくだ さい。

#### ●その他のご質問などに関して

別冊の「セットアップガイド」の,「サポートサービスについて」をお読みください。

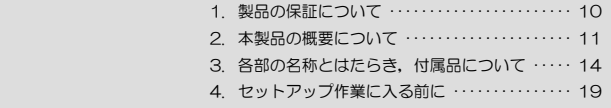

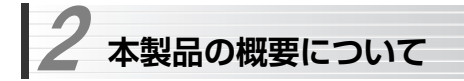

# **本製品の特長**

#### ●WPS機能に対応した無線LAN設定方式を採用

「プッシュボタン方式」または「PIN方式」の2種類の方法で,面倒な暗号化の設定を意識することなく,簡単に無線LAN接続を設定できます。

#### ●IEEE802.11g/bに対応した無線プロードバンドルータ

2.4GHz帯で最大伝送速度54MbpsのIEEE802.11g,同じく2.4GHz帯で最大伝送速度11MbpsのIEEE802.11bの2つの規格に対応した無線ブロードバンドルータです。4ポートのスイッチングハブ機能も備えており,有線,無線が混在する環境でインターネット接続環境を構築するのに最適です。

#### ●PPPoE認証接続に対応

「PPPoE認証接続」に対応しており,フレッツADSL,CATV,光ファイバーなど,PPPoE採用のプロバイダに接続が可能です。無線クライアント,有線クライアントをインターネットに接続できます。

#### ●各種無線セキュリティ機能に対応

近年セキュリティ脆弱性が指摘されているWEPに変わる新しい規格であるWPA-PSK (パーソナル)/WPA2-PSK (パーソナル)に対応しています。 WPAでは,暗号キーを一定時間ごとに自動的に変更しますので,外部からの不正解読が困難になっています。また、発信するSSID (ESS ID) を無線 クライアント側で表示されないようにするSSIDステルス機能,無線クライアントを指定してアクセスを制限するLANアクセス制限機能,インターネットアクセス制限機能も搭載しています。

#### ●ブロードバンドルータとしての機能も充実

ブロードバンドルータ部分には, DoS (Denial of Service) アタックから ネットワークを守るDoSファイアウォール機能,有害なWebサイトへのアクセスを制限するURLフィルタ機能,VPNパススルー,インターネットアクセス制限機能などを備えています。

#### ●E-Mailでログをネットワーク管理者に送信可能

インターネット接続ログ, アクヤス制限ログ, DoSアタック検出ログを指定 したE-Mailアドレスに定期的に送信でき,ネットワーク管理の負担を軽減します。

#### ●Webブラウザベースの設定ユーティリティを搭載

本製品の設定は,クライアントパソコンのWebブラウザ上から,本体に内蔵されたWebベースの設定ユーティリティを起動しておこないます。Webブラウザからの解りやすいメニューで操作できます。インターネット経由でのアクセスも可能です。

#### ●パーチャルサーバ機能を搭載

ポートフォワーディング機能を搭載しており,本製品に接続したパソコンを,「バーチャルサーバ」としてインターネット経由で安全に公開できます。PPPoE接続など,IPアドレスが動的に変化する環境でも,ダイナミックDNS (クリアネット)サーバへの接続機能を備えていますので, IPアドレスの変更 なく運用が可能です。

#### ●UPnP対応でテレビ電話も簡単に

UPnP ( Universal Plug and Play ) に 対 応 し て い ま す 。 Windows MessengerなどのUPnP対応ソフトが特別な設定をせずに利用可能なほか,UPnP対応ネットワーク機器との組み合わせで本製品を自動的に認識,設定できます。ネットワークゲームを安心して利用できるDMZ機能も備えています。

#### ●その他、豊富な機能を搭載

- ・接続する無線LAN規格を選択可能
- ・NTP(Network Time Protocol)サーバを自動検出して時刻を自動設定
- ・ファームウェアが設定ユーティリティから簡単にアップデート可能

#### 2. 本製品の概要について

# **本製品の動作環境**

ルータ機能については、TCP/IPプロトコルを利用できるパソコンおよびOS であれば使用できます。

ただし,弊社では次の環境のみサポートしています。

また,Webベースの設定ユーティリティを採用していますので,本製品の設定にはWebブラウザが必要です。

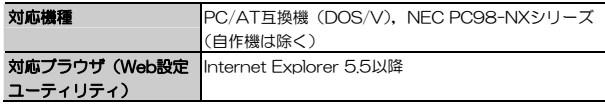

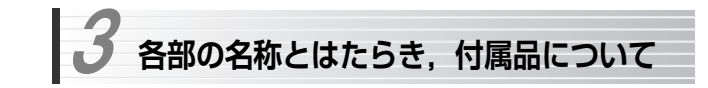

# **本体各部の名称とはたらき**

本体各部の名称とはたらきを説明します。

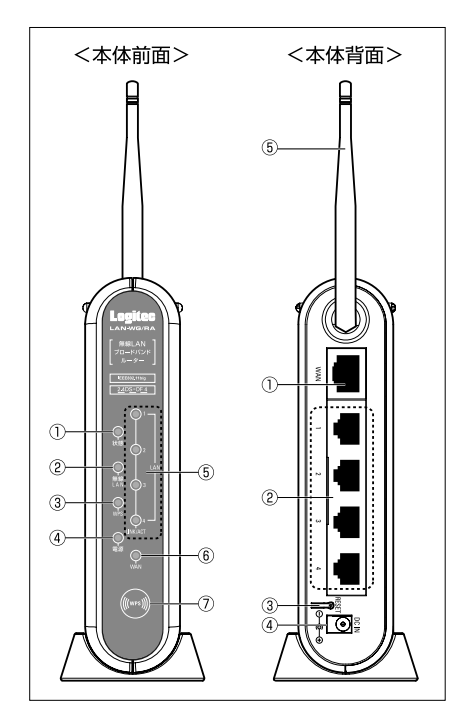

#### <本体前面>

#### ① ステータスランプ(状態)

本製品の状態を表示します。正常動作時は消灯しています。 本製品の電源投入時に点灯(緑色)し,しばらくすると消灯します。点灯したままの状態が続く場合は本製品に異常が発生しています。電源を入れ直して再確認してください。

また,電源投入時,リセット時,設定保存時にも点灯(緑色),点滅します。消灯を確認してから使用を再開してください。

#### ② 無線LANステータスランプ(無線LAN)

無線LANの接続状態を表示します。

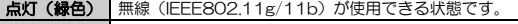

点滅(緑色) 無線で接続した機器とデータを送受信しています。

消灯 まだ無線が使用できない状態です (電源投入時など)

#### ③ WPSステータスランプ(WPS)

WPS機能を利用した無線LANの接続状態を表示します。 WPSプッシュボタンを押したとき、遅い点滅(緑色)を2分間繰り返し。 クライアントの接続を待ちます。

クライアントとの接続が成功すると点灯(緑色)し,5分後に消灯します。 クライアントの接続が失敗すると、速い点滅(緑色)を繰り返します。再 度WPSプッシュボタンを押してください。

Chapter 1 概要編

#### ④ 電源ランプ(電源)

本製品の電源が入っているときに緑色に点灯します。

#### ⑤ LANステータスランプ(LINK/ACT,1~4)

背面のLANポートの接続状態を表示します。

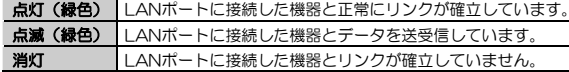

#### ⑥ WANステータスランプ(WAN)

背面のWANポートの接続状態を表示します。

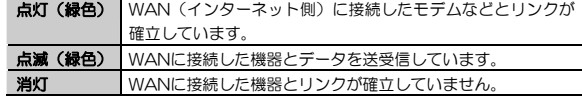

#### ⑦ WPSプッシュボタン

プッシュボタン方式のWPS機能を利用するときに,このボタンを押します。

#### Chapter 1 概要編

#### <本体背面>

#### ① WANポート(WAN)

付属のLANケーブルを使用して,本製品とCATV/ADSLモデムなどの回線終端機器,または既存のネットワーク機器を接続します。 Auto MDI/MDIXに対応しており,ストレート/クロスケーブルは自動判別されます。

#### $@$  LAN $#$ –  $(1~-4)$

付属のLANケーブル,または市販のLANケーブルを使用して,本製品とパソコンまたは既存のネットワーク機器を接続します。

100Mbps/10Mbpsは自動判別されます。

Auto MDI/MDIXに対応しており、ストレート/クロスケーブルは自動判 別されます。

#### ③ リセットスイッチ(RESET)

本製品の設定を工場出荷時の状態に初期化するためのスイッチです。操作方法については,「本製品の再起動,リセット方法」(P82)をお読みください。

#### ④ 電源ジャック(DC IN)

付属のACアダプタの電源プラグを差し込みます。 本製品に添付のACアダプタ以外は使用しないでください。

#### ⑤ 無線通信用アンテナ

無線通信用のアンテナです。本体から取り外すことはできません。180度の範囲で回転,90度の角度で折りたたむことができます。

### **縦置き用スタンドについて**

本製品を縦置きで使用する場合は,本体底面にスタンドを取り付けてください。工場出荷時には,縦置きスタンドは取り付けられていません。

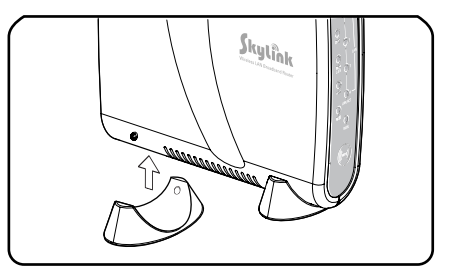

# **その他の付属品について**

#### ●ACアダプタ

本体の電源ジャック (DC IN) と接続し、ACコンセントに接続すること で,本製品に電源を供給します。本製品に付属のACアダプタ以外は使用しないでください。

#### ●LANケーブル

本体とネットワーク機器,またはパソコンを接続するためのLANケーブルです。

# **セットアップ作業に入る前に**  4

本製品の設定作業に入る前に,本製品でインターネットを楽しむための準備が完了していることと,プロバイダ情報を確認します。

# **回線事業者/プロバイダとの契約と工事**

次の内容を確認してください。

#### ①回線事業者/プロバイダと契約は完了していますか?

回線事業者やプロバイダとの契約を完了しておく必要があります。また,フレッツサービスの場合は,NTTとのご契約とは別にプロバイダとの契約が必要です。

#### ②モデムなどの機器は準備できていますか?

本製品でインターネットを楽しむためには,ADSL/CATV/光ファイバーなどのモデムと本製品を接続する必要があります。モデムを別途購入されるように契約している場合は,対応モデムをご用意いただく必要があります。

#### ③回線工事は完了していますか?

回線事業者/プロバイダとの契約,モデムの設定が完了していても,屋内まで の配線工事が完了している必要があります。すでに開通日を過ぎていることを確認してください。

#### ④パソコン側の必要な機器は準備できていますか?

本製品の設定,および本製品と接続するネットワーク機器には,LANアダプタ(イーサネットポート)が搭載されている必要があります。パソコン本体などに内蔵されていない場合は,別途LANアダプタを準備してください。また,無線で接続する場合は、無線通信機能 (IFFF802.11g/11b) が搭載されて いる必要がありますので、パソコン本体などに内蔵されていない場合は、別途 無線LANアダプタを準備してください。

各機器のセットアップ方法については,それぞれのマニュアルをお読みください。

Chapter 1 概要編

# **設定に必要なプロバイダ情報の準備**

プロバイダから提供された,プロバイダに接続するための情報が記載された資料を準備しておいてください。

#### ●PPPoE接続の場合(フレッツADSL, Bフレッツなど)

フレッツADSLやBフレッツなどの「PPPoE接続」でインターネットに接続するプロバイダの場合は,次の情報が記載された資料がお手元にあるはずです。記入欄にメモしてください。

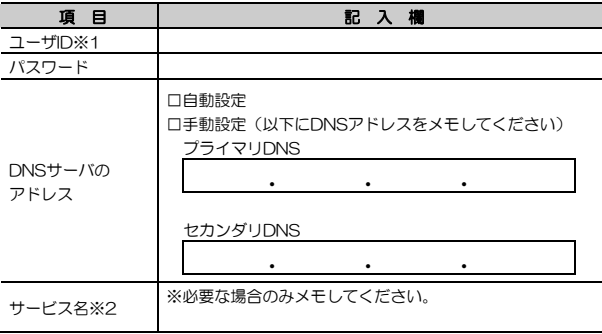

- ※1 プロバイダによっては,「アカウント」,「ユーザ名」などと表記されていることがあります。
- ※2 一部のプロバイダで必要な場合があります。

#### 4. セットアップ作業に入る前に

#### ●動的IPアドレスの場合 (Yahoo!BB, CATVインターネットサービスなど)

インターネット側のIPアドレス(グローバルIPアドレス)をプロバイダから自動的に取得するサービスの場合は,次の情報が記載された資料がお手元にあるはずです。記入欄にメモしてください。

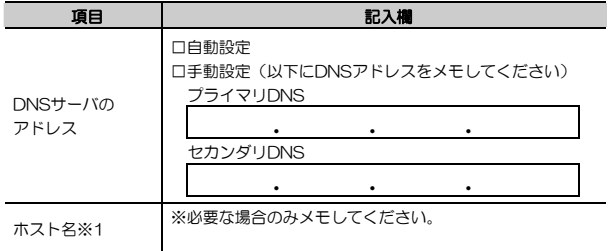

※1 一部のプロバイダで必要な場合があります。

#### ●静的IPアドレスの場合 (固定IPアドレスが提供されるサービス)

インターネット側のIPアドレス(グローバルIPアドレス)が固定で割り当てられるサービスです。次の内容をお調べのうえ,記入欄にメモしてください。

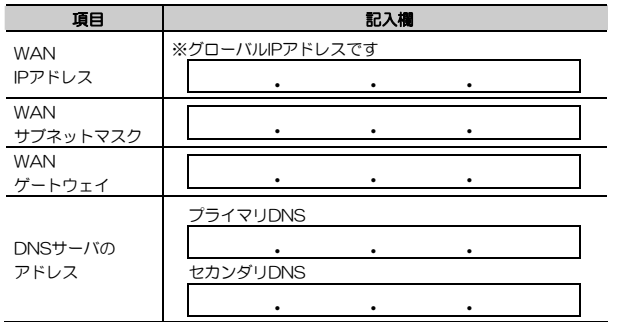

Chapter 1 概要編

#### **Tips 用語解説**

# **アドホックモード/インフラトラクチャモード/SSID**

#### ●アドホックモード(AdHoc Mode)

無線クライアント(無線LANアダプタを取り付けたパソコン)同士が直接データのや り取りをする通信モードです。無線ルータやアクセスポイントを使用しませんので有線 LAN と接続することはできません。

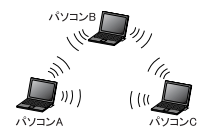

#### ●インフラストラクチャモード(Infrastructure Mode)

無線クライアントが無線ルータやアクセ スポイントを中継してデータをやり取りします。アクセスポイントなどに装備された LAN ポートを使うことで有線 LAN と も接続することができます。

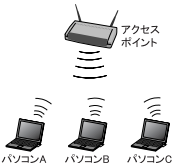

#### ●SSID(Service Set ID)

複数の無線 LAN が隣接した場所にあると,他の無線 LAN ネットワークと混信 する恐れがあります。そこで他のネットワークと自分たちのネットワークを区 別するために SSID と呼ばれる無線 LAN のネットワーク名称を決めることがで きます。同じ無線 LAN のグループに所属するパソコンには同じ名称の SSID を 設定することで,他の SSID を持った無線 LAN グループとは区別され,混信や 不正アクセスなどを防ぐことができます。 ※SSID は ESS ID と表示されていることもあります。

**21** 

# **Chapter 2**

**導入編** 

本製品でインターネットを利用するために,本製品をネットワーク環境に接続する方法と,「セットアップウィザード」による初期設定について説明しています。

別冊「セットアップガイド(クイック接続編)」と合わせてお読みください。

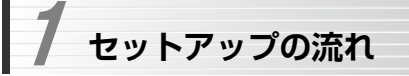

本製品のセットアップの流れを示します。セットアップ前に必ずお読みください。 「セットアップ作業に入る前に」(P19) をお読みになり,接続プロバイダ情報を用 意してから作業を始めてください。

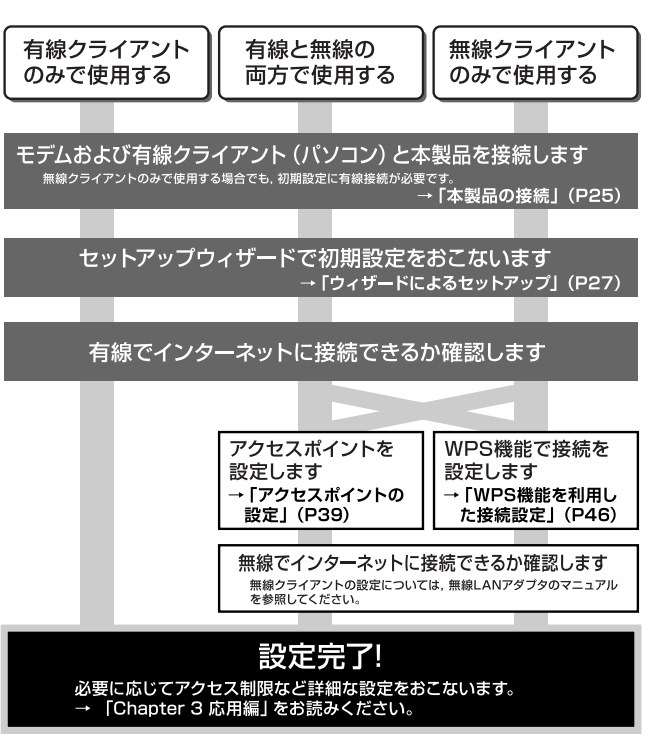

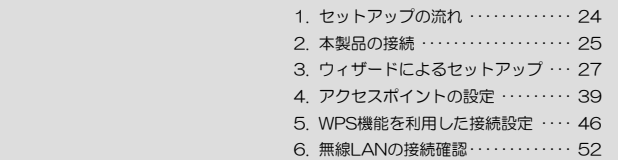

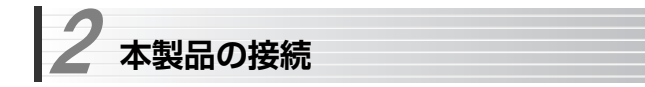

本製品をネットワーク環境に接続する方法を説明します。 別冊の「セットアップガイド」も参考にしてください。

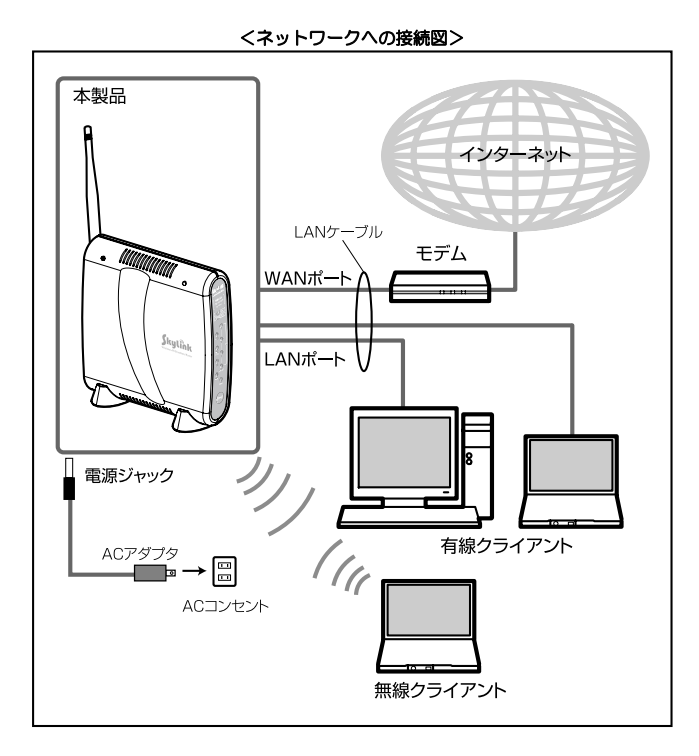

Chapter 2 導入編

#### $\blacksquare$ 本製品を設置します。

無線機能を使用する場合は,良好な通信状態を確保するため,無線通信をおこなう無線クライアントが見える場所に本製品を設置します。

# 2 本製品をネットワーク環境に接続します。 本製品の電源はまだ入れないでください。

本製品をご使用のネットワーク環境に接続します。 モデムの電源が入っている場合は,電源を切ってから作業を始めてください。

- ① 本製品添付または別売のLANケーブルで,モデムと本体背面のWANポートを接続します。
- ② 本製品に接続する有線クライアントのLANポートと,本製品背面のLANポートを本製品添付または別売のLANケーブルで接続します。

# 3 本製品の電源を投入します。

- ① モデムの電源を入れます。
- ② 付属のACアダプタの電源プラグを本体背面の電源ジャック(DC IN)に接続し,本製品の電源を入れます(本製品には電源スイッチはありません)。
- ③ 本製品の電源ランプ(電源)が点灯し,ステータスランプが点灯後に消灯することを確認します。

電源が入らない場合は,ACアダプタが正しく接続されていることを確認してやり直してください。

引き続き「3. ウィザードによるセットアップ」に進んでください。

 **ウィザードによるセットアップ**  3

本製品の設定ユーティリティにWebブラウザ経由で接続し,「セットアップウィザード」でセットアップをおこないます。

# **有線LAN設定の確認**

本製品の設定ユーティリティには,本製品に接続した有線クライアントからアクセスします。

設定ユーティリティにアクセスする前に,設定用パソコンのIPアドレス設定が「自動取得」になっていることを確認します。もしIPアドレスが固定されている場合は,「自動取得」に変更してください。

IPアドレスが「自動取得」になっていることがわかっている場合は, 「設定ユーティリティの起動」(P32)に進んでください。

#### 本製品を無線クライアントのみで使用する場合も,初期設定時には有線クライアントで接続して初期設定をおこなってください。

MEMO 本製品の工場出荷時の初期設定は,DHCPサーバがオンになっており、有 線クライアントに自動的にIPアドレスを配布するようになっています。 本製品の設定を工場出荷時から変更し,DHCPサーバをオフにしている場合は,変更内容に合わせた設定が必要です。

Chapter 2 導入編

#### 1 ローカルエリア接続のプロパティを表示します。Windows XPとWindows VistaおよびWindows 2000では表示方法が異なります。

説明の画面例はWindows XPを使用していますが,Windows VistaおよびWindows 2000でも操作手順は同じです。

#### **●Windows XPの場合**

複数のユーザーアカウントを使用している場合は,管理者権限があるユーザーアカウント(Administratorなど)でログオンしてください。

- ① [スタート]→[コントロールパネル]を選択します。
- ② 〈コントロールパネル〉画面にある[ネットワークとインターネット接続] を選択します。クラシック表示の場合は[ネットワーク接続]アイコンをダブルクリックし,手順へ進みます。
- ③ 〈ネットワークとインターネット接続〉画面にある「コントロールパネルを選んで実行します」の[ネットワーク接続]を選択します。

#### ●Windows Vistaの場合

複数のユーザーアカウントを使用している場合は,管理者権限があるユーザーアカウント(Administratorなど)でログオンしてください。

- ① [スタート]→[ネットワーク]を選択します。
- ② 〈ネットワーク〉画面にある[ネットワークと共有センター]を選択します。
- ③ 〈ネットワークと共有センター〉画面にある「タスク」の[ネットワーク接続の管理]を選択します。

#### ●Windows 2000の場合

- ① Windows 2000には管理者(Administrator)権限でログオンしておきます。
- ② [スタート]→[設定]→[ネットワークとダイヤルアップ接続]を選択します。

# 2 「ローカルエリア接続」のアイコンを右クリックし,メニューの「プロパティ」 を選択します。

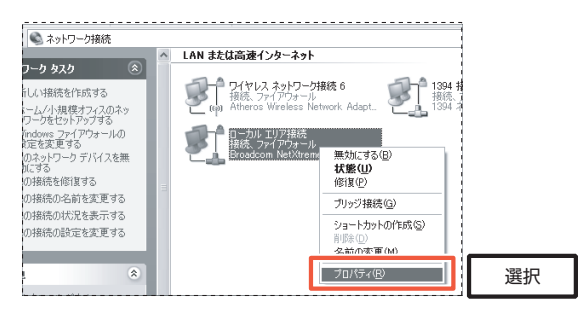

[ローカルエリア接続]の名称は,LANアダプタをインストールした環境によって変わります。

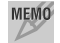

MEMO Windows Vistaでは、「ユーザーアカウント制御」の画面が表示され ますので, 続行 ボタンをクリックして手順3に進みます。

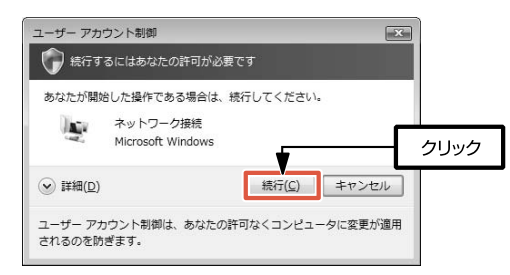

# <mark>3</mark> インターネットプロトコル(TCP/IP)を選択し, <mark>プロパティ </mark>をクリック します。

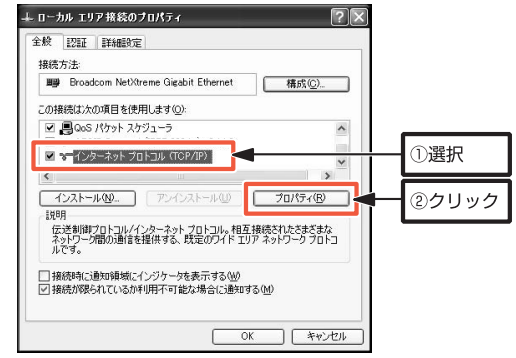

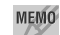

MEMO プロパティ が選択できない状態の場合

[インターネットプロトコル(TCP/IP)]を有効にします。 (Windows Vistaは,[インターネットプロトコルバージョン4(TCP/ IPv4)]を有効にします。)

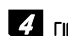

4 「IPアドレスを自動的に取得する」が選択されていれば,設定ユーティリティ に接続できます。「次のIPアドレスを使う」が選択されている場合は設定を変更してください。

確認/変更が終わったら, OK をクリックして画面を閉じます。

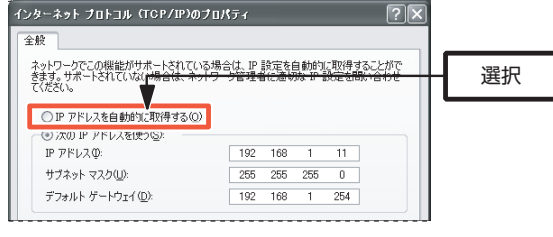

以上で有線LAN設定の確認は完了です。 「設定ユーティリティの起動」に進んでください。 Chapter 2 導入編

# **設定ユーティリティの起動**

IPアドレス設定の確認が終わったら,設定ユーティリティを起動します。

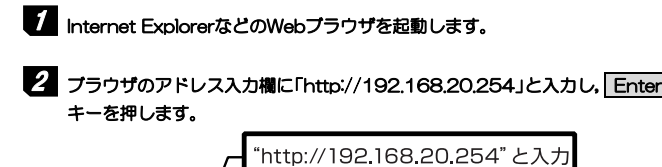

**END BRO BROADS**  $\widehat{\mathfrak{m}}$  $\frac{1}{2}$  and  $\frac{1}{2}$   $\frac{1}{2}$   $\frac{1}{2}$   $\frac{1}{2}$   $\frac{1}{2}$   $\frac{1}{2}$   $\frac{1}{2}$   $\frac{1}{2}$   $\frac{1}{2}$   $\frac{1}{2}$  $-280$ 

このアドレスは本製品の初期値です。すでに本製品のIPアドレスを変更している場合は,変更後のIPアドレスを入力します。

# **3 ログイン画面が表示されます。初期設定では,「ユーザー名」に"root"を入** 力,「パスワード」は空欄の状態で, OK をクリックします。.

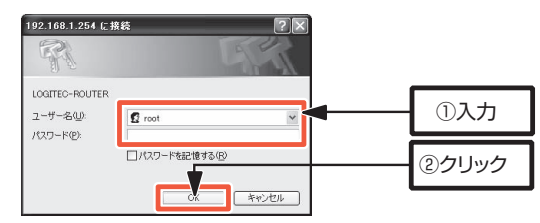

不特定多数の人が利用するような環境では,第三者に設定を変更されない ように,パスワードの変更をおすすめします(→P110)。

# 4 設定ユーティリティが起動します。

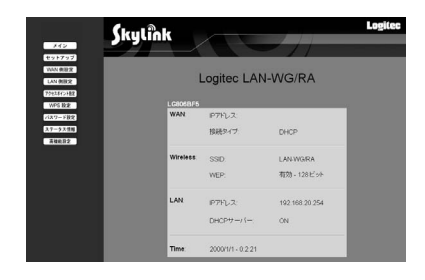

引き続き,「セットアップウィザードの実行」に進んでください。

# **セットアップウィザードの実行**

設定ユーティリティが起動したら,セットアップウィザードを実行します。 セットアップウィザードでは,インターネットへの接続方法を選択し,接続確認するまでをウィザード形式でおこないます。

「セットアップ作業に入る前に」(P19)で調べたプロバイダ情報をお手元に用意してから作業を始めてください。

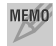

MEMO マルチPPPoEやUnnumbered IPといった詳細な設定が必要な場合は, [WAN側設定]メニュー(P92)で初期設定をおこなってください。

# 1 設定ユーティリティの[セットアップ]を選択します。

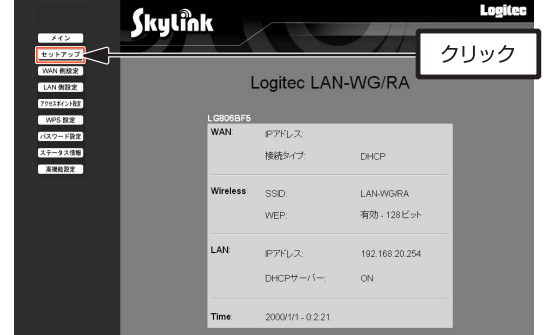

# 2 セットアップウィザードが表示されますので, 次へ をクリックします。

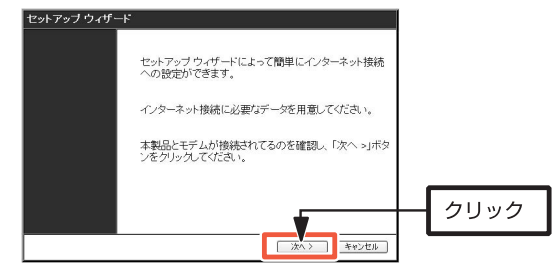

# 3 インターネットへの接続方法を選択して, |次へ をクリックします。

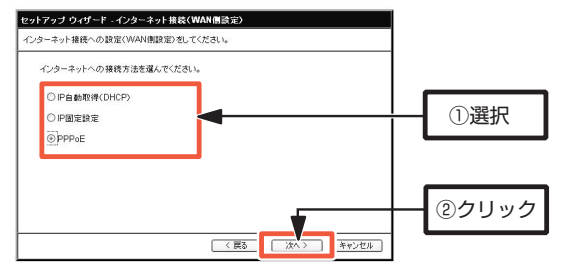

●フレッツADSLやBフレッツなどのPPPoE接続

「PPPoE」を選択します

- ●Yahoo! BBやCATVインターネットサービス 「IP自動取得(DHCP)」を選択します
- ●グローバル (固定) IPアドレスが提供されるサービス 「IP固定設定」を選択します
- 4 プロバイダ情報を入力します。インターネットへの接続方法により, 画面が 異なります。

#### ●PPPoEを選択した場合

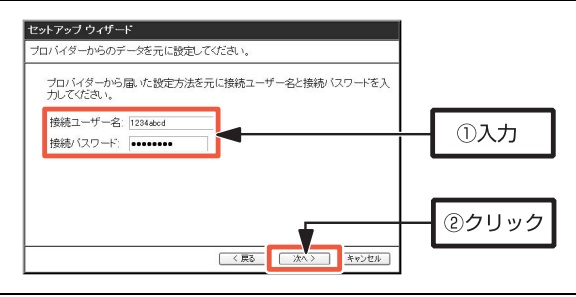

Chapter 2 導入編

プロバイダに接続するためのユーザ名, パスワードを入力して, | **次へ** |を クリックします。

# ●IP自動取得(DHCP)を選択した場合

手順5に進みます。

### ●IP固定設定を選択した場合

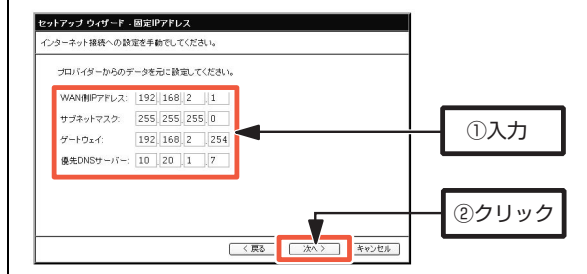

プロバイダから提供されたIPアドレス,DNSサーバなどの情報を入力し, 次へ をクリックします。

# $5$  設定を保存し、接続テストをします。

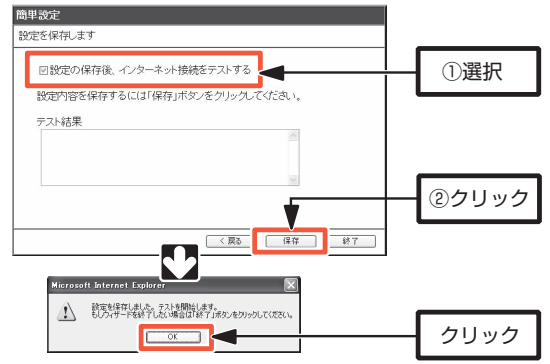

#### 3. ウィザードによるセットアップ

「設定の保存後,インターネット接続をテストする」にチェック(√)を付けて, 6年 をクリックすると,接続テスト開始の確認ダイアログが表示されます。 OK をクリックすると、接続テストを開始します。

#### く接続テストが成功した場合>

接続テストが成功すると,「正常にテストが終了しました」と表示されますので、除了をクリックしてウィザードを終了してください。 本製品が再起動すれば,設定は完了です。

#### <接続テストが失敗した場合>

接続テストが失敗すると,「インターネット接続に失敗しました」と表示されます。

**終了** をクリックしてウィザードを終了したあと,本製品を工場出荷時の 初期状態に戻してから,設定をやり直してください。

本製品を工場出荷時の初期状態に戻すには,[ステータス]メニューから リセット機能 をクリックして「リセット機能」画面を表示し,「工場出荷時の状態に戻す」の 実行 をクリックします。

# $\,6\,$  Webブラウザを起動し, アドレス欄に「http://www.logitec.co.jp/」と入 力し,弊社のホームページを表示させてみてください。 正常に表示されれば,設定は完了です。

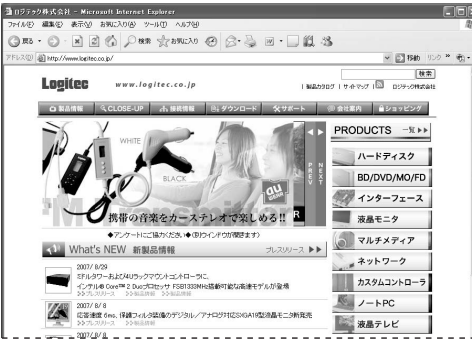

Chapter 2 導入編

本製品を有線クライアントのみで使用する場合は,これで設定は完了です。 必要に応じてアクセス制限などの詳細設定をおこないます。 →Chapter 3 応用編 (P55) をお読みください。

本製品を無線クライアントから使用する場合は,引き続き,「4. アクセスポイントの設定」に進んでください。

#### 本製品の無線機能を使用しない場合は,不正な接続を防ぐために無線通信のアクセス制限を設定しておくことをお勧めします。

アクセス制限は,[アクセスポイント設定]メニューの「アクセス制限」でおこないます。P95を参照してください。

 **アクセスポイントの設定**  4

本製品に無線クライアントから接続する場合は,有線でインターネットに接続できることが確認できたあとに,アクセスポイントの設定をおこないます。

# **アクセスポイントの設定値を決める**

設定の前に,アクセスポイントの設定値を決めて,下記にメモしておきます。無線セキュリティについては,応用編 (P55) も参照してください。

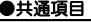

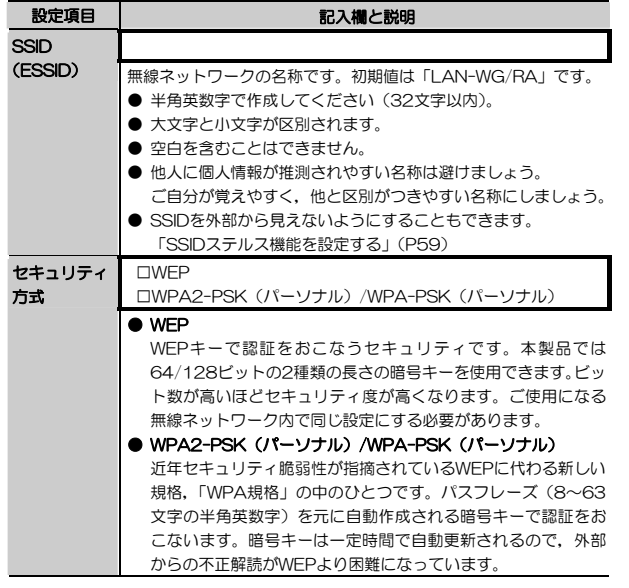

Chapter 2 導入編

#### ●WEPの設定値

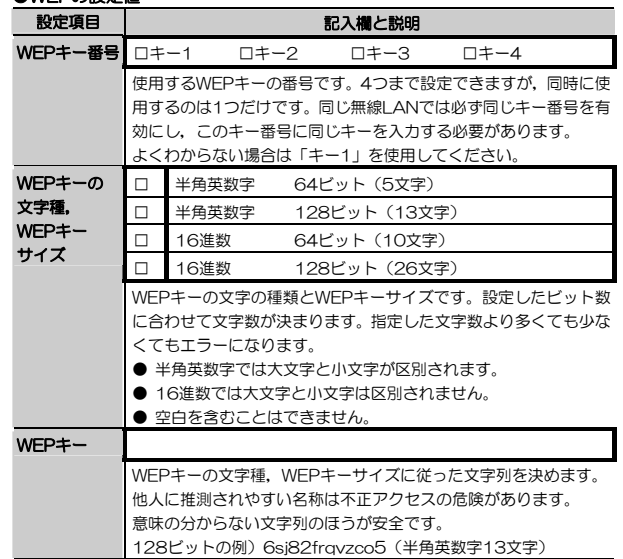

#### ●WPA2-PSK (パーソナル) /WPA-PSK (パーソナル) の設定値

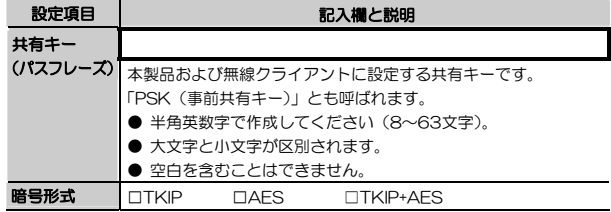

無線セキュリティの設定を決めたら,引き続き,「無線設定値を登録する」に進んでください。

# **無線設定値を登録する**

アクセスポイントの設定値を決めたら,本製品の設定ユーティリティに設定値を登録します。

設定ユーティリティを起動してから作業を始めてください。

# 1 設定ユーティリティの[アクセスポイント設定]を選択します。

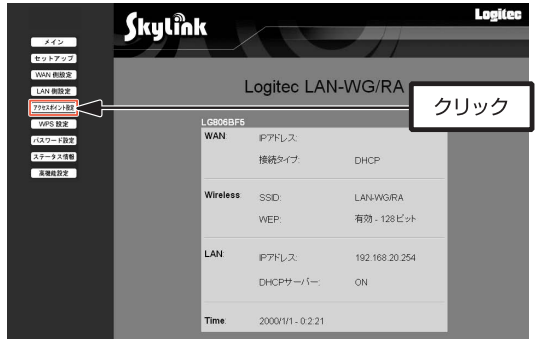

# 2 [アクセスポイント設定]メニューが表示されますので,設定定を登録します。

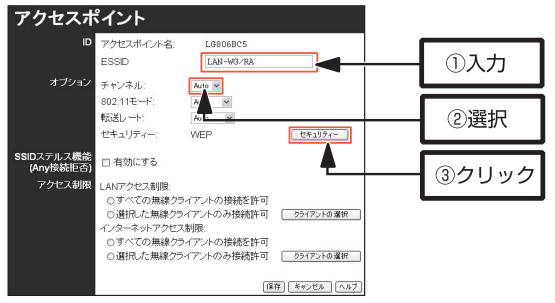

#### Chapter 2 導入編

- ① 「ESSID」にSSID(ESSID)を入力します。
- ② 「チャンネル」で,無線通信で使用するチャンネルを選択します(Auto または1~13)。
- ③ | セキュリティ をクリックします。
- MEMO ネットワーク内でチャンネルの異なる複数のアクセスポイントを使 用する場合は5チャンネル以上離してください。無線ネットワーク内のすべての機器は同じチャンネルを使う必要があります。

#### セキュリティの初期値はOFF(セキュリティ設定をしない)になっていますが,無線ネットワークへの不正接続を防ぐため,セキュリティ設定をして本製品を使用することを強く推奨します。

### 3 [アクセスポイント-セキュリティ設定]画面が表示されます。「セキュリティ 方式」から使用するセキュリティの種類を選択します。

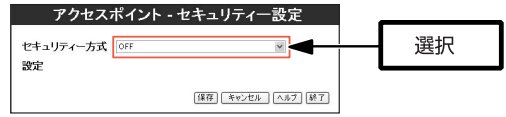

- ●OFF セキュリティ設定をしません。
- ●WEP セキュリティ方式にWEPを選択します。

#### ●WPA-PSK(パーソナル)

セキュリティ方式にWPA-PSK(パーソナル)を選択します。

#### ●WPA2-PSK (パーソナル)

セキュリティ方式にWPA2-PSK(パーソナル)を選択します。

#### ●WPA-PSK (パーソナル) +WPA2-PSK (パーソナル)

WPA-PSK (パーソナル), WPA2-PSK (パーソナル)の両 方に対応する設定です。共有キーは個別に設定します。ネットワーク内の無線クライアントのセキュリティ設定がWPA-PSK (パーソナル), WPA2-PSK (パーソナル)で混 在している場合に選択します。

# 4 各セキュリティ方式の詳細設定を登録します。

#### ●WEPの場合

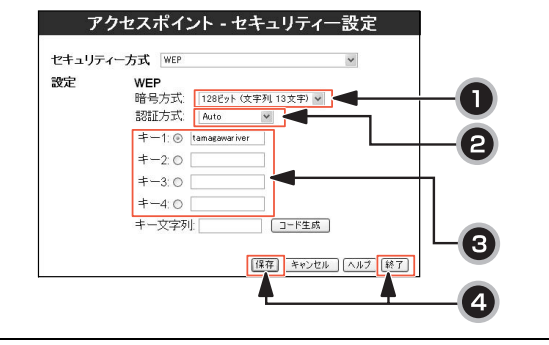

① 「暗号方式」でWEPキーサイズ(64/128bit)とWEPキーの文字種の組み合わせを選択します。

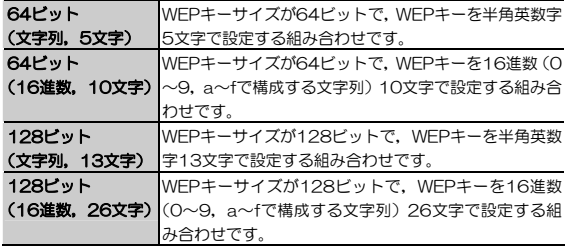

- ② 「認証方式」で認証方式(Auto/Open System/Shared Key)を選択します。通常はAutoを選択します。
- ③ キー1~キー4から使用するWEPキーを選択し,テキストボックスにWEPキーを入力します。
- MEMO 16進数を入力する際、「キー文字列」にWEPキーサイズに対応した 半角英数字を入力し, コード生成 をクリックすることで, 半角英 数字を16進数に変換できます。
- 4 保存 をクリックして設定を保存してから, 終了 をクリックして画面 を閉じます。

 保存 をクリックして設定を保存すると,WEPキーの内容は見えなくなります。 <mark>| 保存 |</mark>をクリックする前に,もう一度P39 「アクセスポイントの 設定値を決める」でメモした内容と入力内容が同じかどうかを確認してください。

#### ●WPA2-PSK(パーソナル)/WPA-PSK(パーソナル),およびWPA-PSK (パーソナル)+WPA2-PSK(パーソナル)の場合

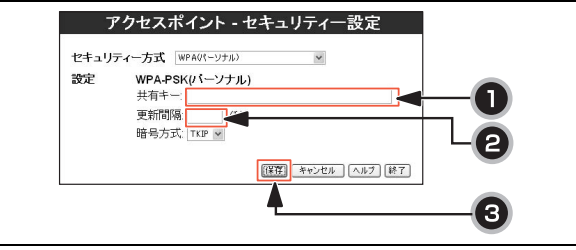

- ① 「共有キー」にパスフレーズを入力します。
- ② 必要に応じて,「更新間隔」に暗号化の更新間隔を入力します。通常は変更する必要はありません。
- ③ 「暗号形式」をTKIP/AES/TKIP+AESから選択します。
- 4 保存 をクリックして設定を保存してから、終了 をクリックして画面 を閉じます。

4. アクセスポイントの設定

暗号化形式は次の組み合わせで使用することが可能です。

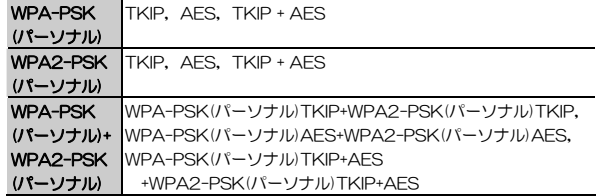

引き続き,「無線クライアント側の設定」に進んでください。

# **無線クライアント側の設定**

本製品に接続するすべての無線クライアントについて,本製品に設定した内容と同じ設定をします。無線クライアントに取り付けている無線LANアダプタの設定ユーティリティを起動して、各項目を「アクセスポイントの設定値を決 める」(P39)でメモした内容を見ながら設定してください。 設定方法は無線LANアダプタのマニュアルをお読みください。

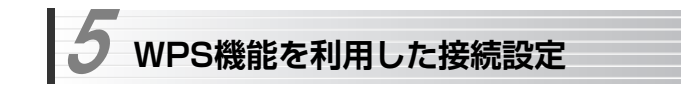

本製品は,WPS機能を利用して,暗号化の設定を意識することなく,接続を設定できます。

WPS機能を利用した接続設定には,「プッシュボタン方式」と「PIN方式」の2種類の方法があります。

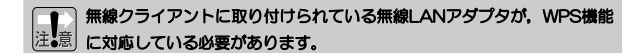

MEMO WPS機能を利用して接続する場合は、セキュリティ設定が自動的に 適用されます。

# **プッシュボタン方式で接続設定する**

1 本体前面のWPSプッシュボタンを1秒以上押します。

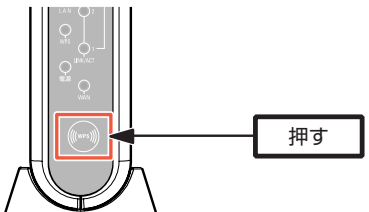

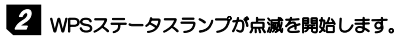

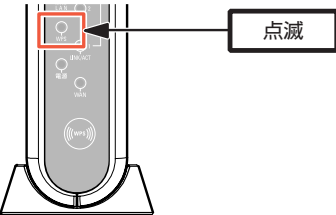

WPSステータスランプが遅い点滅(0.2秒の点灯と0.1秒の消灯)を2分間繰り返し,無線クライアントの接続を待ちます。

MEMO 無線クライアントとの接続に失敗すると, WPSステータスランプが 速い点滅に変わります。WPSステータスランプの点滅の詳細についてはP15をお読みください。

# 3 無線クライアント側のWPS接続を開始します。

無線クライアント側のWPS接続開始方法は,無線LANアダプタのマニュ注意 アルをお読みください。 WPS接続での設定ができない場合、その他の方法(「3. ウィザードによるセットアップ」(P27)、「4.アクセスポイントの設定」(P39))を参照し、再度接続を設定してください。

# 4 WPSステータスランプが点灯したら,設定完了です。

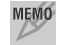

MEMO 設定完了5分後にWPSステータスランプは消灯します。

Chapter 2 導入編

# **PIN方式で接続設定する**

PIN方式には次の2通りの方法があります。

- ●無線クライアント側で生成したPINコードをアクセスポイント側に登録する(P48)
- ●アクセスポイント側に設定されているPINコードを無線クライアント側に登録する(P49)

設定ユーティリティを起動してから作業を始めてください。

# **PINコードをアクセスポイントに登録する**

無線クライアント側で自動生成したPINコードをアクセスポイント側に登録し,WPS機能を利用して接続設定をおこなう手順を説明します。

# 1 設定ユーティリティの[WPS設定]を選択します。

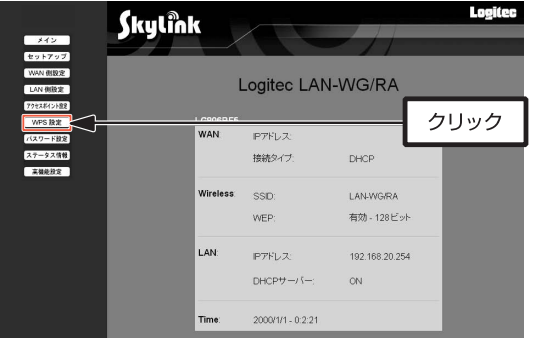

Chapter 2 導入編

2 [WPS設定]メニューが表示されますので, PINコードを「Enrollee PIN」に 入力します。

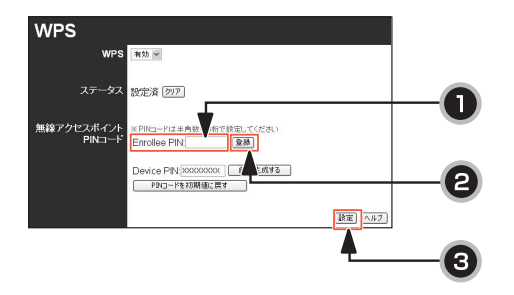

- ① 「Enrollee PIN」に無線クライアント側で生成したPINコードを入力します。
- ② 登録 をクリックします。
- ③ 設定 をクリックします。

以上で,無線クライアント側で生成したPINコードを入力する方法は終了です。

PINコードはあらかじめ無線クライアント側で生成しておきます。 PINコードの生成方法は,無線クライアントに取り付けられている無線 LANアダプタのマニュアルをお読みください。 WPS接続での設定ができない場合、その他の方法(「3. ウィザードによるセットアップ」(P27)、「4.アクセスポイントの設定」(P39))を参照し、再度接続を設定してください。

# **PINコードを無線クライアントに登録する**

アクセスポイント側に設定されているPINコードを無線クライアント側に登録し,WPS機能を利用して接続設定をおこないます。 本製品は,PINコードを設定した状態で出荷されます(初期値)。

初期値は,本製品の側面のシールに記載されています。 このPINコードを無線クライアントに登録します。

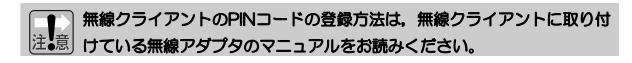

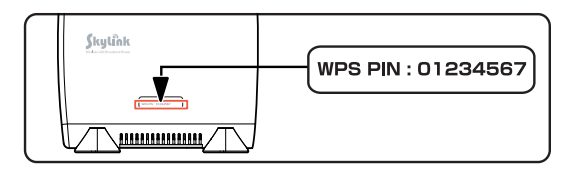

初期値を使用しない場合は,PINコードを自動生成してください。

# **PINコードを変更する**

# 1 設定ユーティリティの[WPS設定]を選択します。

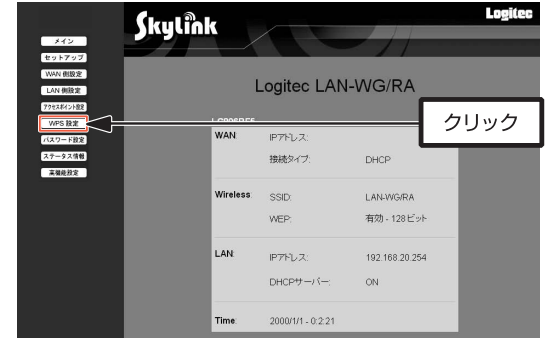

2 [WPS設定]メニューが表示されますので, PINコードを自動生成します。

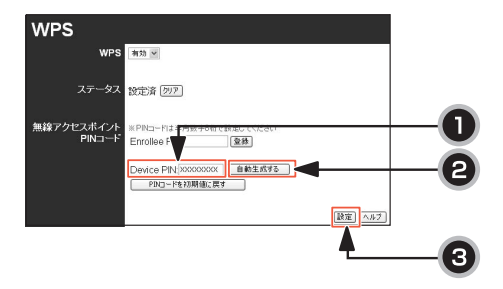

- ① 初期状態は,本製品の側面のシールに記載されている初期値が表示されます。
- ② | 自動生成する をクリックすると, Device PINにPINコードが表示されま す。
- ③ 設定 をクリックします。

以上で, PINコードの自動生成とアクセスポイントの設定は終了です。 自動生成したPINコードは,無線クライアント側に登録しましょう。

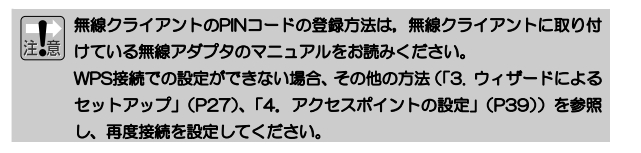

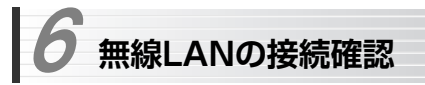

# **接続を確認する**

本製品と無線クライアント側の基本的な設定が終われば,無線LANが正常に動作しているか無線クライアントを使って確認します。

MEMO 無線LANが正常に動作している場合でも、各パソコンのネットワーク設定 が終わっていないと,インターネットへの接続や,ファイルを共有することはできません。無線LANアダプタのマニュアルなどをお読みになりネットワークの設定をしてください。

#### ●インターネットに接続できる環境の場合

Webブラウザを開いて,お気に入りのホームページにアクセスしてみてください。正常に表示できれば,正しく設定できています。

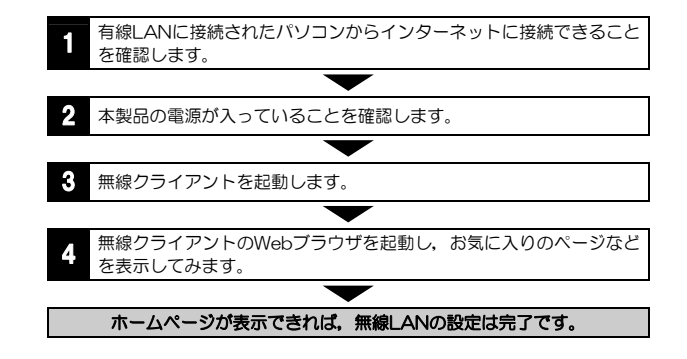

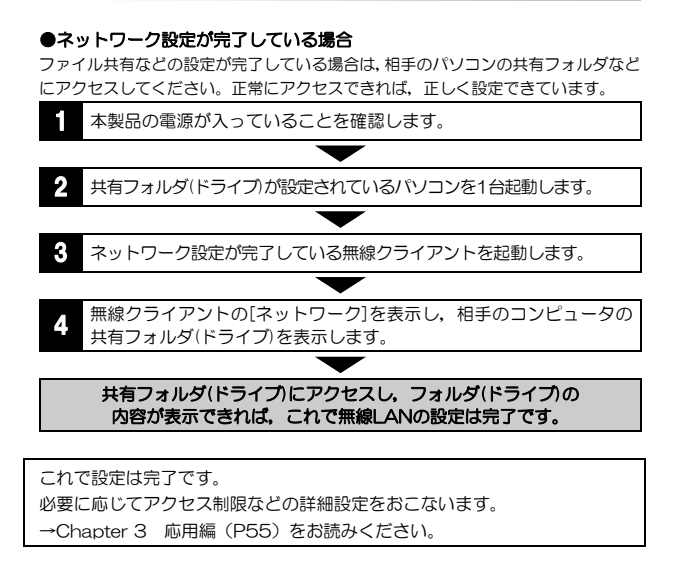

Chapter 2 導入編

# **Tips 用語解説**

# **IP アドレスについて**

インターネットなど TCP/IP プロトコルを利用してデータをやり取りする場合 は,各パソコンに IP アドレスを設定する必要があります。ルータをご利用の場 合は、DHCP サーバ機能により、各パソコンに自動的に IP アドレスが割り当て られます。しかし, ルータがないネットワークでは手動で IP アドレスを設定す る必要があります。

#### ●IP アドレスとは

IP アドレスは TCP/IP プロトコルを使用する場合に必要になります。インター ネットへの接続や Windows でファイルを共有する場合に IP アドレスの設定が 必要です。IP アドレスはネットワーク上のパソコンを識別するためのアドレス 番号です。そのためパソコンごとに異なるアドレス番号を設定する必要があります。

小規模なローカルネットワークでは「192.168.1.xx」といったような IP アド レスを使用するのが一般的です。「xx」のところは「11」「12」「13」というように順番に各パソコンに割り当てるとよいでしょう。サブネットマスクはすべてのパソコンに同じ数値を割り当てます。「255.255.255.0」が一般的です。

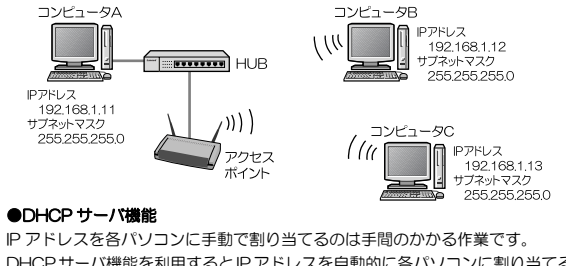

DHCPサーバ機能を利用するとIPアドレスを自動的に各パソコンに割り当てる ことができます。そのためインターネットプロトコルである TCP/IP プロトコ ルが必須になるルータでは標準機能として装備されています。

# **Chapter 3**

**応用編** 

応用編では,本製品の設定ユーティリティのリファレンスについて説明します。

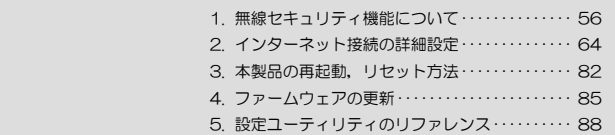

 **無線セキュリティ機能について**  1

無線LANの普及により,不正アクセスや盗聴などの問題も急増しています。 無線LANが正常に使用できることを確認したあとは,セキュリティ設定をするようにしてください。

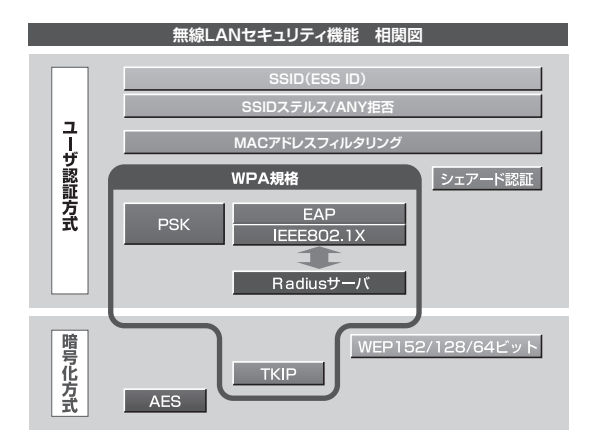

# **セキュリティ機能の種類**

本製品は,次ページ以降の説明にあるセキュリティ機能が使用できます。この説明を参考にご使用の無線LANで設定可能なセキュリティ機能を利用してください。

#### MEMO ホームユースでのお勧めのセキュリティ機能は?

ホームユースの場合,「WEP」または「WPA2-PSK(パーソナル)/WPA-PSK(パーソナル)」を使用してください。WEPの暗号化ビット数は128ビット以上を推奨します。 ※アドホックモードはWPA規格に対応していません。

#### ●SSID (ネットワーク名)

無線LANのネットワークを区別するためのIDです。本製品では「ESSID」と 表示されます。SSIDはそのままでは第三者にすぐにわかりますので,定期的に変更するようにしてください。

#### **AWFP**

データの暗号化方式のひとつです。本製品では64/128ビットの2種類から選択できます。ビット数が高いほどセキュリティ度が高くなります。 暗号に使用する暗号キーの文字には半角英数字(ASCII文字)と16進数のいずれかが使用できます。

#### ●TKIPとAES

いずれもWEPよりも強固な暗号化方式です。TKIPはWi-Fiアライアンスが提唱するWPA規格に含まれる暗号化方式で,AESはアメリカの政府機関などでも使用される暗号化方式です。インフラストラクチャモードではこのあと説明する「WPA2-PSK/WPA-PSK」または「WPA2/WPA」というセキュリティ機能でTKIPまたはAESを利用できます。

※アドホックモードでは利用できません。

#### ●WPA2-PSK(パーソナル)/WPA-PSK(パーソナル)

無線LANのさまざまな規格を協議するWi-Fiアライアンスが提唱する新しいセキュリティ「WPA規格」のひとつです。アクセスポイントに接続する無線クライアントに対してユーザ認証をおこない,さらにTKIPによってデータを暗号化するという二重のセキュリティ機能です。共有キー(パスフレーズ)の 設定が簡単なのでホームユースに適したセキュリティです。なお,WPA規格はアドホックモードには対応していません。

#### ●WPA(-EAP)/WPA2(-EAP)

WPA 規格 の も う ひ と つ の 機 能 で す 。 ユ ー ザ 認 証 方 式 に よ り 厳 格 な IEEE802.1X認証と, EAP (Extensible Authentication Protocol) という 認証プロトコルを組み合わせて使用します。ただし,認証サーバであるラディウスサーバが必要になりますので、大企業などのビジネスユースに適したセキュリテ ィ機能です。なお,WPA規格はアドホックモードには対応していません。 ※本製品はEAPに対応しておりません。

Chapter 3 応用編

#### **●IEEE802.1X**

IEEE802.1Xは無線LANのセキュリティ規格のひとつです。認証サーバであるラディウスサーバが必要になります。WPA/WPA2を選択した場合は自動的にIEEE802.1X認証を使用することになります。

※木製品ではこの機能は使用できません

#### ●MACアドレスフィルタリング(→P158)

アクセスポイントへの不正接続を防ぐため,無線クライアントのMACアドレスを利用して接続を制限する機能です。本製品では,「PCデータベース」(P141)にMACアドレスを利用して無線クライアントを登録することで、登 録したMACアドレスを持つ無線クライアントの接続許可/拒否を制御できます。

#### ●SSIDステルス機能 (→P59)

アクセスポイントのSSIDが他人に知られることを防ぐ機能です。 この機能を有効にすると,アクセスポイントのSSIDが無線クライアント上で自動的に表示されることを防ぎます。

#### ●ANY拒否

無線クライアントのSSID設定が「ANY」または空欄の場合に,接続を拒否するアクセスポイントの機能です。

本製品では,SSIDステルス機能を有効にすると,自動的にANY接続が拒否されます。

#### MEMO ラディウスサーバとは

認証サーバの一種です。アクセスポイントに接続しようとする無線クライアントが接続を許可されたクライアントであるかどうかをあらかじめ配布された証明書やパスワードなどで確認し,正当なユーザであると判断できれば接続を許可します。

※本製品はラディウス認証には対応していません。

# **SSIDの設定について**

SSIDを製品の出荷時のまま使用していたり,ずっと同じSSIDを使用していたりすると第三者に不正に侵入される恐れがあります。SSIDは定期的に変更するようにしてください。

本製品のSSIDは設定ユーティリティの[アクセスポイント設定]メニューで変更します。手順はP41「無線設定値を登録する」を参照してください。

#### 不正に侵入されると・・・

SSIDを第三者に知られたために不正に侵入されると次のような危険があ ります。

- ・ 共有フォルダを設定している場合,共有フォルダ内のファイルをコピーして内容を見られることがあります。
- ・ 共有プリンタを設定している場合,勝手に利用される恐れがあります。
- ・ ルータ経由でインターネットを利用している場合など,本来の利用者になりすましてインターネットに接続される恐れがあります。

# **SSIDステルス機能を設定する**

Windows XPや一部の無線LAN製品の設定コーティリティには、電波の届く 範囲にあるアクセスポイントのSSID(ESS ID)をすべて表示する機能があります。この機能を悪用されると第三者に無線LANから侵入される恐れがあります。SSIDステルス機能を有効にすると,これらの設定ユーティリティでもSSIDが表示されなくなり, セキュリティが向上します。

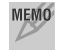

MEMO SSIDステルス機能は、アクセスポイントによっては「APステルス機能」と 呼ばれることがあります。

SSID(ESS ID)を自動認識するように設定されている無線LANアダプタは,SSIDステルス機能が有効になると接続できなくなることがあります。その場合は本製品の設定が終わったあと,本製品に設定したSSIDと同じSSIDを無線LANアダプタに手動で設定してださい。

Chapter 3 応用編

# **SSIDステルス機能(Any接続拒否)の設定方法**

SSIDステルス機能(Any接続拒否)は、P41「無線設定値を登録する」の基本 設定を完了させてから設定してください。

# 1 設定ユーティリティを起動し,[アクセスポイント設定]メニューを選択します。

### 2 [アクセスポイント]画面が表示されますので,「SSIDステルス機能(Any接続 拒否)」の「有効にする」にチェック(√)を付けます。

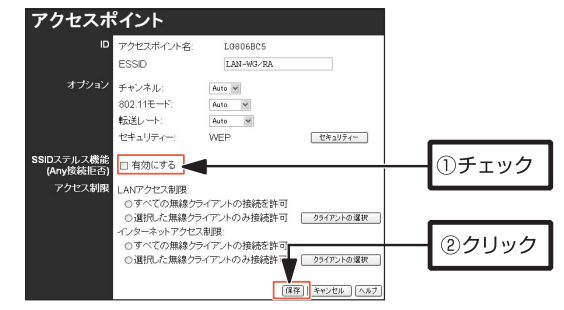

特に必要がなければ,その他の設定項目を変更する必要はありません。

### 3 保存 をクリックします。 以上で, SSIDステルス機能(Any接続拒否)の追加設定は完了です。

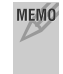

 本製品のSSIDステルス機能(Any接続拒否)を有効にしても,接続中の無線クライアントの設定を変更する必要はありません。

SSIDステルス機能を有効にすると、無線クライアント側のSSID設定を 「ANY」またはなしに設定した場合の,本製品へのアクセスが禁止されます(ANY接続拒否)。

### **WEPを設定する**

WEP(Wired Equivalent Privacy)を使って無線で通信するデータを暗号化します。無線クライアントは同じWEPを設定したアクセスポイントにだけ接続できます。また,同じWEPを設定した無線クライアントだけがデータを読み取れるようになります。これにより無線で通信するデータを盗聴されても, そ のままではデータを解読できないようになります。

#### **WEP設定のポイント**

WEPを使用する場合,「WEPキー」と呼ばれるデータを暗号化するためのキーワードを設定します。WEPキーにはキー1からキー4までの4つのキー番号があり,それぞれにキーワードを登録します。コンピュータAとコンピュータBの間で暗号化したデータをやり取りする場合は,お互いが同じキー番号(キー1~キー4のいずれか)に同じキーワードを設定することで,暗号化されたデータを正しく受信できます。キー番号は4つありますが実際に使用するのはひとつだけですので,使用するキー番号にだけキーワードを設定してもかまいません。WEPキーのキーワードの文字列が異なったり,キーワードが同じでも使用するキー番号が異なったりすればデータを正しく送受信することはできません。

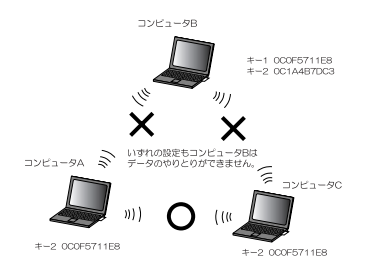

#### 同じ無線LANネットワークに存在するアクセスポイント(または無線ルータ),無線LANアダプタのWEP設定はすべて同じ内容にする必要があります。設定が異なると無線LANでデータを送受信することはできません。

#### Chapter 3 応用編

#### ●暗号化のビット数

64ビット,128ビット,152ビットなどのビット数があります。ビット数が高いほどセキュリティ度が高くなり解読が困難になります。ただし,ご使用になる無線LANのネットワークで同じ設定にする必要があるため,ネットワーク内に64ビットまでしか設定できない無線LANアダプタが1つでもある場合は64ビットを使用してください。

※本製品は152ビットの暗号化に対応していません。

#### ●暗号キーの文字種

暗号キーとは暗号化の元になる文字列です。半角英数字と16進数から選択できます。

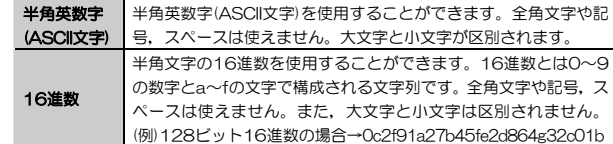

#### ●WEPキー番号

暗号キーはキー1~キー4の最大4つまで登録することができます。同じ無線LANネットワークでは必ず同じキー番号を有効にし、そのキー番号に同じ暗 号キーを入力する必要があります。

#### ●暗号キー

暗号キーはデータを暗号化するためのキーワードになる文字列のことです。暗号キーの文字数は暗号化のビット数と暗号キーの文字種で決まります。必ず決められた文字数(多くても少なくても不可)で暗号キーを作成します。

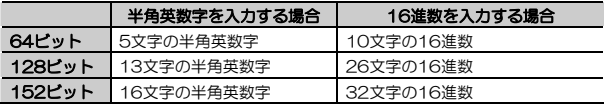

※本製品は152ビットの暗号化に対応していません。

1 無線セキュリティ機能について

#### **WEPの設定手順**

「無線設定値を登録する」(P41)のWEP部分の説明をお読みください。

# **WPA2-PSK(パーソナル)/WPA-PSK(パーソナル)を設定する**

WPA2-PSK (パーソナル)/WPA-PSK (パーソナル)は、小規模なネット ワークでも安全度の高いセキュリティを簡単に実現できます。設定にあたっては,あらかじめ「PSK(事前共有キー)」を決めておいてください。

#### ●PSK(事前共有キー)について

WPA2-PSK (パーソナル) /WPA-PSK (パーソナル) では「PSK(事前共有キ ー)」と呼ばれるパスフレーズをあらかじめ決めておき、本製品および無線クライア ントに設定する必要があります。パスフレーズは8~63文字の半角英数字で設定します。英字の大文字と小文字は区別されます。本製品のPSKを設定後,すべての無線クライアントにも同じPSK(事前共有キー)を設定してください。

#### ●暗号方式

暗号化にはTKIPとAESの2つの種類があります。AESはTKIPより優れたセキュリティを提供します。

#### ●更新間隔

システムが定期的にグループキーを更新する時間間隔です。時間間隔が短いほどセキュリティは強固になります。初期値は1800秒です。常時無線ネットワークに接続する環境など,セキュリティを強固にする必要がある場合は,60 ~300秒を目安に値を設定してください。

# MEMO 「WPA-PSK(パーソナル)+WPA2-PSK(パーソナル)」設定について

無線クライアントの設定がWPA-PSK (パーソナル), WPA2-PSK (パ ーソナル)で混在している場合の設定です。

### **WPA2-PSK(パーソナル)/WPA-PSK(パーソナル)の設定手順**

「無線設定値を登録する」(P41) のWPA2-PSK (パーソナル)/WPA-PSK (パーソナル)部分の説明をお読みください。

 **インターネット接続の詳細設定**  2

インターネット接続の設定は,特別な設定が不要な場合,[セットアップ]から起動するセットアップウィザードで設定します。

セットアップウィザードで設定できない特別な設定は,[WAN側設定]メニューでおこないます。[WAN側設定]メニューでは,接続タイプを選択してウィザード形式で設定を進めます。

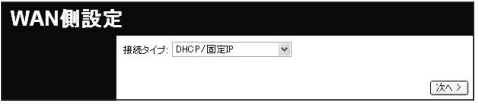

#### ●本製品で選択できるインターネット接続タイプ

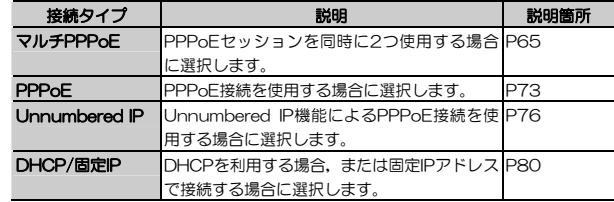

#### **MEMO ●マルチPPPoE**

1つのブロードバンド回線で通常インターネットに接続するPPPoE接続(セッション1)とは別に,特定の接続先に他の経路(セッション2)で接続できる設定です。これにより,プロバイダと接続した状態で別のPPPoEサービスを利用できます。利用の際は,PPPoEサービスを提供している回線が、複数の接続に対応している必要があります。

#### ●Unnumbered IP

プロバイダから取得した複数のWAN側IPアドレス(グローバルIPアドレス)をパソコンに割り当てて使用できる機能です。

#### Chapter 3 応用編

# **「マルチPPPoE接続」選択時の設定**

接続タイプに「マルチPPPoE接続」を選択する場合の設定手順を説明します。

### **設定手順**

1 「接続タイプ」に「マルチPPPoE接続」を選択し, 次へ をクリックします。

2 [WAN-マルチPPPoE](セッション選択)画面が表示されますので,セッシ ョン1, セッション2で使用するアカウントを選択し, | 次へ |をクリックしま す。

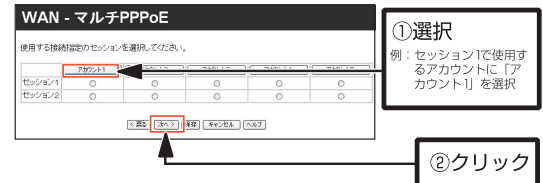

例として、セッション1に通常のインターネット接続のアカウント、セッショ ン2には,インターネット接続をしながら,PPPoEを利用した別のサービス(フレッツ・スクウェアなど)を利用する際のアカウントを選択するなどの使用方法があります。

設定項目と操作ボタンについて説明します。

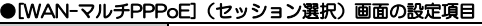

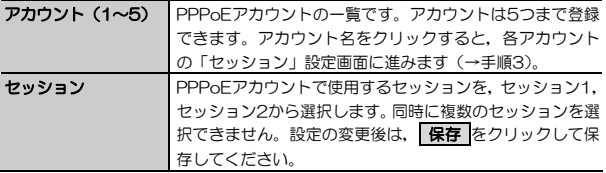

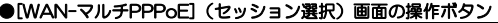

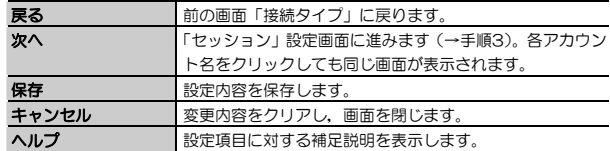

# 3 [WAN-マルチPPPoE]のセッション設定画面が表示されますので,各項目を 設定します。

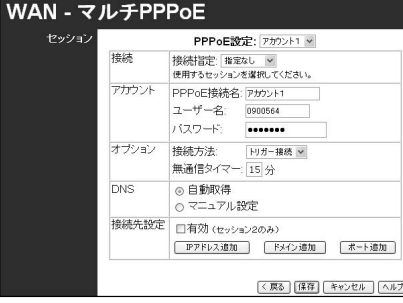

### ●[WAN-マルチPPPoE](セッション設定)画面の設定項目(1/3)

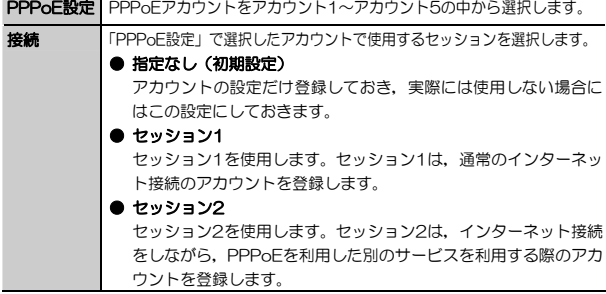

#### Chapter 3 応用編

#### ●[WAN-マルチPPPoE](セッション設定)画面の設定項目(2/3)

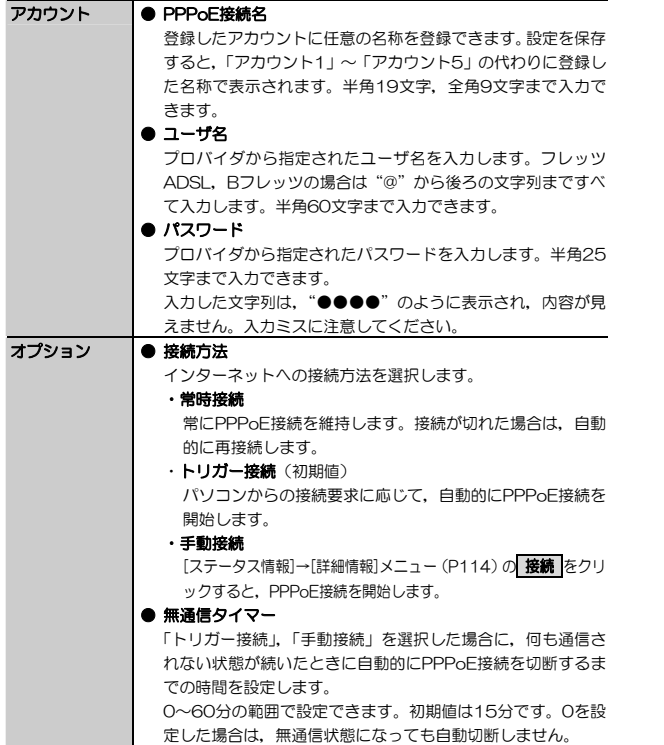

#### ●[WAN-マルチPPPoE] (セッション設定) 画面の設定項目 (3/3)

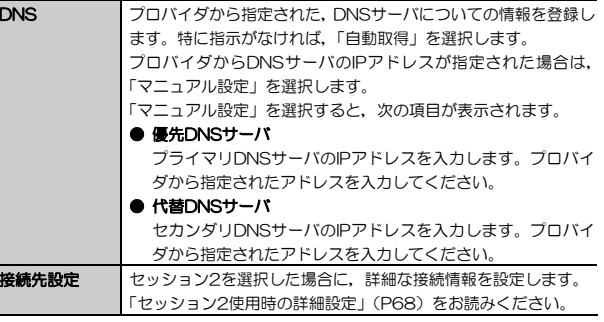

### 4 設定が完了したら, 保存 をクリックします。 セッション選択画面に戻りますので,必要に応じて他のアカウント/セッションの設定をおこないます。

### **セッション2使用時の詳細設定**

セッション2を使用する場合は,セッション設定画面の「接続先設定」でセッション2の接続設定をおこなう必要があります。接続設定には、次の3つの方 法があります。接続先に合わせて設定してください。

① IPアドレスを指定して接続(P69)

② ドメインを指定して接続(P71)

③ ポートを指定して接続(P72)

#### ●[WAN-マルチPPPoE](セッション設定)画面ー 「接続先設定」の設定項目

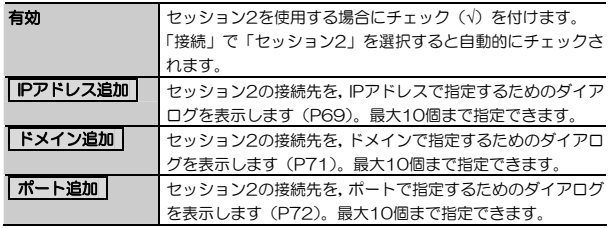

### ① IPアドレスを指定して接続

 IPアドレス追加 をクリックすると,次の画面が表示されます。 アドレスの指定には,IPアドレス範囲とネットマスクの2種類の方法があり,どちらかを選択して設定します。同時に2種類の方法で登録することはできません。

![](_page_34_Picture_5.jpeg)

Chapter 3 応用編

#### ●IPアドレス追加画面の設定項目

![](_page_34_Picture_150.jpeg)

リストに追加しただけでは設定は有効になりません。

設定を有効にするには、リストに表示されたIPアドレスを選択し、反転表 示させた状態で, 保存 をクリックします。

「 Ctrl +左クリック」操作で複数の設定を選択できます。

### **MEMO** ●CIDR (Classless Inter-Domain Routing) 表記

![](_page_34_Picture_151.jpeg)

# ② ドメインを指定して接続

トメイン追加 をクリックすると、次の画面が表示されます。 「ドメイン名」に通信先のドメイン名を入力し, | **追加** |をクリックすると登 録リストに設定が追加されます。

![](_page_35_Picture_107.jpeg)

リストに追加しただけでは設定は有効になりません。

設定を有効にするには,リストに表示されたドメイン名を選択し,反転表示させた状態で, 保存 をクリックします。

「 Ctrl +左クリック」操作で複数の設定を選択できます。

### ●ドメインの指定例

「.jp/」

最後の文字が「ip」であるすべてのドメインが登録されます。

#### 「xxxx.co.jp/」

最後の文字が「xxxx.co.jp」であるすべてのドメインが登録されます。

![](_page_35_Picture_12.jpeg)

 フレッツスクウェアを通信先に指定する場合は,「.flets/」と登録してください。

Chapter 3 応用編

# ③ ポートを指定して接続

ポート追加 をクリックすると、次の画面が表示されます。 「ポート」に通信先のポート範囲を入力し, 追加 をクリックすると登録リ ストに設定が追加されます。

![](_page_35_Picture_108.jpeg)

リストに追加しただけでは設定は有効になりません。

設定を有効にするには,リストに表示されたポートを選択し,反転表示させた状態で, 保存 をクリックします。

「 Ctrl +左クリック」操作で複数の設定を選択できます。
Chapter 3 応用編

## **「PPPoE接続」選択時の設定**

接続タイプに「PPPoE接続」を選択する場合の設定手順を説明します。

## **設定手順**

- 1 「接続タイプ」に「PPPoE/Unnumbered IP」を選択し, 次へ をクリック します。
- 2 [WAN-PPPoE/Unnumbered IP]画面が表示されますので,各項目を設定 します。

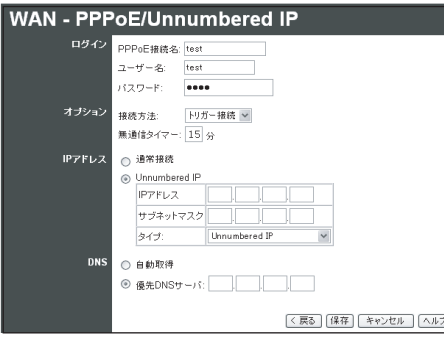

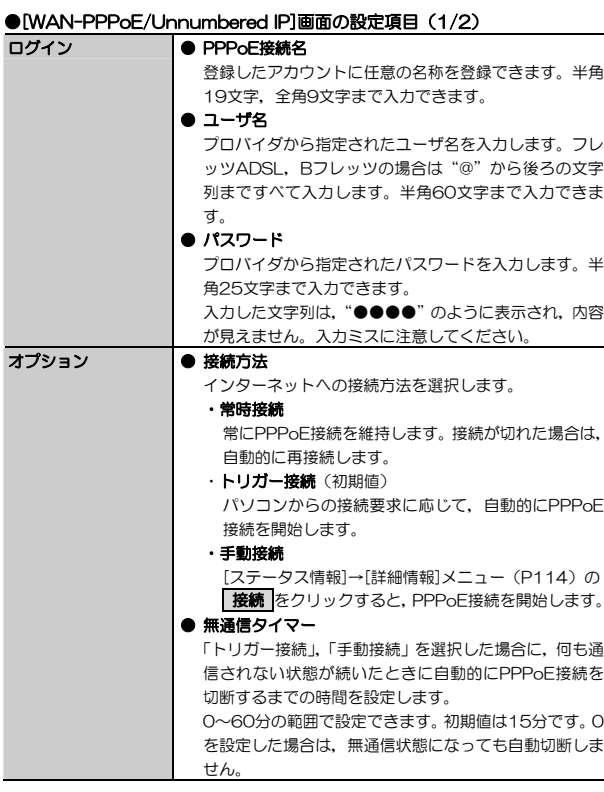

#### ● [WAN-PPPoE/Unnumbered IP]画面の設定項目 (2/2)

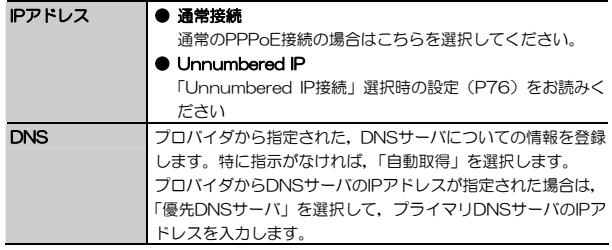

### MEMO ●DNSサーバの登録について

プロバイダからDNSサーバが2つ以上指定された場合は、2番目以降のア ドレスを[高機能設定]→[その他各種設定]メニューの「バックアップDNS」に入力してください。2つまで入力できます。

## 4 設定が完了したら, 保存 をクリックします。

Chapter 3 応用編

## **「Unnumbered IP接続」選択時の設定**

接続タイプに「Unnumbered IP接続」を選択する場合の設定手順を説明します。

## **設定手順**

1 「接続タイプ」に「PPPoE/Unnumbered IP」を選択し, 次へ をクリック します。

## 2 [WAN-PPPoE/Unnumbered IP]画面が表示されますので,各項目を設定 します。

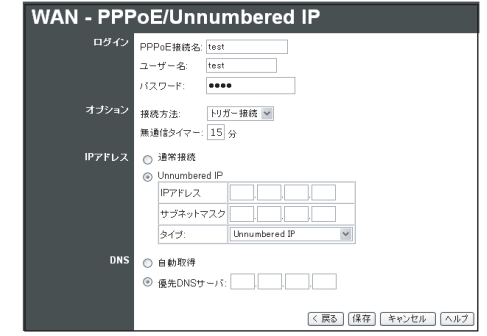

「IPアドレス」以外の設定項目はPPPoE接続と共通です。 「PPPoE接続」選択時の設定(P73)を参照してください。

#### Chapter 3 応用編

#### ●[WAN-PPPoE/Unnumbered IP]画面の設定項目

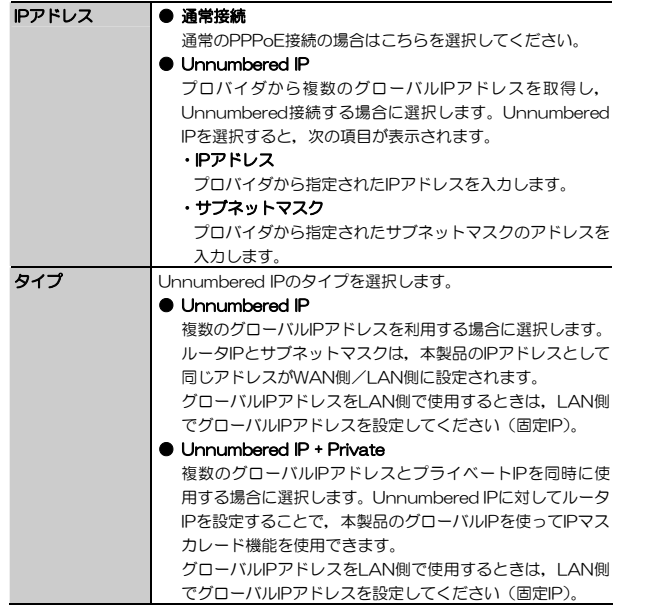

## 3 設定が完了したら, 保存 をクリックします。

#### MEMO **OUnnumbered IP**

外部ネットワークに接続する際に,ルータのWAN側ポートにIPアドレスを割り当てない方式。2台のルータを1対1で接続する場合など,IPアドレスを割り当てなくてもパケットが送信できる場合に利用できます。プロバイダ側のルータに直接LANがつながっている形になるので,プロバイダから取得した複数のグローバルIPアドレスをLAN側のパソコンに割り当てることができます。これにより,LAN側のメールサーバやWebサーバを,ルータ経由でインターネット上に公開することができます。 本製品では,さらに「Unnumbered IP+Private」設定を利用することで,LAN内でグローバルIPとローカルIPが混在した環境を構築できます。 NTT東日本,NTT西日本のフレッツシリーズで複数のグローバルIPアドレ スを割り当てる場合には,Unnumbered接続が使用されます。

## ● 「IPアドレス」で「Unnumbered IP」を選択すると、WAN側とLAN

- 側のIPアドレスが同じアドレスになります。したがって,ここでIPアドレスを変更すると,設定ユーティリティにアクセスするためのアドレスも変更されます。
	- Unnumbered IPによる接続を利用する際は、第三者からのアクセスを 防ぐため,必ず設定ユーティリティにパスワードを設定してください。パスワードの設定方法については,P110[パスワード設定]メニューをお読みください。

### **PPPoE接続の機能制限について**

PPPoE接続を利用する際,マルチPPPoE,PPPoE/Unnumbered IPのどちらを選択するかによって,利用できる機能が変わります。 次の表を参考にして設定してください。

2. インターネット接続の詳細設定

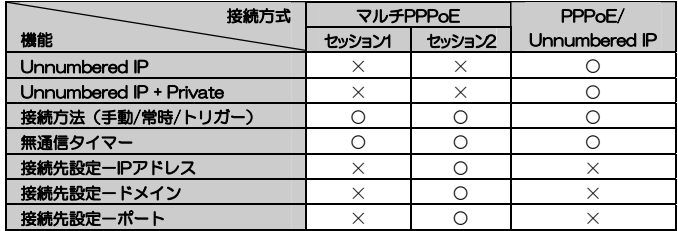

#### <PPPoE接続の機能-WAN側設定> ○:利用可能,×:利用不可

#### <PPPoE接続の機能-高機能設定>○:利用可能,×:利用不可

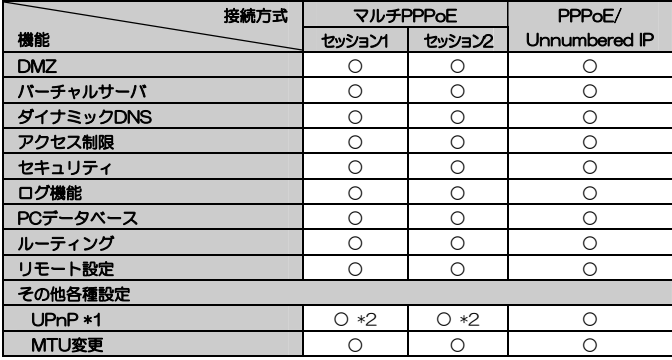

\*1 「WANの切断機能を有効にする」は,セッション1のみ有効です。

\*2 どちらか一方のセッションでのみ使用可能です。同時に使用できるパソコンは1台のみです。

Chapter 3 応用編

## **「DHCP/固定IP」選択時の設定**

接続タイプに「DHCP/固定IP」を選択する場合の設定手順を説明します。

インターネット側のIPアドレス(グローバルIPアドレス)をプロバイダから自動的に取得するサービスを利用する場合は「IPアドレス」を「IPアドレス自動取得(DHCP)」に,固定IPアドレスが提供されるサービスを利用する場合は「IPアドレス」を「固定IPアドレス」に設定します。

## **設定手順**

1 「接続タイプ」に「DHCP/固定IP」を選択し, | 次へ をクリックします。

## 2 [WAN-DHCP/固定IP]画面が表示されますので,各項目を設定します。

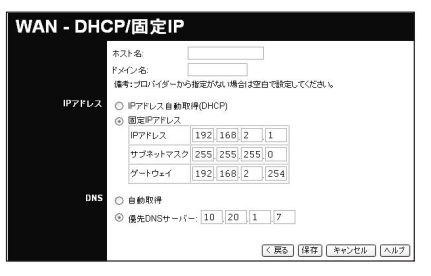

#### ●[WAN-DHCP/固定IP]画面の設定項目(1/2)

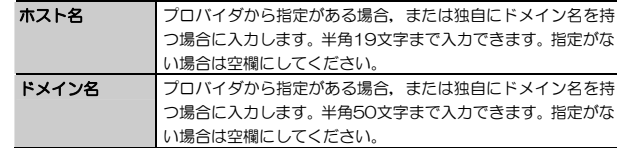

2. インターネット接続の詳細設定

### ●[WAN-DHCP/固定IP]画面の設定項目(2/2)

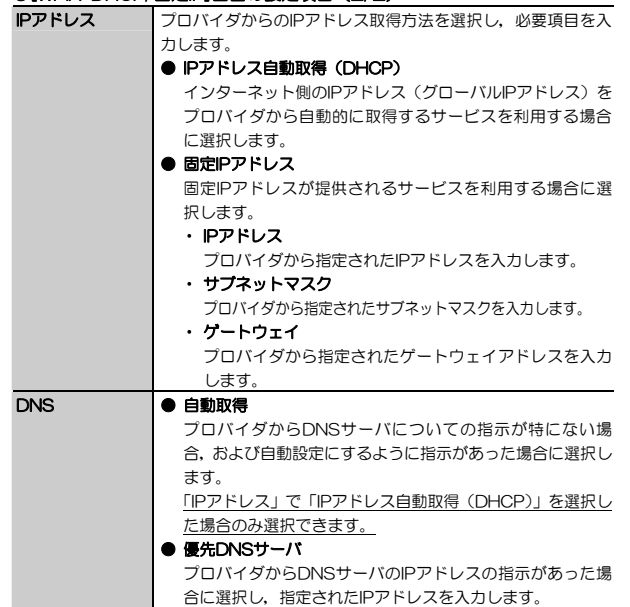

# 3 設定が完了したら, 保存 をクリックします。

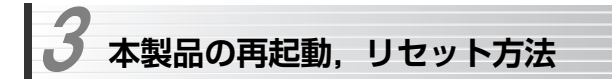

## **本製品を再起動する**

本製品の再起動は,設定ユーティリティからおこないます。

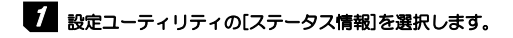

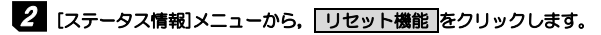

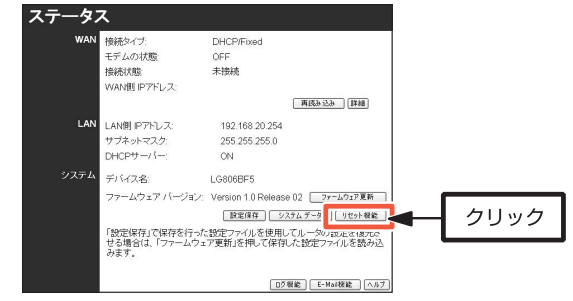

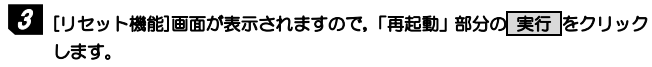

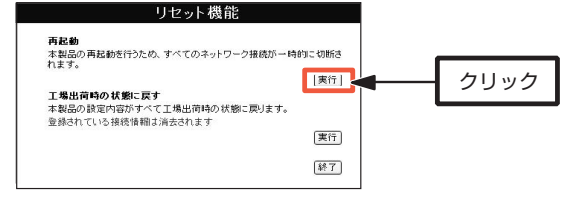

本製品の再起動中は、本製品を経由したネットワーク接続が一時的に切断 されます。

# 4 確認ダイアログが表示されますので, OK をクリックします。

5 本体のステータスランプ(状態)が点滅し,消灯すれば,再起動は完了です。 設定ユーティリティの画面は切り替わりませんので、「終了 をクリックして 画面を閉じます。

## **本製品の設定を初期化する**

本製品の設定を工場出荷時の初期状態に戻すには,次の2つの方法があります。

#### ●設定ユーティリティを使用する ●本体背面のリセットスイッチ (RESET) を使用する

**設定ユーティリティによる初期化** 

設定ユーティリティから本製品を初期化する手順を説明します。

- 設定ユーティリティの[ステータス情報]を選択します。
- 2 [ステータス情報]メニューから, リセット機能 をクリックします。 画面は,「本製品を再起動する」の手順2をお読みください。

## 3 [リセット機能]画面が表示されますので,「工場出荷時の状態に戻す」部分の実行 をクリックします。

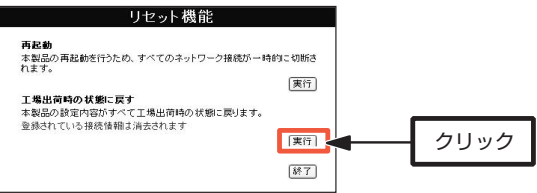

本製品を工場出荷時の状態に戻すと,無線設定,インターネットへの接続情報など本製品の設定がすべて消去されます。

- **4 確認ダイアログが表示されますので, OK をクリックします。**
- 5 いったん本製品のLEDランプがすべて消灯します。 本体のステータスランプ(状態)が点滅し,消灯すれば,本製品のリセットは完了です。設定ユーティリティの画面は切り替わりませんので, 終了 をクリックして画面を閉じます。

設定ユーティリティの[メイン]をクリックして本製品のステータスを表示し,設定内容が初期化されていることを確認してください。

## **本体背面のリセットスイッチによる初期化**

本製品の電源が入った状態で,クリップなどの先のとがったものでボタンを5秒以上押し続けて離します。

本体のステータスランプ(状態)が点滅し、消灯すれば、本製品の初期化は完 了です。

 **ファームウェアの更新**  4

本製品のファームウェアの更新は,[ステータス情報]→[ファームウェア更新]でおこないます。

ファームウェアを更新することで、本製品の機能が向上したり、現在のバージョン で発生した問題を解決できる場合があります。ファームウェアの更新を行う前には,弊社ホームページ等から「ファームウェアファイル」をハードディスクにダウンロードしておく必要があります。

最新のファームウェアおよび詳しい更新の手順については弊社Webサイト(http://www.logitec.co.jp/)をご確認ください。

> ・ ファームウェアの更新中は,すべてのインターネット接続が切断されます。・ ファームウェアの更新中は,設定ユーティリティで本製品の設定を変更したり,本製品の電源を切ったりしないでください。本製品が故障する場合があります。また,念のため設定内容を外部ファイルに保存しておくことをお勧めします。設定内容の保存は,[ステータス情報]メニューで 設定保存 をクリックしておこないます(P111)。

1 設定ユーティリティを起動し,[ステータス情報]を選択します。

LANBURTEL2

サブネットマスク

 $DHCP H - \ell =$ 

みます

システム  $\neq$ *NA* 

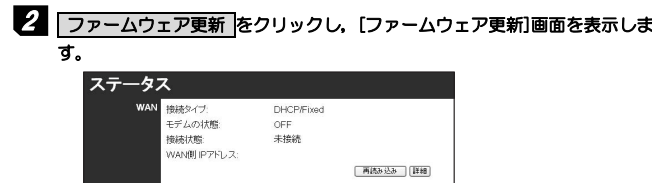

192.168.20.254

255.255.255.0

ON

LGS08RE5

ファームウェア バージョン: Version 1.0 Release 02 | ファームウェア更新

「設定保存」で保存を行った設定ファイルを使用してルータの設定を復元さ せる場合は、「ファームウェア更新」を押して保存した設定ファイルを読み込 Chapter 3 応用編

3 設定ユーティリティにログインパスワードを設定していない場合は, 参照 をクリックします。パスワードを設定している場合は,パスワードを入力してから 参照 をクリックします。

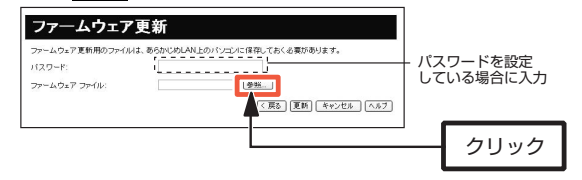

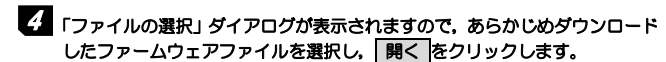

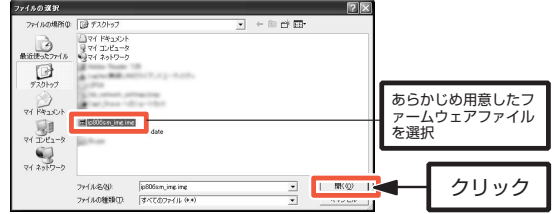

5 [ファームウェア更新]画面に戻ります。「ファームウェアファイル」にファイルの場所が表示されていることを確認し, 更新 をクリックします。

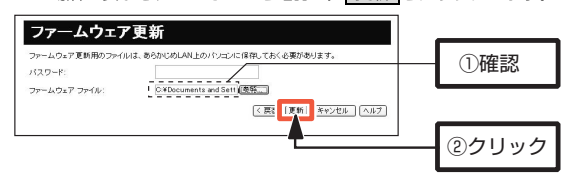

■ 設定保存 | システム ァータ | | リセット機能

Dグ桜能 | E-Mai 様能 | ヘルプ

クリック

## **6 確認ダイアログが表示されますので, OK をクリックするとファームウェ** アの更新を開始します。更新中は電源を切らないでください。

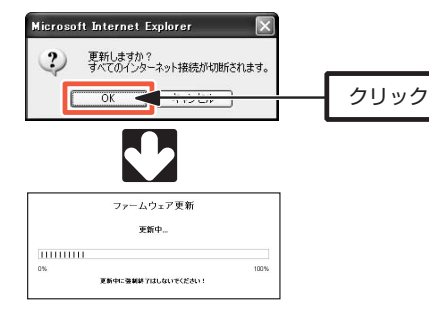

7 ファームウェアの更新が完了すると,次のダイアログが表示されます。 OK をクリックすると,本製品を再起動します。本体のステータスランプ(状態) が点滅し, 消灯することを確認してください。

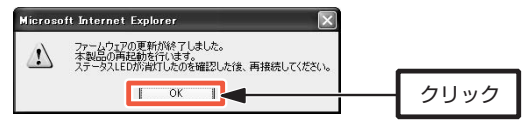

以上でファームウェアの更新は完了です。 更新されたファームウェアのバージョンは,[ステータス情報]の「ファームウェアバージョン」で確認できます(→P111)。

 **設定ユーティリティのリファレンス**  5

本製品の設定ユーティリティの各項目について説明します。

設定ユーティリティの起動,終了については,「設定ユーティリティの起動」(P32)をお読みください。

### ●各メニュー共通の注意事項

- へルプ をクリックすると、詳細情報をオンラインヘルプとして表示します。
- ・ 設定を変更した場合は,必ず各画面の<mark>| 保存 |</mark>をクリックして設定内容を保存し てください。
- ・ 画面によっては, 保存 をクリックしても表示が変わらないものがありますが,他の画面にいったん移動してから戻ると画面が更新され,設定を確認できます。
- キャンセル をクリックすると、変更内容がクリアされ、変更前の設定内容に 戻ります。
- ・ 一定時間設定ユーティリティにアクセスしない状態が続くと,接続が切断されます。設定ユーティリティにアクセスしたときにログイン画面が表示された場合は,接続が切断されていますので,ログイン名,パスワードを入力して操作を続けてください。

# **設定ユーティリティのメニュー構成**

設定ユーティリティのメニュー構成を示します。

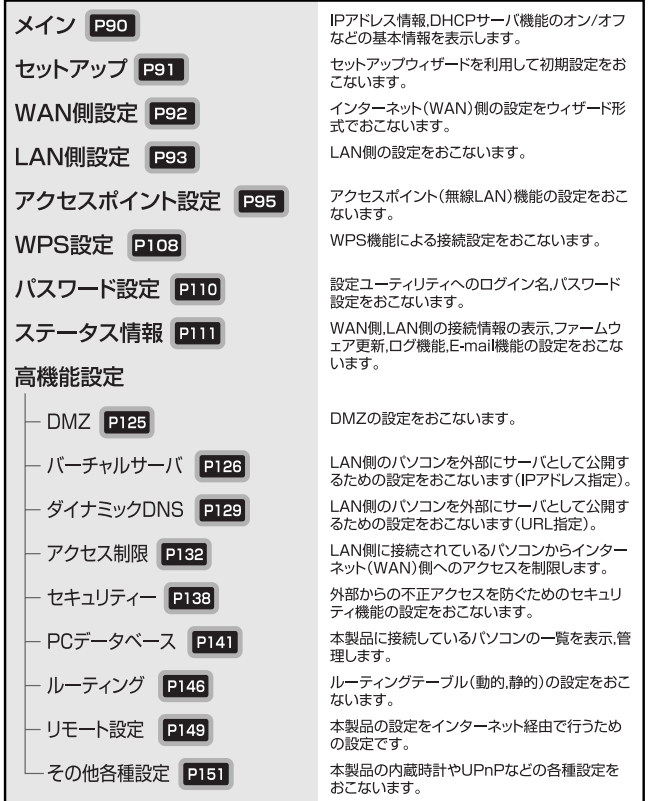

Chapter 3 応用編

# **[メイン]メニュー**

[メイン]メニューでは,本製品のアドレス,DHCPサーバ機能のオン/オフなどの基本情報を表示します。

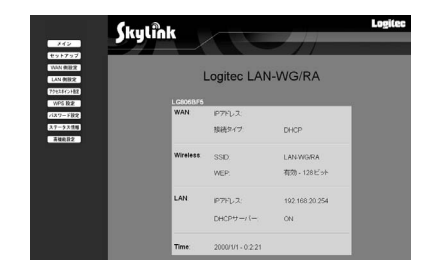

## **表示項目**

[メイン]メニューの表示内容について説明します。

## ●[メイン]メニューの表示項目(1/2)

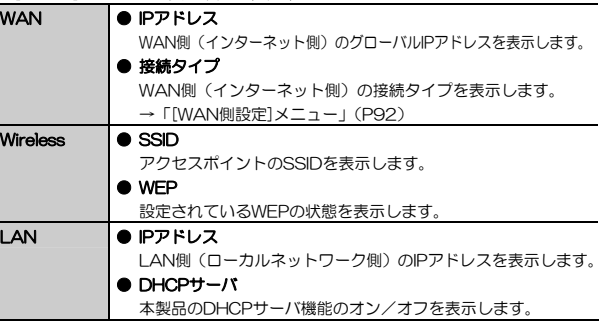

### ●[メイン]メニューの表示項目(2/2)

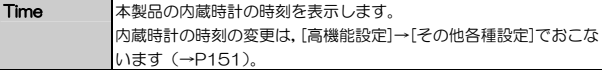

### **操作ボタン**

[メイン]メニュー上のボタンの機能について説明します。

#### ●[メイン]メニューの操作ボタン

□グアウト 感定ユーティリティを終了し、ブラウザを閉じます。

## **[セットアップ]メニュー**

[セットアップ]メニューでは,本製品の初期設定を「セットアップ ウィザード」でおこないます。

本製品の初期設定手順については,「ウィザードによるセットアップ」(P27)を参照してください。

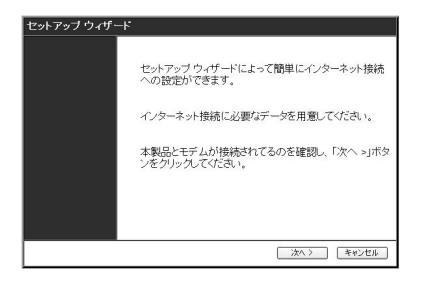

Chapter 3 応用編

## **[WAN側設定]メニュー**

[WAN側設定]メニューでは,インターネット接続方法を選択することにより,本製品のインターネット接続設定をウィザード形式でおこないます。

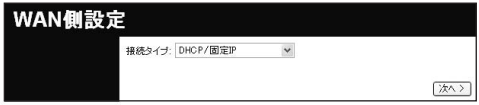

MEMO 特別な設定が必要ない場合は、[セットアップ]から起動するセットアップ ウィザードで設定してください。

[有線側設定]タブの「接続方法」は、ご契約のプロバイダに合わせて、次のよ うに選択します。

#### ●「接続方法」の選択項目

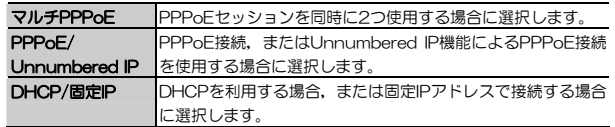

インターネット接続方法ごとの設定手順については,「インターネット接続の詳細設定」(P64)を参照してください。

### MEM0 ●マルチPPPoE

1つのブロードバンド回線で通常インターネットに接続するPPPoE接続(セッション1)とは別に,特定の接続先に他の経路(セッション2)で接続できる設定です。これにより,プロバイダと接続した状態で別のPPPoEサービスを利用できます。利用の際は,PPPoEサービスを提供している回線が、複数の接続に対応している必要があります。

また,複数のプロバイダを登録しておき,必要に応じて切り替えて使用することもできます。

#### ●Unnumbered IP

プロバイダから取得した複数のWAN側IPアドレス(グローバルIPアドレス)をパソコンに割り当てて使用できる機能です。本製品に接続した複数のパソコンをインターネットに公開し,Webサーバ,メールサーバなどを運用できます。

# **[LAN側設定]メニュー**

[LAN側設定]メニューでは、本製品のLAN (ローカルネットワーク) 側のIP アドレス情報,DHCPサーバの設定をおこないます。

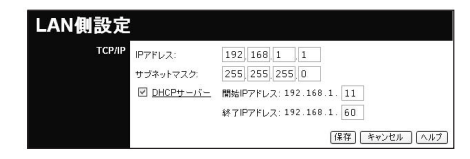

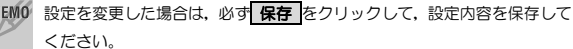

Chapter 3 応用編

## **表示,設定項目**

[LAN側設定]メニューの設定内容について説明します。

#### ●[LAN側設定]メニューの設定項目

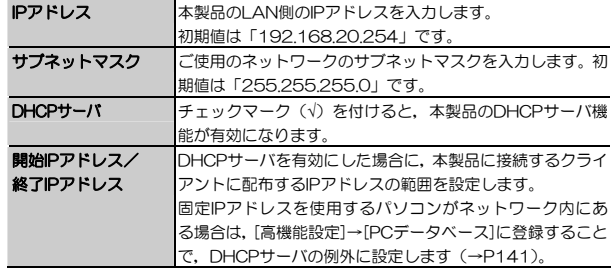

MEMO DHCPサーバの設定を変更した場合は、設定を保存後に各パソコンを再起 動してください。本製品の設定変更後の設定に合わせて,改めてIPアドレスが割り当てられます。

#### すでにLAN上にDHCPサーバが起動している場合は,DHCPサーバのチェックマークを外して本製品のDHCPサーバをOFFにしてください。

# **[アクセスポイント設定]メニュー**

[アクセスポイント設定]メニューでは,本製品のアクセスポイント機能の設定をおこないます。

[アクセスポイント設定]メニューには、次のサブメニューがあります。

- ●[アクセスポイント設定]→[セキュリティ設定]メニュー(P98) → セキュリティ をクリック
- ●[アクセスポイント設定]→[アクセス制限(無線)-LAN]メニュー(P103)→「LANアクセス制限」の クライアントの選択 をクリック
- ●[アクセスポイント設定]→[アクセス制限(無線)-インターネット]メニュー(P106)→「インターネットアクセス制限」の クライアントの選択 をクリック

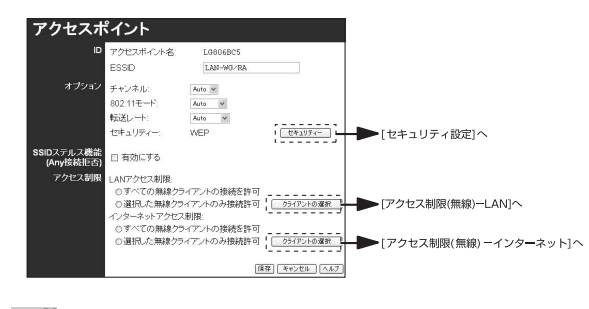

MEMO 設定を変更した場合は、必ず 保存 をクリックして、設定内容を保存し てください。

Chapter 3 応用編

## **表示,設定項目**

[アクセスポイント設定]メニューの設定内容について説明します。

#### ●「アクセフポイント設定]メニューの設定項目 (1/2)

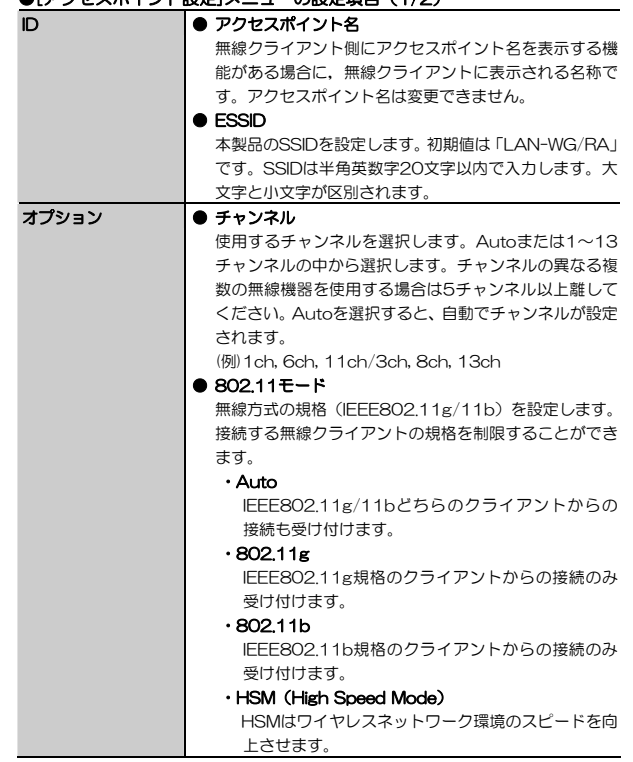

#### ●[アクセスポイント設定]メニューの設定項目(2/2)

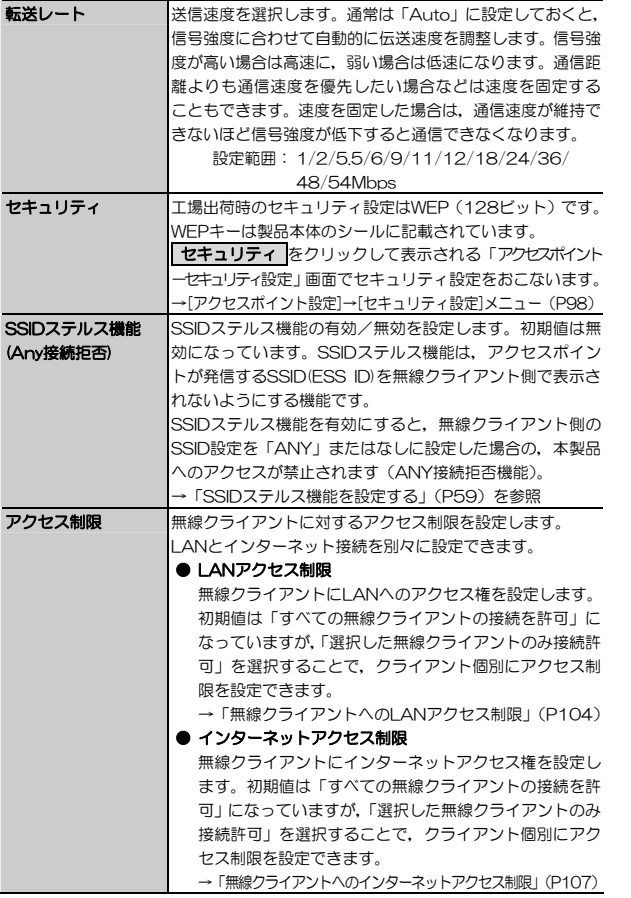

Chapter 3 応用編

## **操作ボタン**

[アクセスポイント設定]メニュー上のボタンの機能について説明します。

#### ●[アクセスポイント設定]メニューの操作ボタン

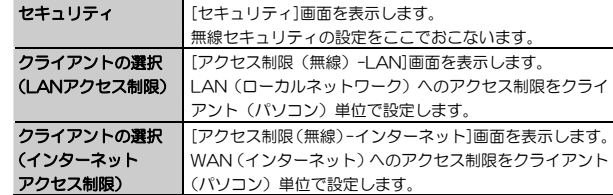

# **[アクセスポイント設定]→[セキュリティ設定]メニュー**

[アクセスポイント設定]メニューで, | **セキュリティ** |をクリックすると, 無線 セキュリティを設定する画面が表示されます。

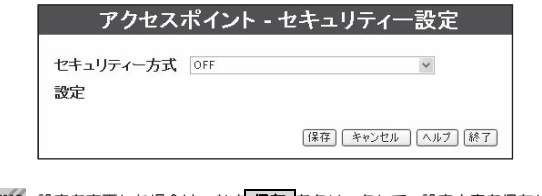

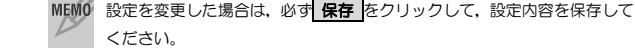

### **表示,設定項目**

[アクセスポイント設定]→[セキュリティ設定]メニューの設定内容について説明します。

#### ●[アクセスポイント設定]→[セキュリティ設定]メニューの設定項目

セキュリティ方式を選択します。 選択したセキュリティ方式によって,画面表示が切り替わります。 ● OFF セキュリティ機能を使用しません。 ● WEPセキュリティ方式にWEPを使用します(→P61)。 ● WPA-PSK (パーソナル) セキュリティ方式にWPA-PSK(パーソナル)を使用します(→P63)。 ● WPA2-PSK (パーソナル) セキュリティ方式にWPA2-PSK(パーソナル)を使用します(→P63)。 ● WPA-PSK (パーソナル) +WPA2-PSK (パーソナル) セキュリティ方式にWPA-PSK (パーソナル)と WPA2-PSK (パーソナル) を使用します (→P63)。

### セキュリティ方式をOFFにすると,無線セキュリティ機能が使用されないため,通信内容を傍受される危険性が高まります。セキュリティ機能を有効にして運用することを強く推奨します。

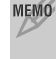

MEMO 「WPA-PSK (パーソナル) +WPA2-PSK (パーソナル)」設定について

無線クライアントの設定がWPA-PSK (パーソナル), WPA2-PSK (パ ーソナル)で混在している場合の設定です。

次に,各セキュリティ方式を選択したときの表示,設定項目について説明します。

- ・WEP選択時の設定項目 → →P100
- ・WPA-PSK(パーソナル)/ →P101 WPA2-PSK (パーソナル)選択時の設定項目 ※WPA-PSK (パーソナル) +WPA2-PSK (パーソナル) 選択時もこ ちらをお読みください。

## **WEP選択時の表示,設定項目**

セキュリティ方式にWEPを選択した場合の設定内容について説明します。

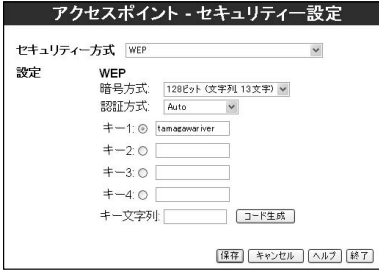

#### ●WEP選択時の設定項目 (1/2)

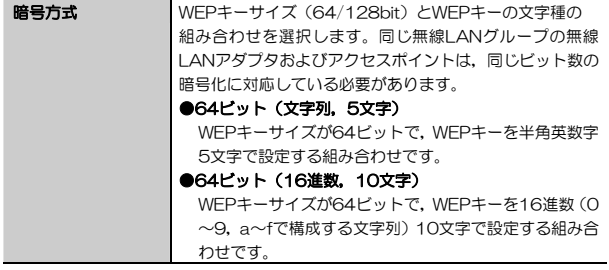

#### ●WEP選択時の設定項目 (2/2)

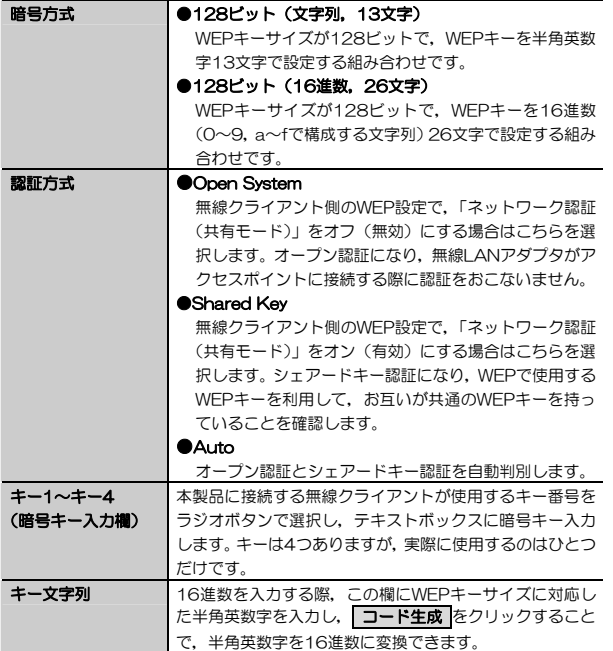

## **WPA-PSK(パーソナル)/WPA2-PSK(パーソナル)選択時の表示,設定項目**

セキュリティ方式にWPA-PSK(パーソナル)/WPA2-PSK(パーソナル)を選択した場合の設定内容について説明します。 WPA-PSK (パーソナル) +WPA2-PSK (パーソナル) 選択時もこちらを お読みください。

### Chapter 3 応用編

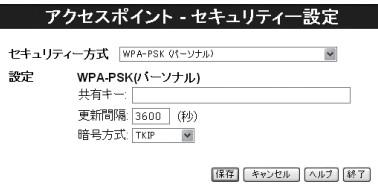

### ●WPA-PSK (パーソナル) /WPA2-PSK (パーソナル) 選択時の設定項目

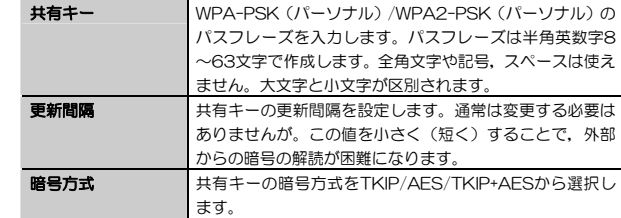

#### MEMO 「WPA-PSK (パーソナル) +WPA2-PSK (パーソナル)」設定について

無線クライアントの設定がWPA-PSK (パーソナル), WPA2-PSK (パ ーソナル)で混在している場合の設定です。

5. 設定ユーティリティのリファレンス

## **[アクセスポイント設定]→[アクセス制限(無線)-LAN]メニュー**

[アクセスポイント設定]メニューで,「LANアクセス制限」の クライアントの選択 をクリックすると, LAN (ローカルネットワーク)へ のアクセス制限を無線クライアント個別に設定する画面が表示されます。

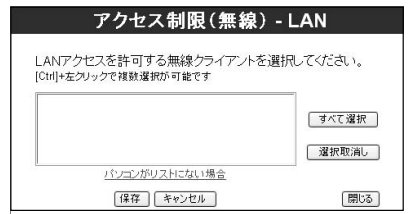

MEMO 設定を変更した場合は、必ず 保存 をクリックして、設定内容を保存し てください。

## **表示,設定項目**

[アクセスポイント設定]→[アクセス制限(無線)-LAN]メニューの設定内容について説明します。

### ●[アクセスポイント設定]→[アクセス制限(無線)-LAN]メニューの設定項目

(クライアント表示欄) 本製品に接続されている無線クライアント(パソコン)の一覧を 表示します。リストにない無線クライアントを追加したい場合は,[PCデータベース](P141)に登録します。

Chapter 3 応用編

### **操作ボタン**

[アクセスポイント設定]→[アクセス制限(無線)-LAN]メニュー上のボタンの機能について説明します。

### ●[アクセスポイント設定]→[アクセス制限(無線)-LAN]メニューの操作ボタン

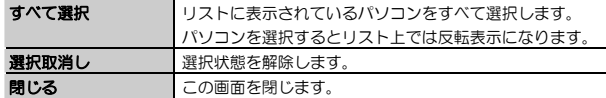

## **無線クライアントへのLANアクセス制限**

無線クライアントに対して個別にLAN (ローカルネットワーク)へのアクセ スを制限する手順を説明します。

# 1 設定ユーティリティを起動し,[アクセスポイント]メニューを選択します。

## 2 [アクセス制限]の「LANアクセス制限」で,「選択した無線クライアントのみ 接続許可」を選択して、クライアントの選択 をクリックします。

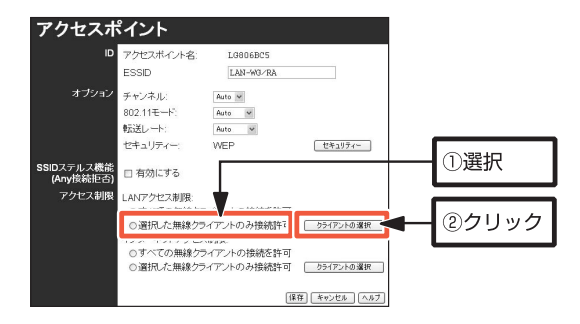

## 3 [アクセス制限 (無線) -LAN]画面が表示されます。リストからLANアクセ スを許可する無線クライアント(パソコン)を選択して反転表示させ, 保存 をクリックします。

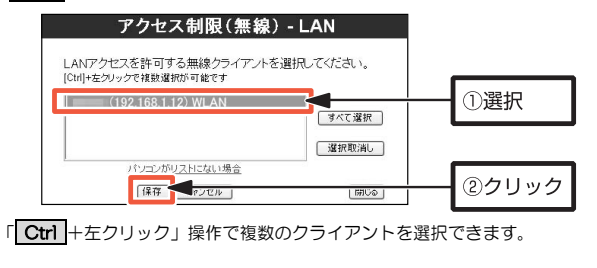

# 2.1 閉じる をクリックして、画面を閉じます。

Chapter 3 応用編

## **[アクセスポイント設定]→[アクセス制限(無線)-インターネット]メニュー**

[アクセスポイント設定]メニューで,「インターネットアクセス制限」の | **クライアントの選択 |**をクリックすると, WAN(インターネット)へのアク セス制限を無線クライアント個別に設定する画面が表示されます。

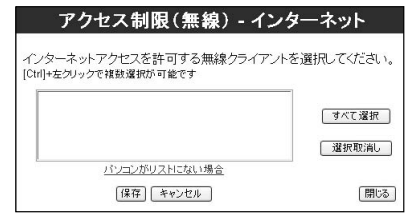

MEMO 設定を変更した場合は、必ず 保存 をクリックして、設定内容を保存し てください。

## **表示,設定項目**

[アクセスポイント設定]→[アクセス制限(無線)-インターネット]メニュー の設定内容について説明します。

### ●[アクセスポイント設定]→[アクセス制限(無線)ーインターネット] メニューの設定項目

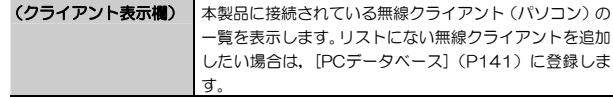

#### **操作ボタン**

[アクセスポイント設定]→[アクセス制限(無線)-インターネット]メニュー上のボタンの機能について説明します。

# ●[アクセスポイント設定]→[アクセス制限(無線)-インターネット]

メニューの操作ボタン

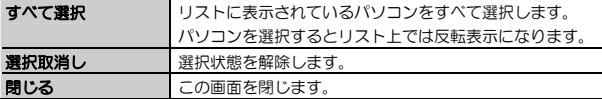

## **無線クライアントへのインターネットアクセス制限**

無線クライアントに対して個別にWAN(インターネット)へのアクセスを制限する手順を説明します。

## ■ 設定ユーティリティを起動し,[アクセスポイント]メニューを選択します。

2 [アクセス制限]の「インターネットアクセス制限」で,「選択した無線クライ アントのみ接続許可」を選択して、クライアントの選択 をクリックします。

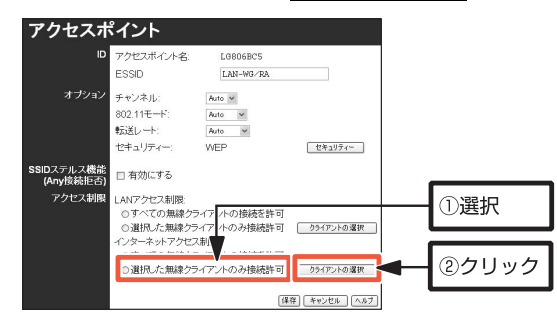

<u>3</u> [アクセス制限(無線)ーインターネット]画面が表示されます。リストから インターネットアクセスを許可する無線クライアント(パソコン)を選択して反転表示させ, 保存 をクリックします。

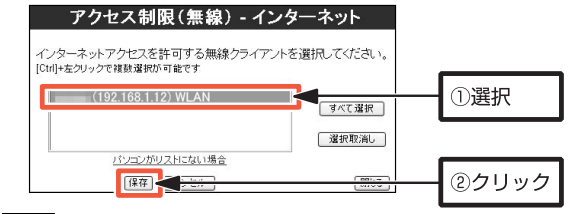

「 Ctrl +左クリック」操作で複数のクライアントを選択できます。

# 4 開じる をクリックして、画面を閉じます。

## **[WPS設定]メニュー**

[WPS設定]メニューでは,本製品のWPS機能を利用した接続の設定をおこないます。

WPS機能を利用した接続の設定方法については,「5 WPS機能を利用した接続設定」(P46)をお読みください。

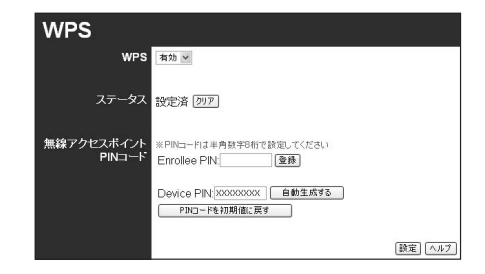

MEMO 設定を変更した場合は、必ず 設定 をクリックして、設定内容を保存して ください。

## **表示,設定項目**

[WPS設定]メニューの設定内容について説明します。

#### ●[WPS設定]メニューの設定項目

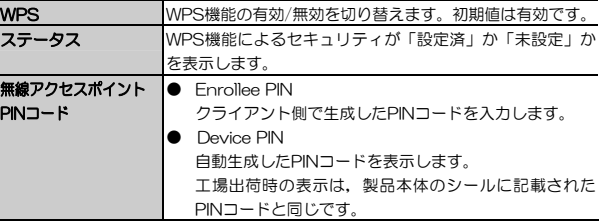

## **操作ボタン**

[WPS設定]メニュー上のボタンの機能について説明します。

#### ●[WPS設定]メニューの操作ボタン

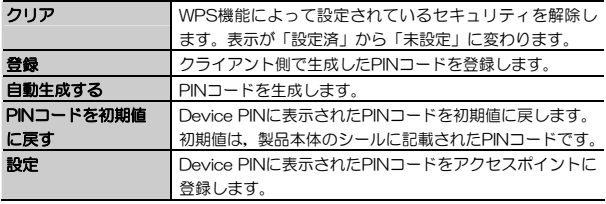

MEMO 工場出荷時のヤキュリティ設定はWFP (128ビット)です。WFPキーは 製品本体のシールに記載されています。

Chapter 3 応用編

## **[パスワード設定]メニュー**

[パスワード設定]メニューでは,本製品の設定ユーティリティへのログイン名,パスワード設定をおこないます。

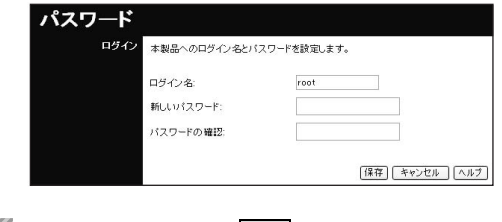

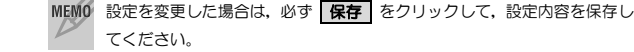

## **表示,設定項目**

[パスワード設定]メニューの設定内容について説明します。

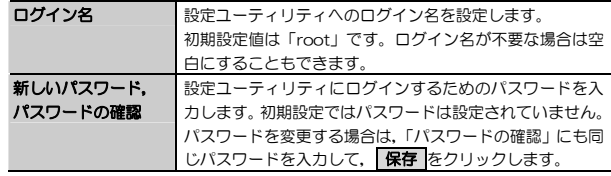

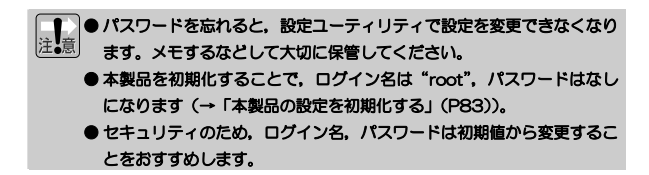

# **[ステータス情報]メニュー**

[ステータス情報]メニューでは,本製品WAN側,LAN側の接続情報,ファームウェアの更新などをおこないます。 [ステータス情報]メニューには、次のサブメニューがあります。

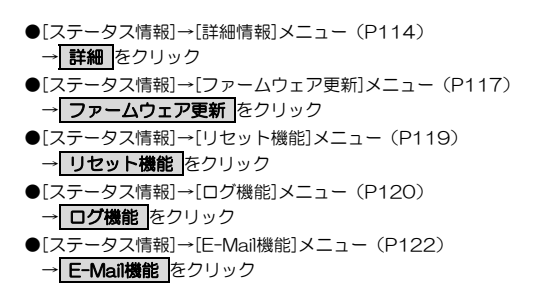

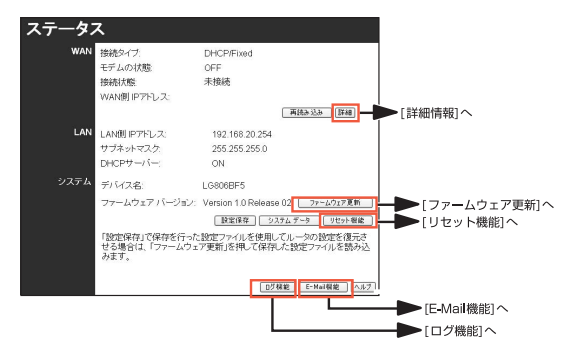

Chapter 3 応用編

## **表示,設定項目**

[ステータス情報]メニューの設定内容について説明します。

### ●「フテータフ情報」メニューの設定内容

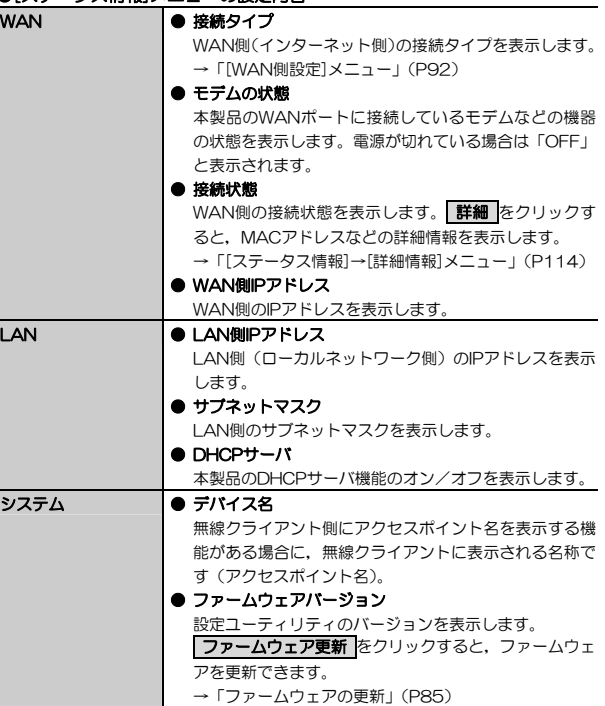

## **操作ボタン**

[ステータス情報]メニュー上のボタンの機能について説明します。

#### ●[ステータス情報]メニューの操作ボタン

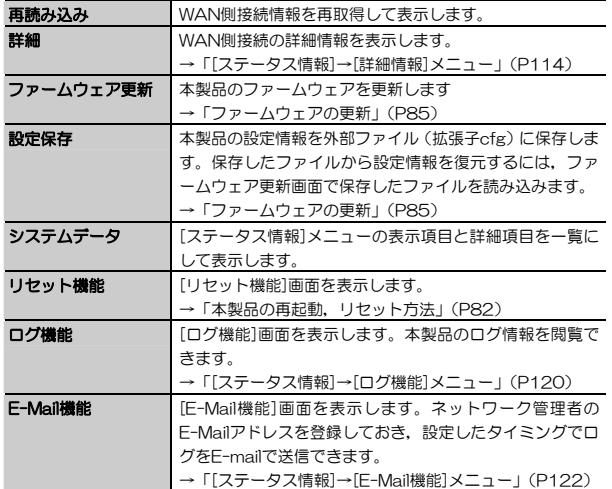

Chapter 3 応用編

## **[ステータス情報]→[詳細情報]メニュー**

[ステータス情報]メニューで, | **詳細** |をクリックすると, 本製品のWAN側の 詳細な接続情報を表示します。 利用する接続方式によって,表示される画面が異なります。 各接続方法の説明をお読みください。

## **表示,設定項目(DHCP/固定IP選択時)**

接続タイプに「DHCP/固定IP」を選択した場合の,[ステータス情報]→[詳細情報]メニューの表示内容について説明します。

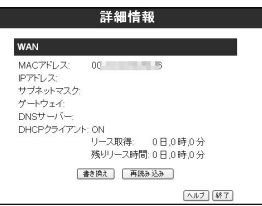

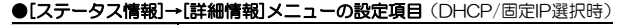

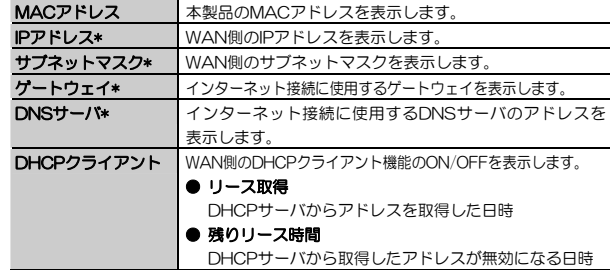

\* DHCPクライアント機能が有効(ON)の場合は,DHCPサーバから取得した値を表示します。DHCPクライアント機能が無効(OFF)の場合は設定した固定値を表示します。

## **操作ボタン(DHCP/固定IP選択時)**

[ステータス情報]→[詳細情報]メニュー上のボタンの機能について説明します。

#### ●[ステータス情報]→[詳細情報]メニューの操作ボタン(DHCP/固定IP選択時)

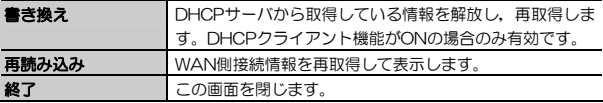

## **表示,設定項目(PPPoE/Unnumbered IP,マルチPPPoE選択時)**

接続タイプに「PPPoE/Unnumbered IP」または,「マルチPPPoE」を選択した場合の,「ステータス情報]→[詳細情報]メニューの表示内容について説明 します。

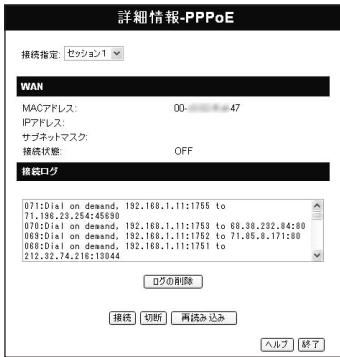

Chapter 3 応用編

#### ●[ステータス情報]→[詳細情報]メニューの設定項目

(PPPoE/Unnumbered IP,マルチPPPoE選択時)

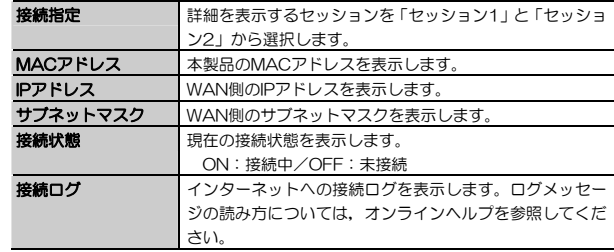

## **操作ボタン(PPPoE/Unnumbered IP,マルチPPPoE選択時)**

接続タイプに「PPPoE/Unnumbered IP」または,「マルチPPPoE」を選択した場合の,[ステータス情報]→[詳細情報]メニュー上のボタンの機能について説明します。

#### ●[ステータス情報]→[詳細情報]メニューの操作ボタン

(PPPoE/Unnumbered IP,マルチPPPoE選択時)

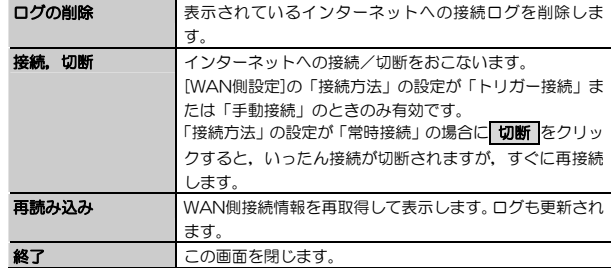

5. 設定ユーティリティのリファレンス

 **[ステータス情報]→[ファームウェア更新]メニュー** 

[ステータス情報]メニューで, ファームウェア更新 をクリックすると, [フ ァームウェア更新]画面が表示されます。

この画面では,本製品のファームウェアを更新できます。

ファームウェアの更新方法については,「ファームウェアの更新」(P85)をお読みください。

### **表示,設定項目**

[ステータス情報]→[ファームウェア更新]メニューの表示内容について説明します。

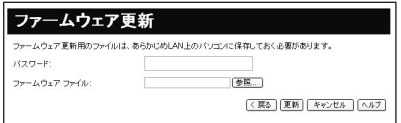

#### ●[ステータス情報]→[ファームウェア更新]メニューの設定項目

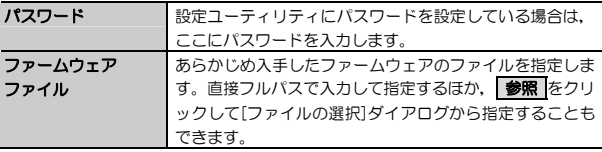

Chapter 3 応用編

## **操作ボタン**

[ステータス情報]→[ファームウェア更新]メニューの操作ボタンについて説明します。

### ●[ステータス情報]→[ファームウェア更新]メニューの操作ボタン

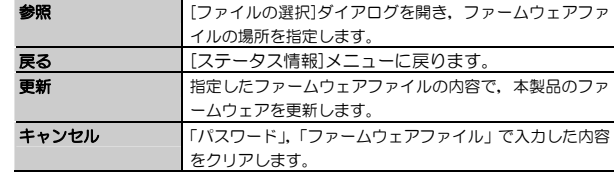

## **[ステータス情報]→[リセット機能]メニュー**

[ステータス情報]メニューで, リセット機能 をクリックすると, [リセット 機能]画面が表示されます。

この画面では,本製品の再起動および初期化をおこないます。

本製品の再起動,初期化の手順については,「本製品の再起動,リセット方法」(P82)をお読みください。

## **表示,設定項目,操作ボタン**

[ステータス情報]→[リセット機能]メニューの表示内容について説明します。

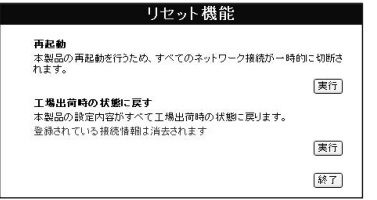

#### ●[ステータス情報]→[リセット機能]メニューの設定項目,操作ボタン

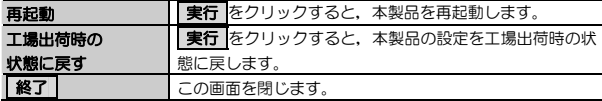

Chapter 3 応用編

## **[ステータス情報]→[ログ機能]メニュー**

[ステータス情報]メニューで, ログ機能 をクリックすると, 本製品のシステ ムログの設定画面を表示します。

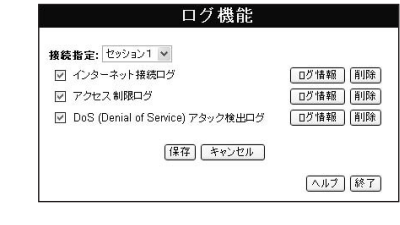

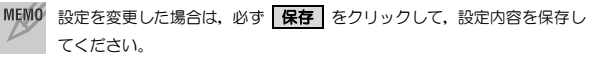

## **本製品のログ機能**

本製品は,3種類のログを蓄積できます。チェックマーク(√)を付けた情報をログとして蓄積します。

各項目の, ログ情報 をクリックすると, ログを表示します。

削除 をクリックすると,蓄積したログを削除します。

ログは,あらかじめ設定したネットワーク管理者のE-Mailアドレスに定期的に 送付できます。

→[ステータス情報]→[E-Mail機能]メニュー(P122)

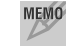

MEM0 ログ情報は, 最大100件記録できます。100件以降の記録は古いものから 順に削除されます。

### 5. 設定ユーティリティのリファレンス

#### ●ログの種類

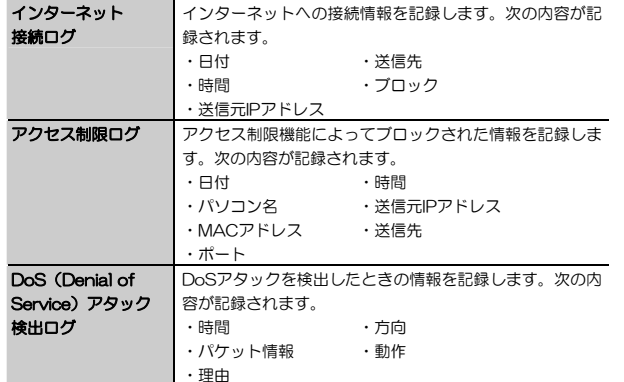

#### Chapter 3 応用編

## **[ステータス情報]→[E-Mail機能]メニュー**

[ステータス情報]メニューで, E-Mail機能 をクリックすると, [E-Mail機能] 画面を表示します。ネットワーク管理者のE-Mailアドレスを登録しておき,設 定したタイミングでログをE-mailで送信できます。

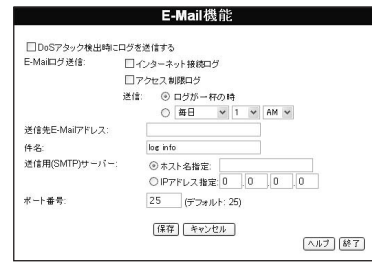

MEMO 設定を変更した場合は、必ず 保存 をクリックして、設定内容を保存し てください。

### **表示,設定項目**

[ステータス情報]→[E-Mail機能]メニューの設定内容について説明します。

#### ●[ステータス情報]→[E-Mail機能メニューの設定項目(1/2)

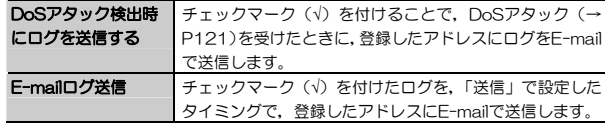

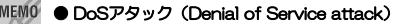

標的とするサイトやサーバなどのネットワーク機器を使用不能にする攻撃の総称です。セキュリティホールを狙ったり,ネットワーク機器へのアクセスを極端に増やして負荷をかけるなどの方法があります。

## ●[ステータス情報]→[E-Mail機能メニューの設定項目 (2/2)

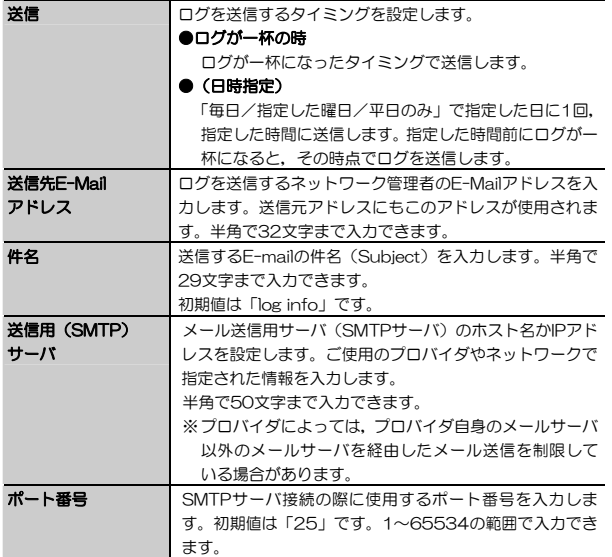

Chapter 3 応用編

# **[高機能設定]メニュー**

[高機能設定]メニューでは、ルーティング設定,ルータのセキュリティ設定な ど,本製品の詳細機能の設定をおこないます。 [高機能設定]メニューは、次のサブメニューで構成されています。

#### ●[高機能設定]メニューのサブメニュー

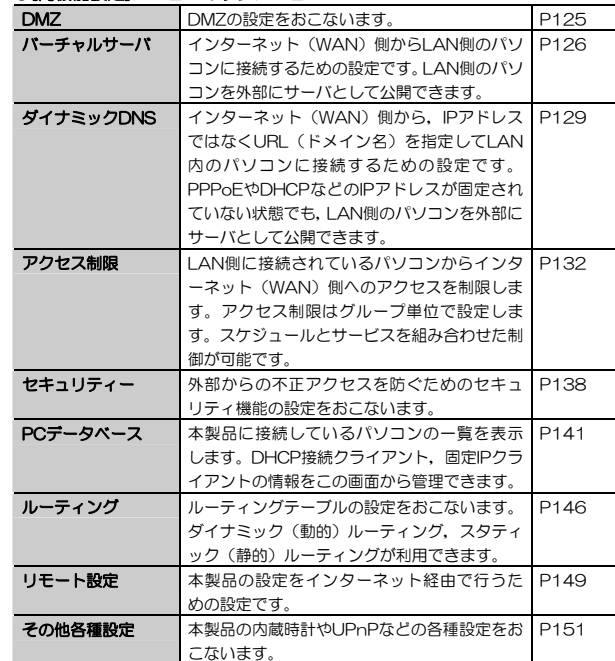

## **[高機能設定]→[DMZ]メニュー**

[高機能設定]→[DMZ]メニューでは,DMZ機能を設定します。

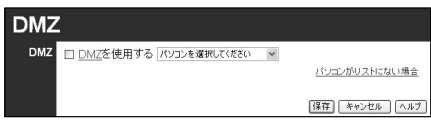

MEMO · 設定を変更した場合は、必ず 保存 をクリックして、設定内容を保存 してください。

## **表示,設定項目**

[高機能設定]→[DMZ]メニューの設定内容について説明します。

#### ●[高機能設定]→[DMZ]メニューの設定項目

DMZ 「DMZを使用する」にチェック(√)を付け、プルダウンボ タンをクリックして表示されるパソコンから,DMZ(DeMilitarized Zone)機能を使用するパソコンを選択します。利用したいパソコンがリストにない場合は,「PCデータベース」(P141)に登録してください。

DMZ機能を有効にすると、指定したIPアドレスを持つクライアントは。 <sup>意|</sup> WAN側 (インターネット側) から自由にアクセスできるようになるため, 不正侵入されやすくなります。この機能を使用するときは,ファイアウォールなどのセキュリティに十分に注意してください。 DMZ機能は,セキュリティ上,必要なとき以外は使用しないでください。

#### **MEMO** ●DMZ (DeMilitarized Zone)機能

通常, NAT変換を利用するルータでは, WAN (インターネット側)から LAN上のパソコンにアクセスすることはできません。DMZ機能を使用すると,指定したクライアントへのWAN側からのアクセスを許可することができます。これにより,LAN上からは通常使用できない双方向通信を利用したサービスを利用できます。

Chapter 3 応用編

## **[高機能設定]→[バーチャルサーバ]メニュー**

[高機能設定]→[バーチャルサーバ]メニューでは,インターネット(WAN)側からLAN(ローカルネットワーク)側のパソコンに接続するための設定をおこないます。LAN側のパソコンを外部にサーバとして公開する場合に設定します。

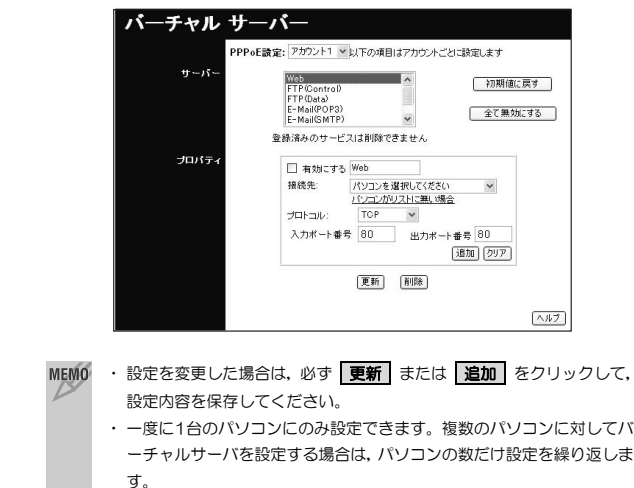

5. 設定ユーティリティのリファレンス

## **表示,設定項目**

[高機能設定]→[バーチャルサーバ]メニューの設定内容について説明します。

### ●[高機能設定]→[バーチャルサーバ]メニューの設定項目

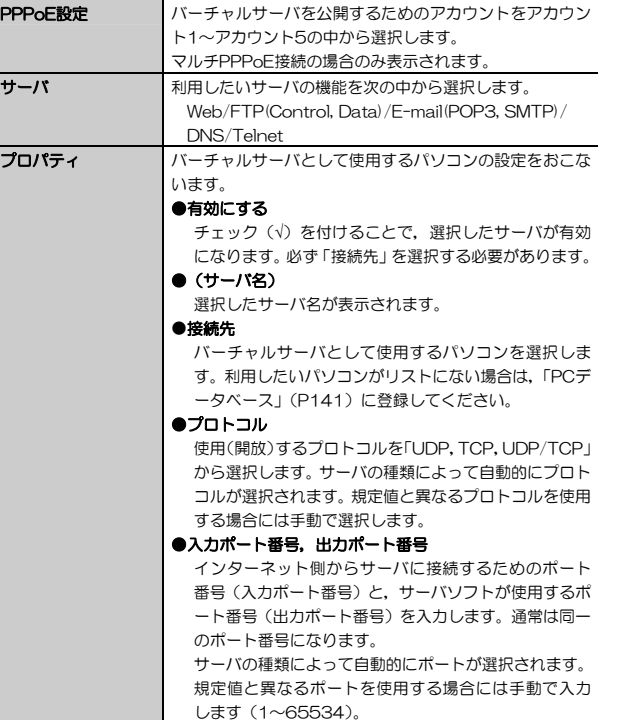

Chapter 3 応用編

## **操作ボタン**

[高機能設定]→[バーチャルサーバ]メニュー上のボタンの機能について説明します。

#### ●[高機能設定]→[バーチャルサーバ]メニューの操作ボタン

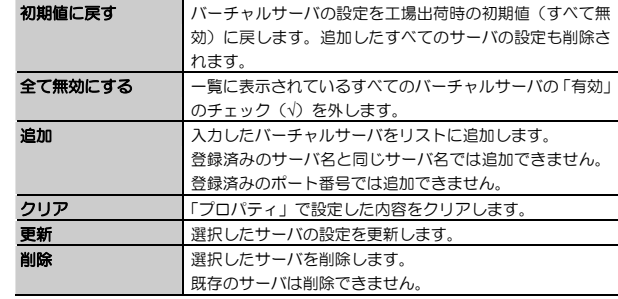

## **[高機能設定]→[ダイナミックDNS]メニュー**

[高機能設定]→[ダイナミックDNS]メニューでは,インターネット(WAN)側から,IPアドレスではなくURL(ドメイン名)を指定してLAN(ローカルネットワーク)側のパソコンに接続するための設定をおこないます。PPPoEやDHCPなどのIPアドレスが固定されていない状態でも,LAN側のパソコンを外部にサーバとして公開できます。

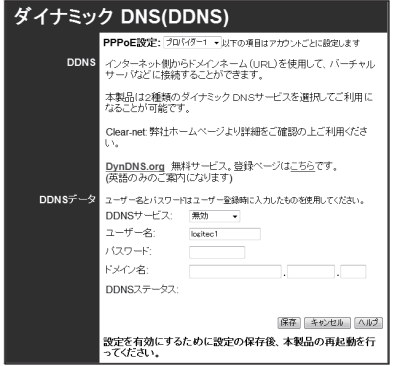

- MEMO · 設定を変更した場合は、必ず 保存 をクリックして、設定内容を保存し てください。その後,本製品を再起動してください(→P82)。
	- ・ DynDNSへの登録については,弊社のサポート対象外となります。登録に関しては,一切責任を負いかねます。
	- · Clear-net (クリアネットサービス)とは、対象の弊社製品をユーザ登 録してご利用いただいている方に無償で提供されるダイナミックDNSサービスです。クリアネットサービスへの登録については,弊社ホームページで詳細をご確認のうえ,ご利用ください。
	- ・ DDNSサイトによっては,定期的に更新をしないと登録が削除されてしまうことがあります。登録の更新は,本製品がインターネットに接続されているときに自動的におこなわれるほか,手動で更新する場合もあります。更新期間などの詳細はご利用のDDNSサイトをご覧ください。

Chapter 3 応用編

## **表示,設定項目**

[高機能設定]→[ダイナミックDNS]メニューの設定内容について説明します。

#### ●「直機能設定]→「ダイナミックDNS]マニューの設定頂日

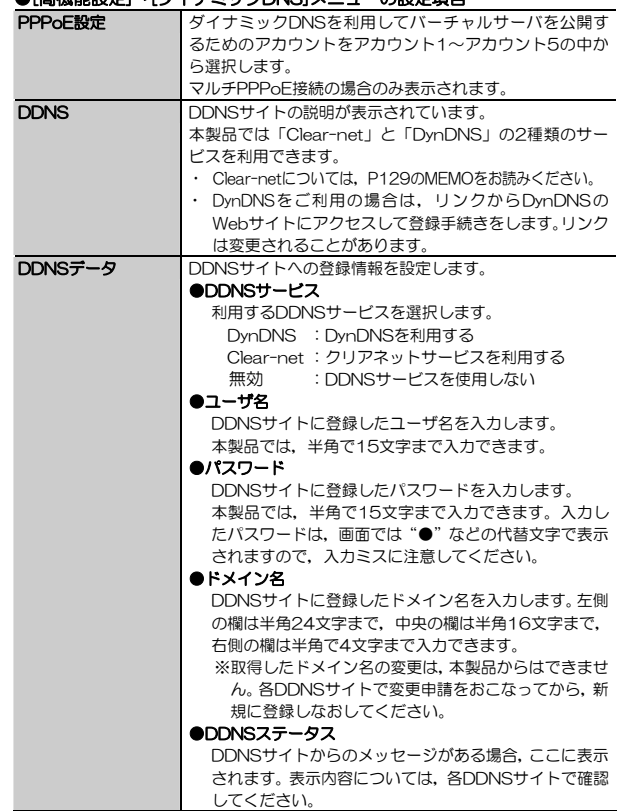

## **操作ボタン**

[高機能設定]→[ダイナミックDNS]メニュー上のボタンの機能について説明します。

#### ●[高機能設定]→[ダイナミックDNS]メニューの操作ボタン

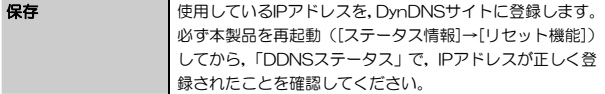

Chapter 3 応用編

## **[高機能設定]→[アクセス制限]メニュー**

[高機能設定]→[アクセス制限]メニューでは,LAN側に接続されているパソコンからインターネット(WAN)側へのアクセスを制限します。アクセス制限はグループ単位で設定します。スケジュールとサービスを組み合わせた制御が可能です。

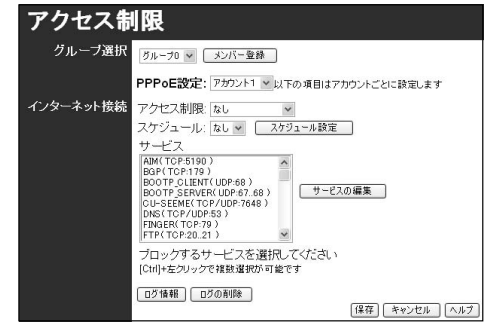

- MEMO · 設定を変更した場合は、必ず 保存 をクリックして、設定内容を保存し てください。
	- ・ 1つのパソコンを異なるグループ(グループ0を除く)に重複して登録できません。
	- ・ 最大50台のパソコンを登録できます。

5. 設定ユーティリティのリファレンス

## **表示,設定項目**

[高機能設定]→[アクセス制限]メニューの設定内容について説明します。

#### ●[高機能設定]→[アクセス制限]メニューの設定項目

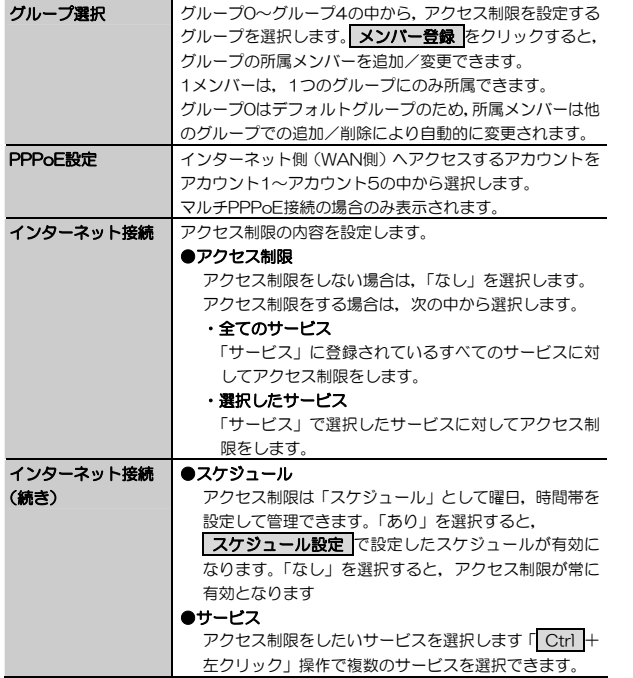

Chapter 3 応用編

## **操作ボタン**

[高機能設定]→[アクセス制限]メニュー上のボタンの機能について説明します。

#### ●[高機能設定]→[アクセス制限]メニューの操作ボタン

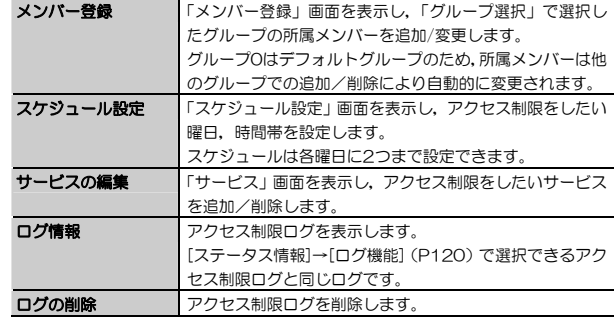

## **グループによるアクセス制限**

[高機能設定]→[アクセス制限]メニュー上で, メンバー登録 をクリックする と,「メンバー登録」画面が表示されます。

この画面では,ネットワーククライアントをグループ管理してアクセス制限ができます。

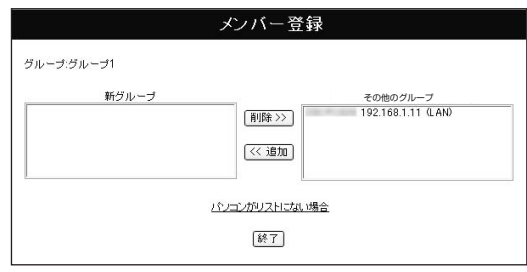

#### ●メンバーを追加する

右側の「その他のグループ」からメンバー(パソコン)を選択して, 追加 をクリックすると,「新グループ」にメンバーが追加されます。追加が終わったら、後了をクリックして画面を閉じます。

#### ●メンバーを削除する

左側の「新グループ」からメンバー(パソコン)を選択して, 削除 をクリックすると,「グループO」にメンバーが戻ります。削除が終わったら, 終了 を クリックして画面を閉じます。 「 Ctrl +左クリック」操作で複数のサービスを選択できます。

●メンバーがリストに表示されない場合

[高機能設定]→[PCデータベース](P141)で登録してください。

### **曜日,時間帯によるアクセス制限**

「高機能設定]→[アクセス制限]メニュー上で, スケジュール設定 をクリック すると,「スケジュール設定」画面が表示されます。 この画面では、曜日、時間帯を指定したアクセス制限ができます。

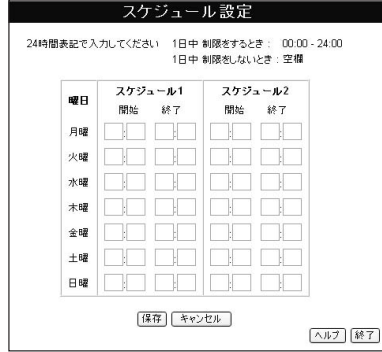

Chapter 3 応用編

#### ●スケジュールを設定する

アクセス制限をしたい曜日のスケジュール1に,開始時間,終了時間を24時間表記で入力します。スケジュールを1つしか設定しない場合は,スケジュール2は空欄にしておきます(スケジュール1だけを空欄にしないでください)。 1日中制限しておきたい場合は,「00:00-24:00」のように設定します。 1日中制限しない場合は,スケジュール1,スケジュール2を空欄にします。

スケジュールの設定が終わったら、保存 をクリックして設定を保存したあと, 87 をクリックして画面を閉じます。

MEMO 「スケジュール」を「あり」に設定しておかないと、登録したスケジュール は有効になりません。

## **サービスによるアクセス制限**

[高機能設定]→[アクセス制限]メニュー上で, サービスの編集 をクリックす ると,「サービス」画面が表示されます。 この画面では、制限するネットワークサービスを追加/削除できます。 「登録済みサービス」の内容は直接変更できません。変更したい場合は、いっ たん削除してから再登録してください。

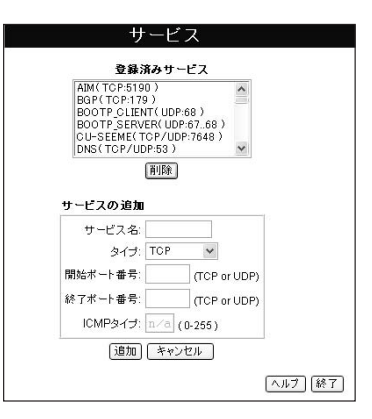

#### ●サービスを追加する

① 「サービス名」にアクセス制限をしたいサービス名を入力します。半角で12文字まで入力できます。

追加したサービス名は,「登録済みサービス」リスト上で名前の先頭に「\*」が付きます。

- ② 「タイプ」からサービスで使用するプロトコルを選択します。 TCP, UDP, TCP/UDP, ICMPから選択できます。
- ③ 「開始ポート番号」,「終了ポート番号」で,サービスで使用するポートの範囲を設定します。TCP,UDPプロトコル選択時のみ設定可能です。 ④ ICMPプロトコルを選択した場合は,「ICMP」タイプに値を入力します。

サービスの設定が終わったら、「追加 をクリックして「登録済みサービス」に 設定を追加します。そのあと、保存了 をクリックして画面を閉じます。

MEMO · アクセス制限したいサービスの使用するポートがひとつだけの場合は, 「開始ポート番号」と「終了ポート番号」に同じポート番号を入力します。

・ 初期設定では,サービスが40個登録されています。サービスは30個追加できます。

#### ●サービスを削除する

「登録済みサービス」から削除したいサービスを選択して、問除 をクリック すると,サービスが削除されます。 「 Ctrl +左クリック」操作で複数のサービスを選択できます。 初期設定で登録されているサービスは削除できません。 削除が終わったら、 終了 をクリックして画面を閉じます。

Chapter 3 応用編

## **[高機能設定]→[セキュリティー]メニュー**

[高機能設定]→[セキュリティー]メニューでは,外部からの不正アクセスを防ぐためのセキュリティ機能の設定をおこないます。 ここで設定するセキュリティ機能は,無線LANのセキュリティとは異なり,ルータ機能として実現するものです。

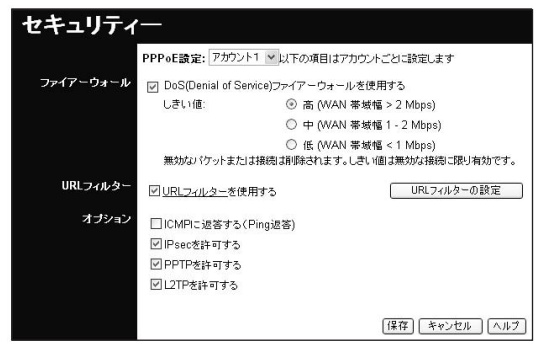

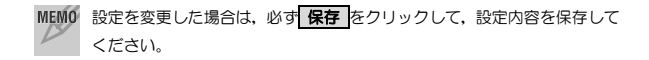

## **表示,設定項目**

[高機能設定]→[セキュリティー]メニューの設定内容について説明します。

### ●[高機能設定]→[セキュリティー]メニューの設定項目

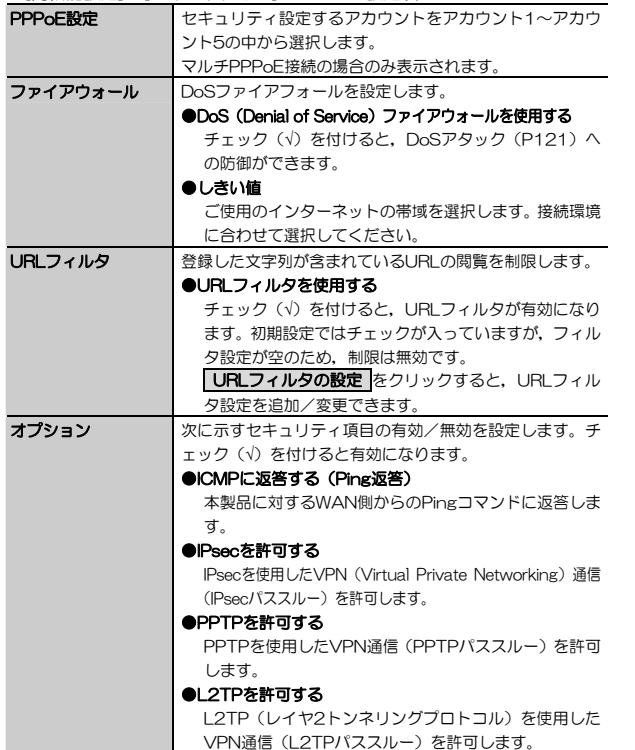

Chapter 3 応用編

## **URLフィルタを使用する**

[高機能設定]→[セキュリティー]メニュー上で, URLフィルタ をクリックす ると,「URLフィルタ」画面が表示されます。 この画面では,閲覧制限をしたいURLを登録します。

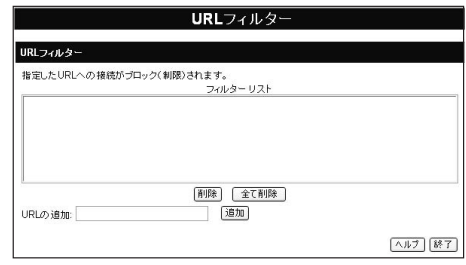

### ●URLフィルタ設定を追加する

・ 「URLの追加」にアクセス制限をしたいURLを入力します。 URLの一部の文字列を登録することもできます(「danger」と入力すると,「danger」を含むURLすべてが制限の対象になります)。半角で72文字まで入力できます。

・ 追加 をクリックすると,「フィルタリスト」にURLが追加されます。

「http://」が省略されて表示されます。

·設定が完了したら, 終了 をクリックして画面を閉じます。

### ●URLフィルタ設定を削除する

「フィルタリスト」から削除したいURLフィルタ設定を選択し, | 削除 |をクリックする と,URLフィルタが削除されます。 終了 をクリックして画面を閉じます。

「 Ctrl +左クリック」操作で複数のサービスを選択できます。

全て削除 をクリックすると、登録されたURLフィルタがすべて削除されます。

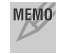

URLフィルタは,50個まで登録できます。

5. 設定ユーティリティのリファレンス

## **[高機能設定]→[PCデータベース]メニュー**

[高機能設定]→[PCデータベース]メニューでは,本製品に接続しているパソコン(クライアント)の一覧を表示します。DHCP接続クライアント,固定IPクライアントの情報をこの画面から管理,設定できます。

DHCP接続クライアント(パソコン)は、一覧に自動的に追加されます。 固定IPアドレスを使用しているパソコンは手動で追加する必要があります。

### バーチャルサーバやDMZなどを固定IPアドレスのパソコンで利用する場合は,PCリストに必ず手動で登録してください。

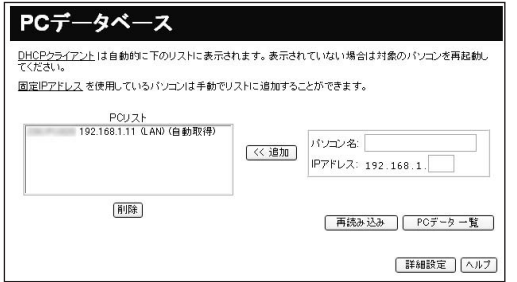

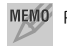

MEMO PCリストには、最大50個までパソコン(クライアント)を登録できます。

Chapter 3 応用編

### **表示,設定項目**

[高機能設定]→[PCデータベース]メニューの設定内容について説明します。

#### ●[高機能設定]→[PCデータベース]メニューの設定項目

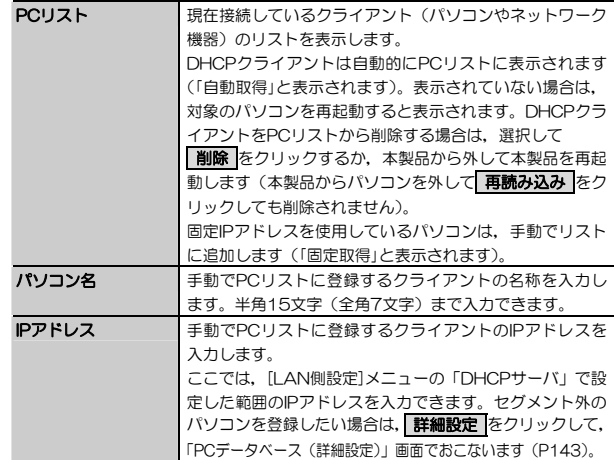

## **操作ボタン**

[高機能設定]→[PCデータベース]メニュー上のボタンの機能について説明します。

#### ●[高機能設定]→[PCデータベース]メニューの操作ボタン

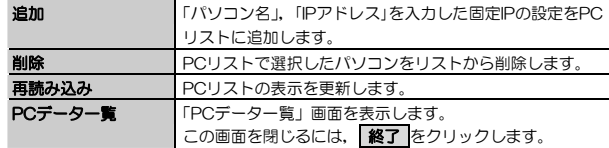

## **PCデータベースの操作**

PCデータベースへのクライアント登録, 削除方法について説明します。

#### ●PCデータベースに固定IPのパソコンを追加する

- ・ 「パソコン名」,「IPアドレス」に追加したいパソコンの名称とIPアドレスを入力します。
- · <mark>追加</mark> をクリックすると, 「PCリスト」にパソコンが追加されます。

#### ●PCデータベースからパソコンを削除する

「PCリスト」から削除したいパソコンを選択し, 前除 をクリックすると, パソコンがPCデータベースから削除されます。 「 Ctrl +左クリック」操作で複数のサービスを選択できます。

### **PCデータベース(詳細設定)画面での設定**

[高機能設定]→[PCデータベース]メニューで 詳細設定 をクリックすると, 「PCデータベース(詳細設定)」画面を表示します。細かい条件を設定してパソコンをPCリストに登録したい場合に選択します。 戻る をクリックすると,「PCデータベース」メニューに戻ります。

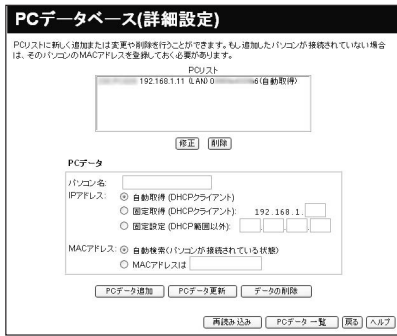

Chapter 3 応用編

### ●PCリストにパソコンを追加する

・ 「PCデータ」に追加したいパソコンの情報を入力します。

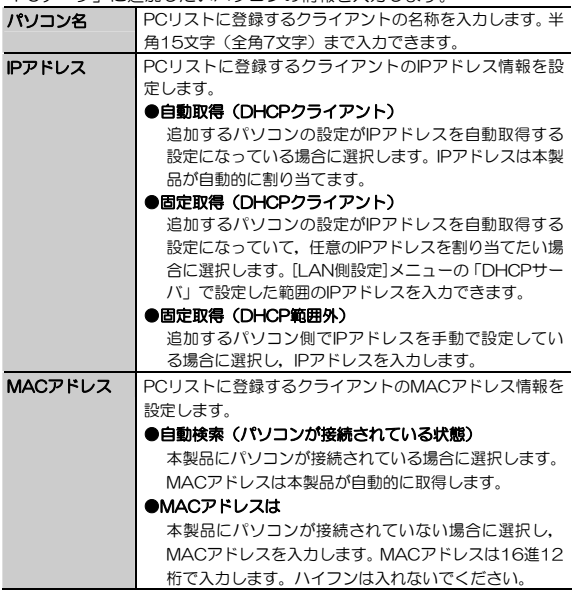

PCデータ追加 をクリックすると、「PCリスト」にパソコンが追加されま す。

· データの削除 をクリックすると,「PCデータ」で選択したパソコンの情 報がクリアされます(PCリストからは削除されません)。
## ●PCデータベースからパソコンを削除する

「PCリスト」から削除したいパソコンを選択し, 削除 をクリックすると, パソコンがPCデータベースから削除されます。 「 Ctrl +左クリック」操作で複数のサービスを選択できます。

## ●PCデータベースに登録された情報を修正する

- ・「PCリスト」から登録情報を修正したいパソコンを選択し, | **修正** をクリ ックすると,「PCデータ」に登録情報が表示されます。
- ·表示された情報を修正し, PCデータ更新 をクリックすると,「PCデー タ」が更新されます。

Chapter 3 応用編

# **[高機能設定]→[ルーティング]メニュー**

[高機能設定]→[ルーティング]メニューでは,ルーティングテーブルの設定をおこないます。LAN上に他のルータまたはゲートウェイがある場合以外は変更する必要はありません(使用しない)。

本製品では、ダイナミック(動的)ルーティング,スタティック(静的)ルー ティングが使用できますが、通常は、ダイナミックルーティング (RIP) の使 用をおすすめします。

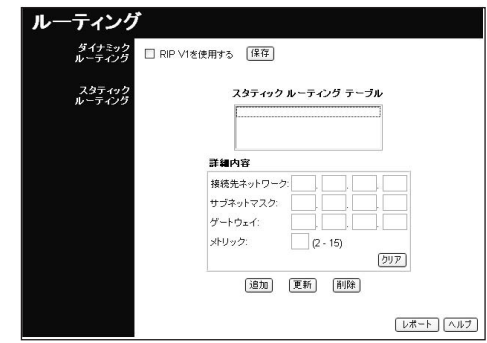

- MEMO · スタティック(静的)ルーティングの設定には,ルーティングについて の詳しい知識が必要です。必ずネットワーク管理者に確認のうえ設定してください。
	- ・ 本製品のRIP機能は,LAN側のみです。
	- ・ 登録可能なルーティング数は20です。

# **表示,設定項目**

[高機能設定]→[ルーティング]メニューの設定内容について説明します。

### ●[高機能設定]→[ルーティング]メニューの設定項目

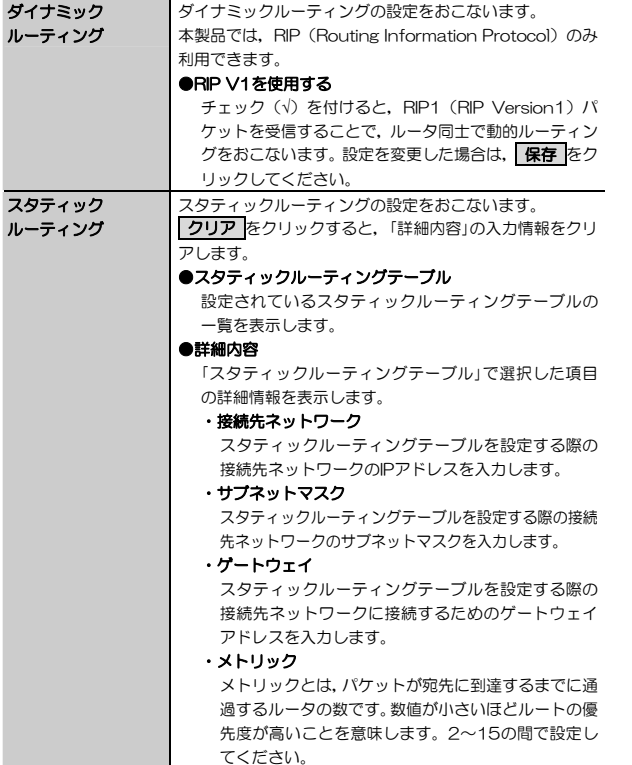

Chapter 3 応用編

# **操作ボタン**

[高機能設定]→[ルーティング]メニュー上のボタンの機能について説明します。

## ●[高機能設定]→[ルーティング]メニューの操作ボタン

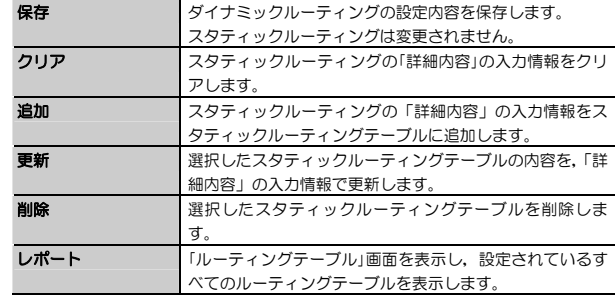

# **[高機能設定]→[リモート設定]メニュー**

[高機能設定]→[リモート設定]メニューでは,本製品をインターネット経由(HTTPアクセス)で設定できるようにします。

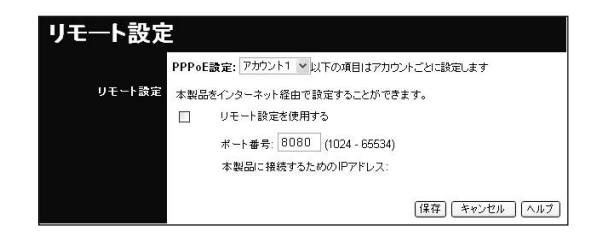

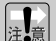

●ダイナミックIPアドレスを使用している場合、本製品に接続するための IPアドレスは常に変化します。リモート接続の直前に本製品のWAN側IPアドレスを確認してください。

- リモート設定を有効にすると、第三者からの不正アクセスやインターネ ットへ情報が漏洩する可能性があります。リモート設定を使用しないときはリモート設定を無効にしておくことをおすすめします。有効にする場合でも,本製品へのログイン名やパスワードは初期値から変更することをおすすめします。
- Unnumbered IPによる接続をおこなうと、WAN側から本製品の設定 ができます。第三者からのアクセスを防ぐため,ログイン名,パスワードを初期値から変更し,リモート設定を有効に設定,さらにポート番号を初期値 (8080) から変更することをおすすめします。
- MEMO · インターネット経由で本製品に接続する際は、次のようにIPアドレスの 後ろにポート番号を指定します。

#### http://本製品に接続するためのIPアドレス:ポート番号

・設定を変更した場合は,必ず RRA をクリックして,設定内容を保存 してください。

Chapter 3 応用編

## **表示,設定項目**

[高機能設定]→[リモート設定]メニューの設定内容について説明します。

#### ●[高機能設定]→[リモート設定]メニューの設定項目

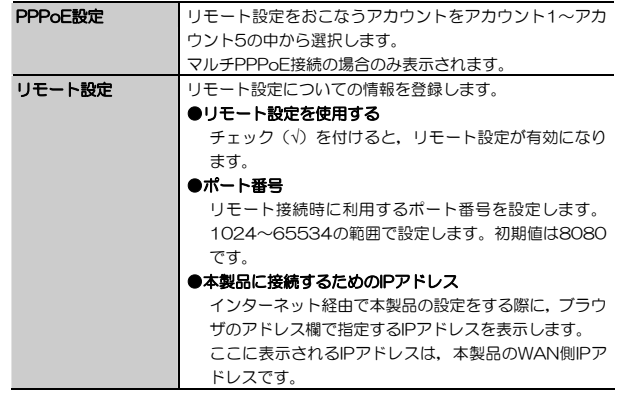

# **[高機能設定]→[その他各種設定]メニュー**

[高機能設定]→[その他各種設定]メニューでは、次の項目を設定します。

- ・本製品の内蔵時計
- ・ダイレクトPPPoE
- ・UPnP(Universal Plug and Play)
- ・MTU値(PPPoE接続時のみ有効)
- ・バックアップDNSサーバ

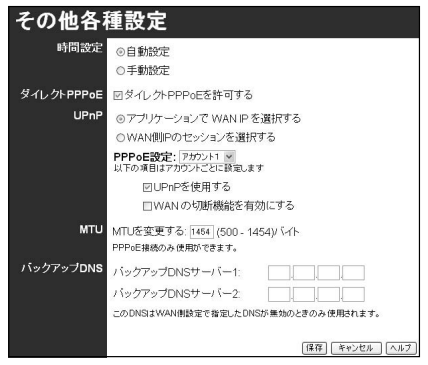

- MEMO · マルチPPPoE接続の場合のみ, UPnPの設定項目が異なります。
	- ・ 設定を変更した場合は,必ず 保存 をクリックして,設定内容を保存してください。

Chapter 3 応用編

# **表示,設定項目**

[高機能設定]→[その他各種設定]メニューの設定内容について説明します。

## ●[高機能設定]→[その他各種設定]メニューの設定項目(1/2)

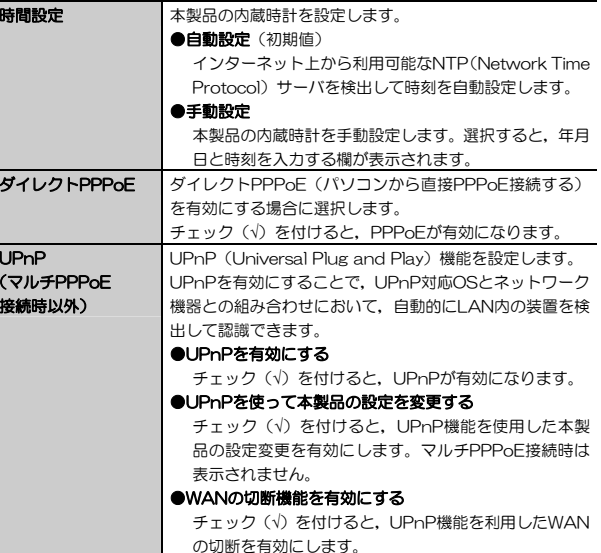

## ●[高機能設定]→[その他各種設定]メニューの設定項目(2/2)

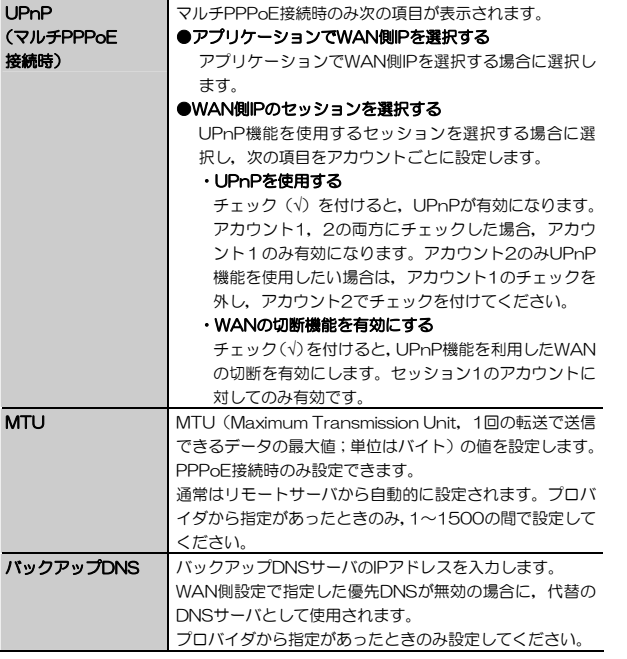

# <メ モ>

# **Chapter 4**

**付録編** 

付録編では,付属のCD-ROMに入っている「ネットワーク設定マニュアル」の使い方の説明や,本製品がうまく動作しない場合のトラブルシューティング「こんなときは」などを説明しています。「こんなときは」やFAQをお読みになっても解決しない場合は,別冊の「セットアップガイド」の「サポートサービスについて」をご覧ください。

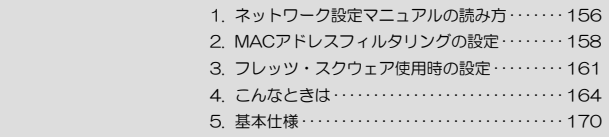

 **ネットワーク設定マニュアルの読み方**  1

本製品に付属のCD-ROMの中にはOSごとのネットワーク設定の方法について説明したPDF版「ネットワーク設定マニュアル」を収録しています。

#### ●マニュアルの概要

このマニュアルは,ネットワークの基本的なことを説明した「基礎知識編」とOSごとのネットワーク設定の方法を説明した「各OS編」に分かれています。必要なファイルだけをA4サイズの用紙に印刷してご利用いただくと便利です。なお,カラー対応になっていますのでカラープリンタで印刷していただくと,より分かりやすくなります。

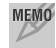

MEMO ネットワーク設定マニュアルは有線LANでの説明になっていますが、無線 LANでもネットワーク設定の方法は同じです。

#### ●利用方法

① 付属のCD-ROMをドライブに入れ,セットアップメニューを表示します。 ② セットアップメニューの「FAQ」をクリックし,FAQ(Logitecサポート情報)を表示します。

③ FAQトップページの一番下に「ネットワーク設定マニュアル」のリンクがありますので,クリックして説明をお読みください。

 マイコンピュータなどでCD-ROMの内容を表示し,「manual」フォルダに収録されているファイルを直接ダブルクリックしてもご覧いただけます。

#### 「manual」フォルダの内容

「manual」フォルダには,本製品のマニュアルも収録されています。ネットワーク設定マニュアルのファイルは次のとおりです。

- ·ネットワーク設定マニュアルの利用法(.PDF)
- ・1-基礎知識編(.PDF)
- · 2-Windows XP編 (PDF)
- ・3-Windows\_ME\_98編(.PDF)
- ・4-Windows\_2000編(.PDF)
- ・5-Windows\_Vista編(.PDF)

## ●Adobe Acrobat Readerをお持ちでない場合

「ネットワーク設定マニュアル」をお読みになるには、Acrobat (Adobe) Readerが必要です。お持ちでない場合は付属のCD-ROMからインストールしてください。

① マイコンピュータなどから付属のCD-ROMの内容を表示します。 ② 「acrobat\_reader」フォルダがありますので、その内容を表示します。 ③ フォルダ内のプログラムアイコンをダブルクリックします。 ④ 画面のメッセージに従ってインストールしてください。

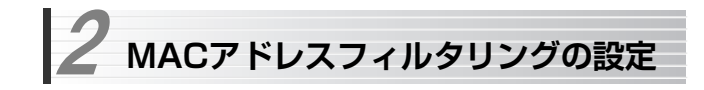

本製品にはMACアドレスフィルタリング専用の設定項目はありませんが,次の方法で同じ機能を実現できます。

MACアドレスフィルタリングについては、P56「セキュリティ機能の種類」をお 読みください。

設定は,次の手順でおこないます。

① 「PCデータベース」(P141)に無線クライアントを登録 「PCリスト」にMACアドレスを使って無線クライアントを登録します。

② LANアクセス制限リストに①で登録した無線クライアントを追加します。

# 1 設定ユーティリティの[高機能設定]→[PCデータベース]を選択し,「PCデー タベース」画面を表示します。

2 「詳細設定 をクリックします。

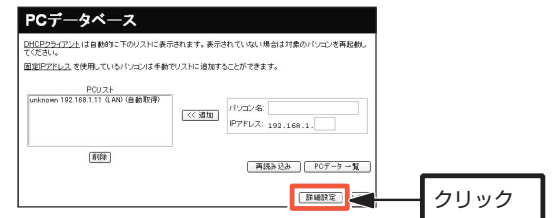

# 3 「PCデータベース (詳細設定)」画面が表示されますので,接続を許可したい MACアドレスを登録します。

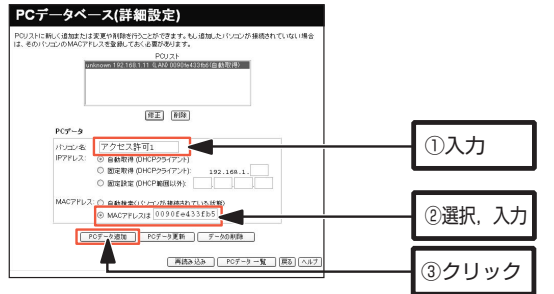

- ① 「パソコン名」にクライアントを特定する任意の名称を入力します。
- ② 「MACアドレス」の「MACアドレスは」を選択し,テキストボックスにMACアドレスを入力します。MACアドレスは16進12桁で入力します。ハイフンは入れないでください。
- 3 PCデータ追加 をクリックします。

※「IPアドレス」はご使用のネットワークに合わせて設定します。

## 4 「PCリスト」にデータが登録されたことを確認してください。これでPCリストへの無線クライアント登録は完了です。

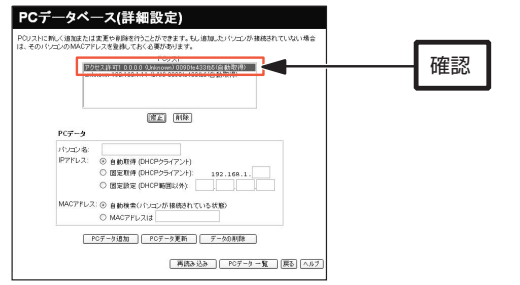

必要に応じて,アクセスを許可したい無線クライアントを追加してください。

5 続いて、LANアクセス制限リストに無線クライアントを登録します。 [アクセスポイント設定]メニューを選択し,「アクセスポイント」画面を表示させます。

# 6 「LANアクセス制限」の「選択した無線クライアントのみ接続許可」を選択し, クライアントの選択 をクリックします。

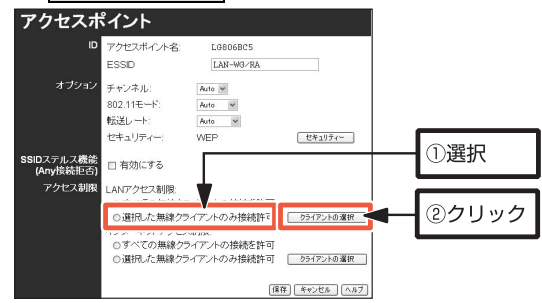

7 「アクセス制限(無線)-LAN」画面が表示されますので,手順4で登録した無線 クライアントを選択して, | 保存 |をクリックします。 そのあと| 閉じる |をク リックして画面を閉じます。

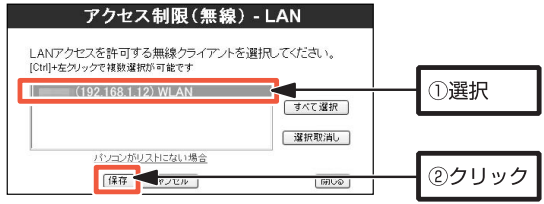

**3** 「アクセスポイント」画面に戻り, ■保存 をクリックし,設定内容を保存しま す。これで,MACアドレスフィルタリングの設定は完了です。

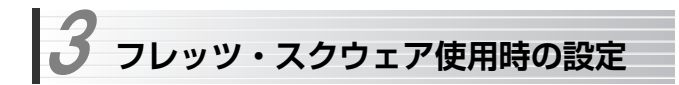

本製品でNTT東日本,NTT西日本の「フレッツ・スクウェア」サービスを利用する 場合の設定手順を説明します。

「マルチPPPoE接続」選択時の設定(P65)もあわせてお読みください。

ここでは,通常のインターネット接続で使用するアカウントを「アカウント1」,フレッツ・スクウェアで使用するアカウントを「アカウント2」に登録する例を説明します。

# 1 設定ユーティリティの[WAN側設定]を選択します。

- 2 表示された画面で「接続タイプ」に「マルチPPPoE」を選択して 次へ をク リックします。
- 3 [WAN-マルチPPPoE](セッション選択)画面が表示されます。 セッション1に通常のインターネット接続で使用するアカウントを登録し,保存します。

手順については、「マルチPPPoF接続」選択時の設定(P65)を参照してくだ さい。

4 [WAN-マルチPPPoE](セッション選択)画面に戻り,「セッション2」の行 の,アカウント2の列のラジオボタンを選択し, アカウント2 をクリックします。

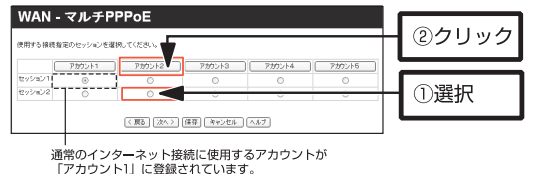

Chapter 4 付録編

# 5 [WAN-マルチPPPoE]のセッション設定画面が表示されますので、各項目を 設定します。

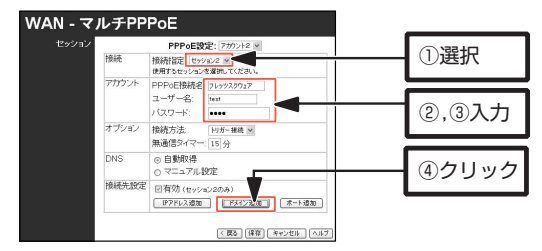

- ① 「接続設定」から「セッション2」を選択します。
- ② 必要に応じて,「PPPoE接続名」にアカウント名称を入力します(初期値は「アカウント2」です)。
- ③ 「ユーザー名」,「パスワード」にフレッツ・スクウェアで使用するユーザ名,パスワードを入力します。
- 4 「接続先設定」の ドメイン追加 をクリックします。
- 6 [接続先設定]画面が表示されますので,「ドメイン名」にフレッツ・スクウェアのドメイン「.flets/」を入力し, 追加 をクリックします。

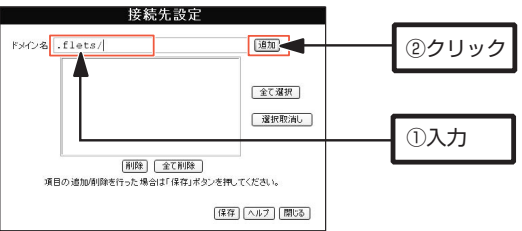

# 7 リストに「.flets/」が登録されたことを確認して, 保存 をクリックします。 そのあと, 閉じる をクリックして画面を閉じます。

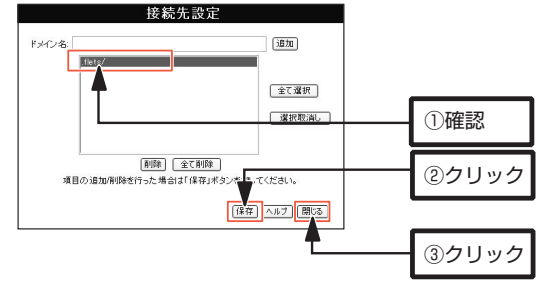

# **3 セッション設定画面に戻りますので, 保存 をクリックします。**

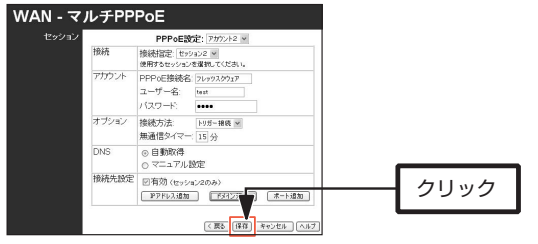

9 | 戻る をクリックして[WAN-マルチPPPoE] (セッション選択) 画面に戻り ます。登録したアカウントの「セッション2」のラジオボタンが有効になっていれば,登録は完了です。正常に接続できるか確認してください。

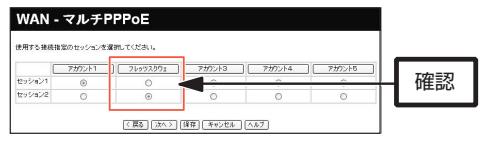

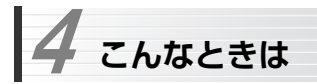

# **無線LAN関係のトラブル**

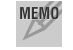

 添付CD-ROMのセットアップメニューから閲覧できる「FAQ」もご参照ください。

## ネットワークの設定について

ネットワーク設定やIPアドレスを手動で割り当てる方法については,付属のCD-ROMにあるPDF版「ネットワーク設定マニュアル」に詳しい説明がありますので参考にしてください。「ネットワーク設定マニュアル」の使い方についてはP156「1.ネットワーク設定マニュアルの読み方」をお読みください。

## ●無線LANがつながらない。

- ① ネットワーク設定で実際のネットワーク環境に応じたプロトコル,サービスなどの設定をしていますか。プロトコル(TCP/IPなど),クライアント (Microsoft Networkクライアントなど),サービス(Microsoft Network共有サービスなど)を環境に応じて設定する必要があります。
- ② ルータなどのDHCPサーバ機能を使用せずにインターネットプロトコル「TCP/IP」を利用する場合は、各パソコンに手動でIPアドレスを割り当てる 必要があります。手順については,「ネットワーク設定マニュアル」に詳しい説明がありますので参考にしてください(→P156)。
	- ◆ CATVインターネットなどでは,回線事業者からIPアドレスを指定される場合があります。その場合は指示に従ってください。
- ③ 本製品のセキュリティ設定やアクセスポイントのMACアドレスフィルタリング設定は正しいですか。セキュリティ設定は,無線LANネットワーク上にあるすべての機器で同じ設定にする必要があります。また,MACアドレスフィルタリングを設定していると,設定条件によっては無線LANに接続できない場合があります。

## ●セキュリティ機能を設定後に無線LANがつながらない。

- ① セキュリティ設定は,同じ無線LANネットワーク上にあるすべての機器で同じ設定になっている必要があります。設定が少しでも異なる機器はネットワークに接続することができせん。
- ② 各セキュリティ機能で使用するパスワードや暗号などの文字列は大文字と小文字が区別されたりします。また,意味のない文字列は入力ミスが発生しやすいので特に注意して確認してください。
	- ◆ セキュリティ設定でのトラブルのほとんどがスペルミスや設定ミスですのでよく確認してください。
- ③ 設定を変更した直後や設定が正しい場合は,アクセスポイントを含め,すべての機器の電源を入れ直してから接続してみてください。

## ●WPSがつながらない。

- ① WPSステータスランプが速く点滅している場合は,エラーが発生している可能性があります。もう一度初めからやりなおしてください。繰り返し接続に失敗するようであれば,他の接続方法を試してみてください。
- ② 入力したPINコードが誤っていることがあります。再度PINコードを自動生成して接続してください。繰り返し接続に失敗するようであれば,他の接続方法を試してみてください。

Chapter 4 付録編

## **共通のトラブル**

## ●インターネットに接続できない。

- ① TCP/IPプロトコルが正しく設定されているかを確認してください。 〈ネットワーク〉画面でTCP/IPプロトコルが設定されているかを調べてください。見あたらない場合は,TCP/IPプロトコルを追加してください。
- ② DHCPサーバ機能を使用していない場合は,IPアドレスを手動で割り付けてください。TCP/IPのプロパティにある<IPアドレス>タブで設定します。 手順については,「ネットワーク設定マニュアル」に詳しい説明がありますので参考にしてください(→P156)。
- ③ TCP/IPプロトコルの設定が正しいかを確認してください。 プロバイダによって、IPアドレスを自動取得する場合と固定IPアドレスを指 定する場合があります。プロバイダから提供されるマニュアルで確認の上,正しい設定をおこなってください。
- ④ プロバイダから提供された情報をすべて設定したかを確認してください。 IPアドレス以外にも,識別情報の指定などが必要なことがあります。プロバイダから提供されるマニュアルで確認の上,正しい設定をおこなってくださ  $\mathbf{v}$

## ●本製品の設定は正常に終了したが、ネットワークパソコンを開くと「ネット ワークを参照できません。」のエラーが表示される。

① 正常にネットワークの設定ができていない可能性があります。もう一度,デバイスマネージャなどで本製品の設定を確認し,OS側が本製品を正常に認識しているか調べてください。

## ●他のパソコンのファイルやプリンタの共有ができない。

- ① ネットワーク設定をしましたか。
	- 無線LANが正常に動作していてもネットワーク設定ができていないとファイルの共有やプリンタの共有はできません。
	- 「ネットワーク設定マニュアル」に詳しい説明がありますので参考にしてく ださい(→P156)。

#### 4. こんなときは

- ② ネットワークには接続できて相手側へ入れるようになったが,相手側のドライブやプリンタの使用ができないときは次の点を確認してください。
- ・利用者がアクセスを許可するユーザとして登録されていますか。ユーザが登録されているか確認してください。
- ・利用者が共有フォルダにアクセスできるように設定していますか。また、ア クセス内容を正しく設定していますか。NTFSフォーマットのハードディスクの場合は,さらにセキュリティ設定でも利用者を登録しておく必要があります。

## ●ネットワーク設定ができない。

Administrator権限でログオンしていますか。ネットワークの各種設定にはAdministrator権限がないと設定できない項目があります。

## ●Windows Vistaで「ユーザーアカウント制御]ダイアログが表示される。

Windows Vistaでは、パソコンの利用者が意図しない設定変更を防ぐため, 重要な設定項目を変更するときに「ユーザーアカウント制御]ダイアログを表 示して確認を促すようになっています。

意図した操作であれば[続行]ボタンまたは[許可]をクリックしてそのまま 操作を続けて問題ありません。

Chapter 4 付録編

# **アクセスポイントとして使用する**

本製品のルータ機能を無効にすると,アクセスポイントとして使用できます。

1 お使いのルータ機能付きモデムのIPアドレスを確認してメモします。 確認方法は,モデムの取扱説明書をご覧になるか,モデムの製造元にお問い合わせください。

# 2 設定ユーティリティを起動し,[LAN側設定]をクリックします。

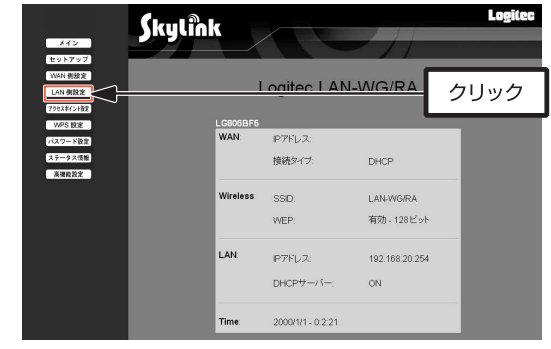

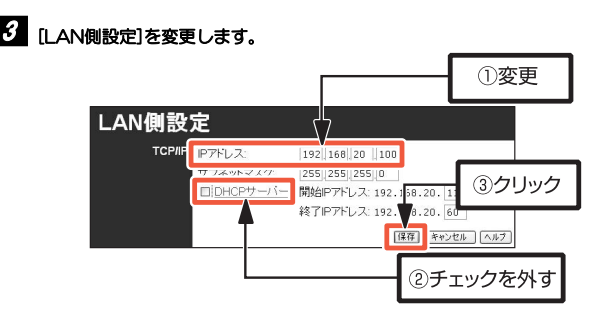

## 4. こんなときは

- ① 1で確認したアドレスと同じセグメントで,異なるIPアドレスを設定して ください。
	- 例)確認したアドレス:192.168.1.120
		- 設定するアドレス:192.168.1.50
- ② [DHCPサーバー]のチェックをはずします。
- ③ [保存]をクリックします。

# 4 モデムのLANケーブルを本製品のLANポートに接続します。

アクセスポイントに設定した場合は,WANポートは使用できません。

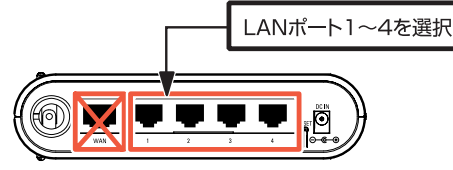

# 5 インターネットに接続できるか確認してください。

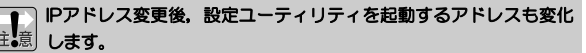

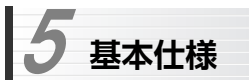

#### ●無線LAN部

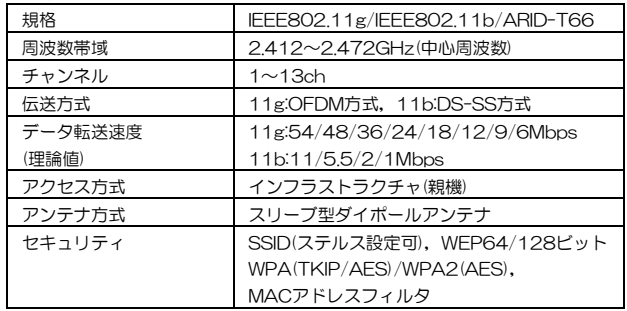

## ●WAN/有線LAN部

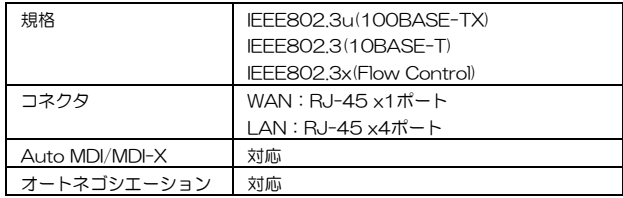

## ●ルータ, その他一般什様

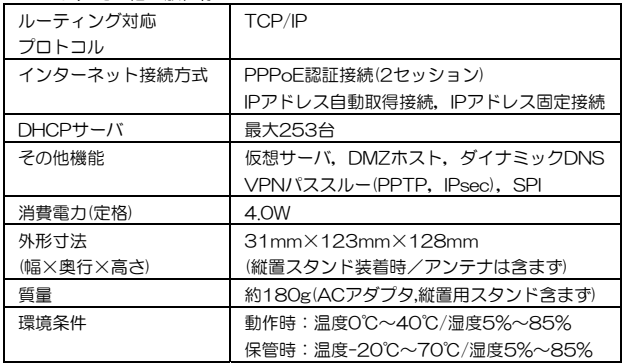

# **Logitec**

無線ブロードバンドルータ ユーザーズマニュアル(LAN-WG/RA用)

──<br><sub>発行</sub> ● □ジテック株式会社 <sub>2007年10月 第1版</sub>

©2007 LOGITEC CORPORATION. All rights reserved.

0710-WLAN-034NLAN-WG/RA V01